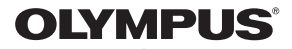

# **CÂMARA DIGITAL** E-PL3

# **Руководство по эксплуатации**

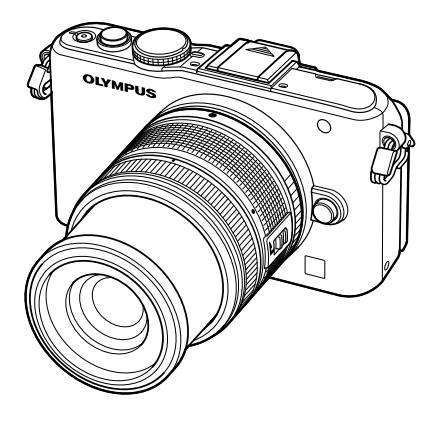

# **Содержание 1. используемые параметры Базовая фотосъемка/часто 2. Другие функции съемки 3. Съемка со вспышкой 4. видеороликов Съемка и просмотр 5. Функции просмотра 6. Отправка <sup>и</sup> получение изображений 7. OLYMPUS Viewer 2/[ib] Использование программы 8. Вывод снимков на печать 9. Настройка фотоаппарата 10. Настройка параметров фотоаппарата 11. Информация 12. МЕРЫ ПРЕДОСТОРОЖНОСТИ Состав системы Указатель**

**Основное руководство Краткий указатель операций**

- Благодарим вас за приобретение цифрового фотоаппарата Olympus. Перед началом использования нового фотоаппарата внимательно прочтите данное руководство для обеспечения оптимальной эффективности и длительного срока службы. Сохраните данное руководство в надежном месте для дальнейших справок.
- Перед тем, как делать важные фотографии, мы рекомендуем сделать пробные снимки, чтобы привыкнуть к новому фотоаппарату.
- Изображения экрана и фотоаппарата, показанные в данном руководстве, были выполнены на стадии разработки и могут отличаться от актуального варианта продукта.
- Содержание данного руководства основано на версии встроенного программного обеспечения фотоаппарата 1.0. В случае добавления и/или изменения функций, связанного с изменением встроенного ПО фотоаппарата, содержание руководства будет отличаться. Новейшая информация об этом находится на веб-сайте Olympus.

Зарегистрируйте свою технику на сайте **www.olympus-consumer.com/register** и получите дополнительные преимущества от Olympus!

**■ Это примечание относится к вспышке, которая прилагается к фотокамере, и предназначено, главным образом, для пользователей из Северной Америки.**

**Information for Your Safety**

# **IMPORTANT SAFETY INSTRUCTIONS**

When using your photographic equipment, basic safety precautions should always be followed, including the following:

- Read and understand all instructions before using.
- Close supervision is necessary when any flash is used by or near children. Do not leave flash unattended while in use.
- Care must be taken as burns can occur from touching hot parts. •
- Do not operate if the flash has been dropped or damaged until it has been examined by qualified service personnel.
- Let flash cool completely before putting away.
- To reduce the risk of electric shock, do not immerse this flash in water or other liquids.
- To reduce the risk of electric shock, do not disassemble this flash, but take it to qualified service personnel when service or repair work is required. Incorrect reassembly can cause electric shock when the flash is used subsequently.
- The use of an accessory attachment not recommended by the manufacturer may cause a risk of fire, electric shock, or injury to persons.

# **SAVE THESE INSTRUCTIONS**

### **Символы, используемые в руководстве**

Во всех разделах руководства используются следующие символы.

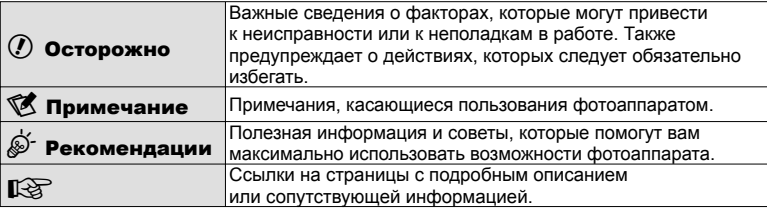

# **Распаковка содержимого коробки**

Вместе с фотоаппаратом поставляются следующие компоненты.

Если что-либо отсутствует или повреждено, обратитесь к дилеру, у которого был приобретен фотоаппарат.

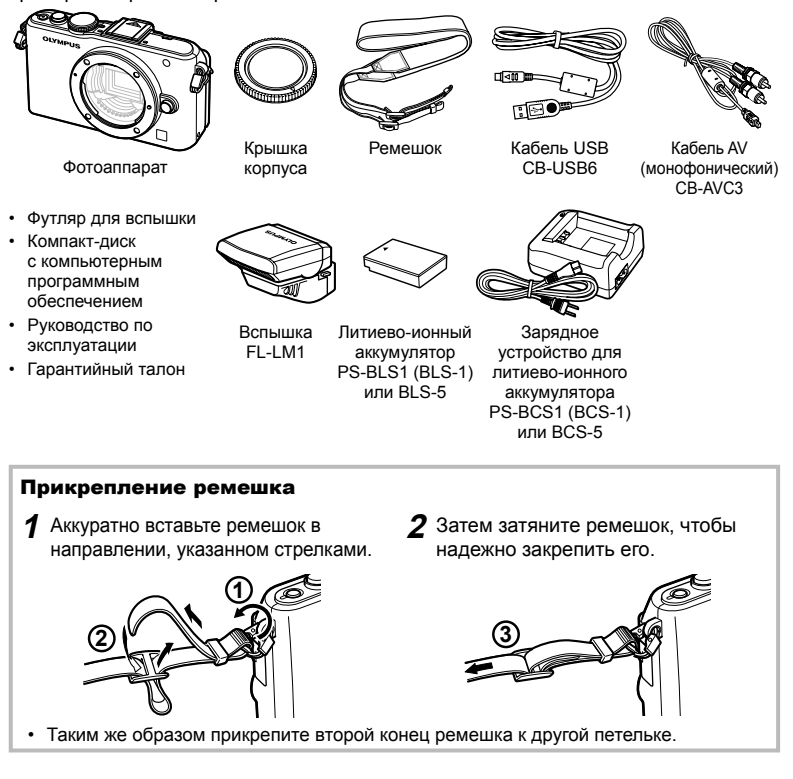

# **Зарядка и вставка аккумулятора**

# **1** Зарядка аккумулятора.

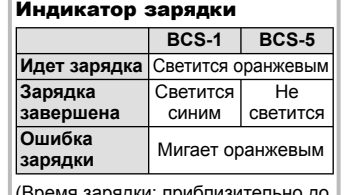

(Время зарядки: приблизительно до 3 часов 30 минут)

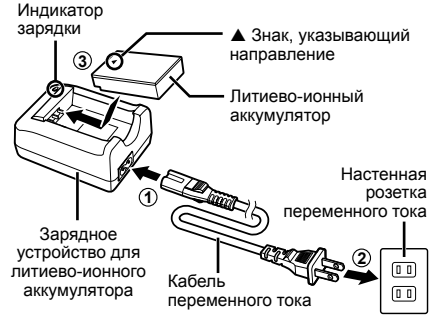

# $\bm{\theta}$  Осторожно

- После окончания зарядки отключите зарядное устройство от электросети.
- Для зарядки аккумуляторов необходимо использовать только соответствующие зарядные устройства. Аккумуляторы BLS-1 следует заряжать с помощью зарядного устройства BCS-1, а аккумуляторы BLS-5 — с помощью зарядного устройства BCS-5.

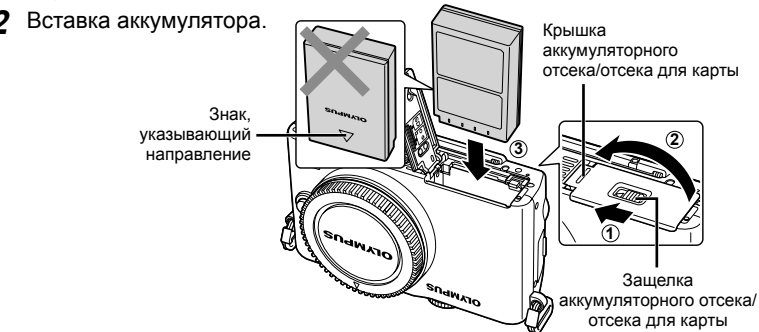

### **Извлечение аккумулятора**

Перед открытием или закрытием крышки аккумуляторного отсека/отсека для карты отключите фотоаппарат.

Чтобы извлечь аккумулятор, сначала нажмите на кнопку защелки аккумулятора в направлении стрелки, потом извлеките аккумулятор.

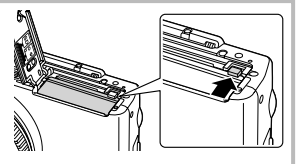

# $\bm{\theta}$  Осторожно

Если вы не можете извлечь батарею, обратитесь к официальному дистрибьютору или в сервисный центр. Не применяйте силу. •

# \$ Примечание

Рекомендуется держать под рукой запасной аккумулятор при длительной съемке, на случай разрядки основного. •

# **Вставка и извлечение карт памяти**

# **1** Вставка карты памяти.

Вставляйте карту памяти SD/SDHC/ • SDXC/Eye-Fi (в данных инструкциях именуется «карта»), пока она не зафиксируется в гнезде. **IG** «Основные сведения о картах памяти» (стр. 99)

# (?) Осторожно

Выключайте фотоаппарат перед • установкой или изъятием карты.

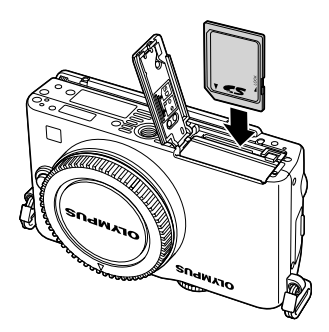

### **Как вынуть карту**

Слегка нажмите на вставленную карту, и она будет извлечена. Выньте карту.

# $\bm{\theta}$  Осторожно

• Не извлекайте батарею или карту, пока горит индикатор обращения к карте (стр. 24).

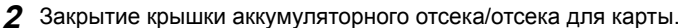

• Закройте крышку и сдвиньте замок отсека аккумулятора/карты в направлении стрелки.

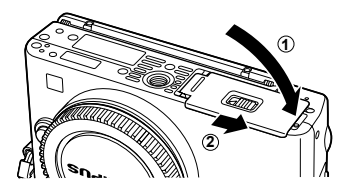

# $\omega$  Осторожно

При пользовании фотоаппаратом крышка аккумуляторного отсека/отсека для карты • должна быть закрыта.

**1** Снимите крышку корпуса с фотоаппарата и заднюю крышку с объектива.

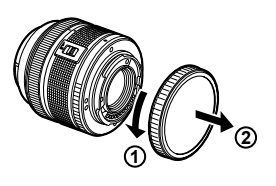

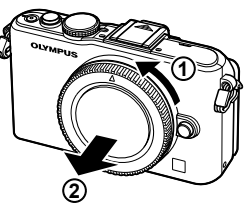

**2** Прикрепите объектив к фотоаппарату.

# $\omega$  Осторожно

- Обязательно выключите фотоаппарат. •
- Не нажимайте на кнопку разблокировки объектива.
- Не следует прикасаться к внутренним Метка частям фотоаппарата.
	- Совместите метку крепления объектива (красная) на фотоаппарате с меткой совмещения (красная) на объективе, а затем вставьте объектив в корпус фотоаппарата.
	- Поверните объектив в направлении, показанном стрелкой, до щелчка.
- **3** Снимите крышку объектива.

# **Снятие объектива с фотоаппарата**

Удерживая нажатой кнопку разблокировки объектива, поверните объектив в направлении, показанном стрелкой.

**IG «Сменные объективы» (стр. 100)** 

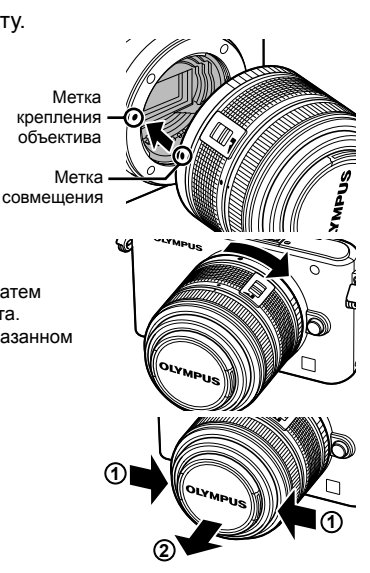

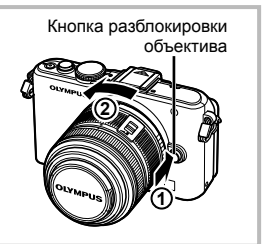

Подготовка к съемке

# **Установка вспышки**

- **1** Снимите крышку разъема вспышки и присоедините вспышку к фотокамере.
	- Вставьте вспышку до упора в разъем горячий башмак. •

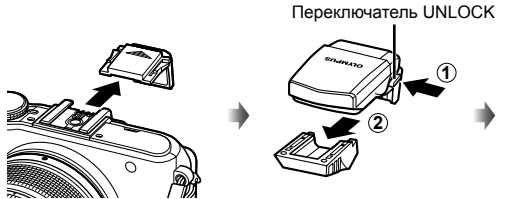

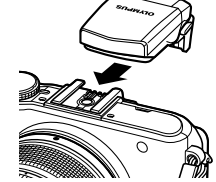

- **2** Чтобы использовать вспышку, поднимите ее вертикально.
	- Если вспышка не используется, опустите ее.

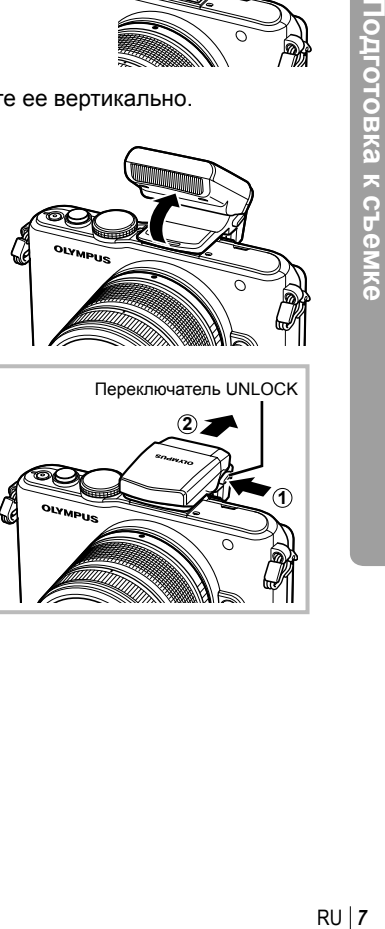

# **Отсоединение вспышки**

Чтобы отсоединить вспышку, нажмите переключатель UNLOCK. **<sup>2</sup>**

Переключатель UNLOCK

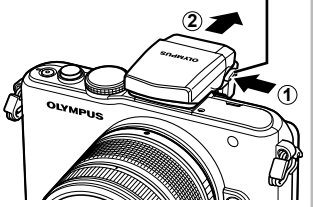

# **Включение питания**

# **1** Нажмите кнопку ON/OFF, чтобы включить фотоаппарат

- При включении фотоаппарата загорается индикатор питания (синий) и включается экран.
- При включении фотоаппарата активируется функция удаления пыли для очищения поверхности фильтра матрицы от пыли.
- Чтобы выключить питание, снова нажмите кнопку **ON/OFF**.
- **2** Установите диск выбора режимов на **ило**.

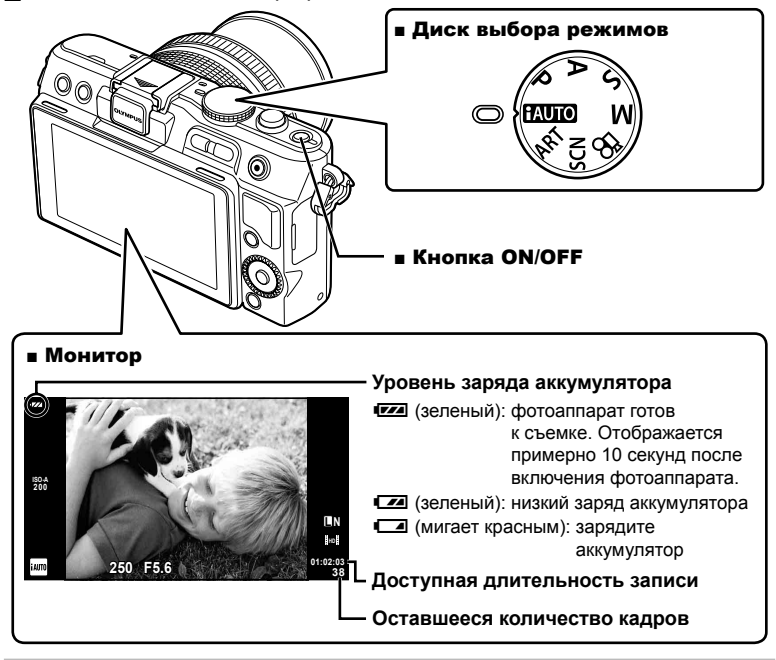

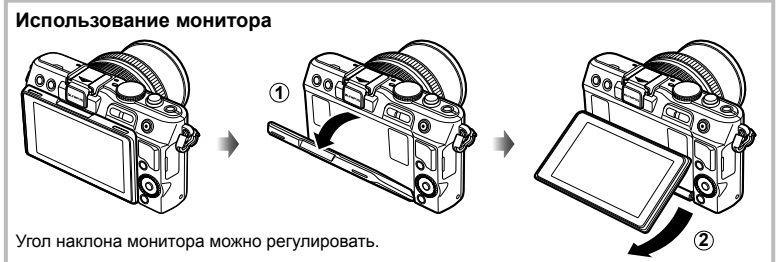

**Основное**

# **Установка даты и времени**

Дата и время записываются на карте вместе со снимками. Дата и время добавляются также к номеру файла. Перед использованием фотоаппарата установите правильную дату и время.

C

- **1** Откройте меню.
	- Нажмите кнопку MENU, чтобы отобразить меню на экране.

**2** Выберите [ $\Phi$ ] на закладке [ $\mathbf{\hat{y}}$ ] (настройка).

- $\boldsymbol{\cdot} \,$  С помощью  $\Delta \nabla$  выберите [ $\boldsymbol{\mathfrak{f}}$ ] и нажмите  $\triangleright$ .
- $\cdot~$  Выберите [ $\textcircled{1}$ ] и нажмите  $\triangleright$ .

Кнопка MENU

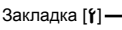

**Меню настройки**  $\alpha$   $\theta$ **<sup>1</sup> --.--.-- --:-- Русский** W**2** j**±0** k**±0 Просм.Зап. 5сек**  $\boxed{r}$ c**/**# **Меню Прошивки**  $\overline{\mathbf{r}}$ **Назад Устан**  $\overline{\odot}$ 

**Меню съемки 1**

**Назад Устан**

€ **2 Режим Цвета 1 Уст.Карту**

 $\Box$ Ý

**Сброс/Инд.Сброс Пропорции Кадра**

**3** Установите дату и время.

- Используйте  $\triangleleft$  для выбора параметров.
- Используйте  $\Delta \nabla$  для изменения выбранного параметра.
- Используйте  $\Delta \nabla$  для выбора формата даты.

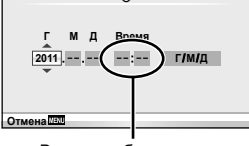

Время отображается в 24-часовом формате.

**4** Сохраните настройки и вернитесь в главное меню.

- Нажмите  $\circledast$ , чтобы установить часы фотоаппарата и вернуться в главное меню.
- Нажмите кнопку MENU, чтобы выйти из меню.

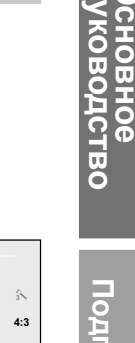

# **Фотоаппарат**

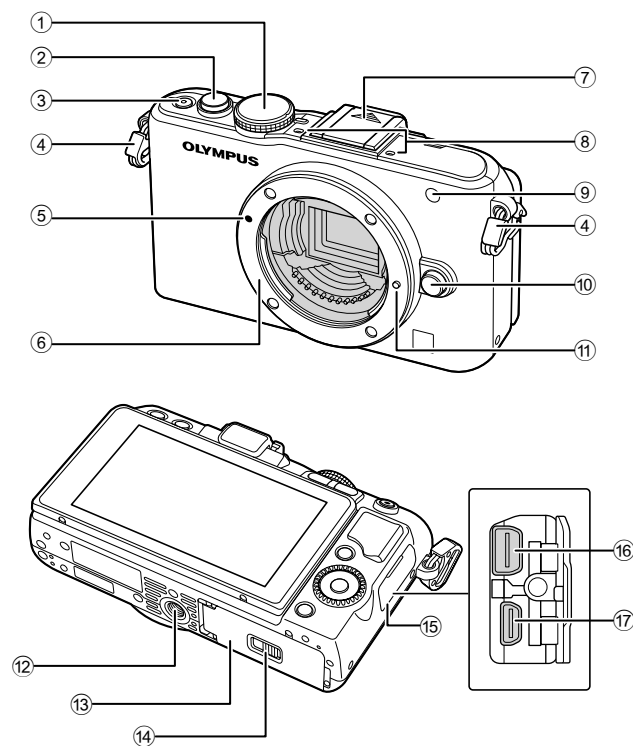

- 1 Диск выбора режимов........... стр. 8, 12
- 2 Кнопка спуска затвора..................... стр. 13, 14, 36, 92
- 3 Кнопка ON/OFF .......................... стр. 8
- 4 Петелька для ремешка ............... стр. 3
- 5 Метка крепления объектива........ стр. 6
- 6 Байонет (перед креплением объектива снимите крышку корпуса.)
- 7 Крышка «горячего башмака»
- 8 Стереомикрофон ................ стр. 62, 68
- 9 Индикатор автоспуска/ Подсветка АФ ................стр. 49/стр. 82
- 0 Кнопка разблокировки объектива .................................... стр. 6
- a Фиксатор объектива
- 12 Гнездо для штатива
- 13 Крышка аккумуляторного отсека/отсека для карты.............. стр. 4
- 14 Защелка аккумуляторного отсека/отсека для карты ............. стр. 4
- 15 Крышка разъема
- 16 Универсальный разъем ........................... стр. 69, 73, 77
- $(7)$  Микро-разъем HDMI (тип D)...... стр. 69

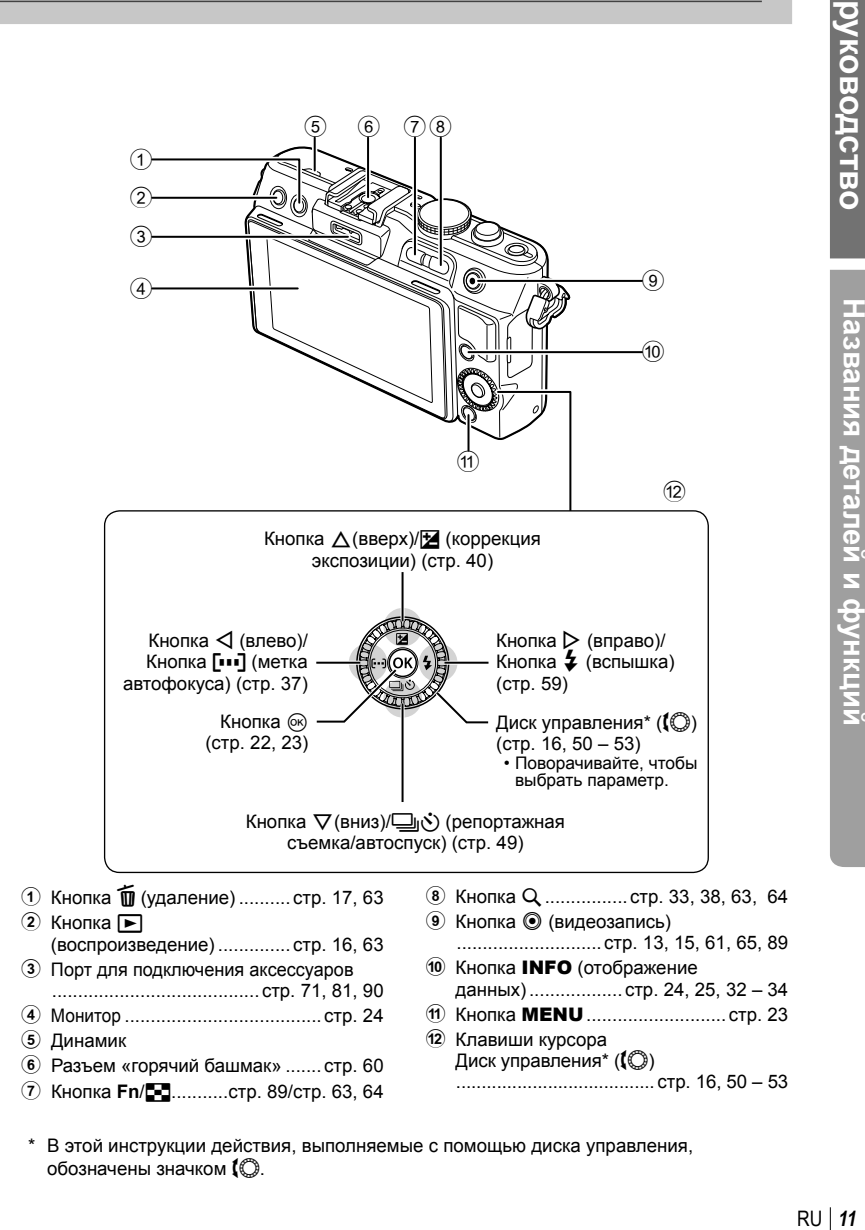

В этой инструкции действия, выполняемые с помощью диска управления, \*обозначены значком  $\mathfrak l$  $\mathbb O$ .

**Основное**

**CHOBHOG** ководство

# **Элементы управления фотоаппаратом**

# **Диск выбора режимов**

Этот диск предназначен для выбора режима съемки. После выбора режима съемки можно делать снимки с помощью кнопки спуска затвора и снимать видео, используя кнопку <sup>.</sup>.

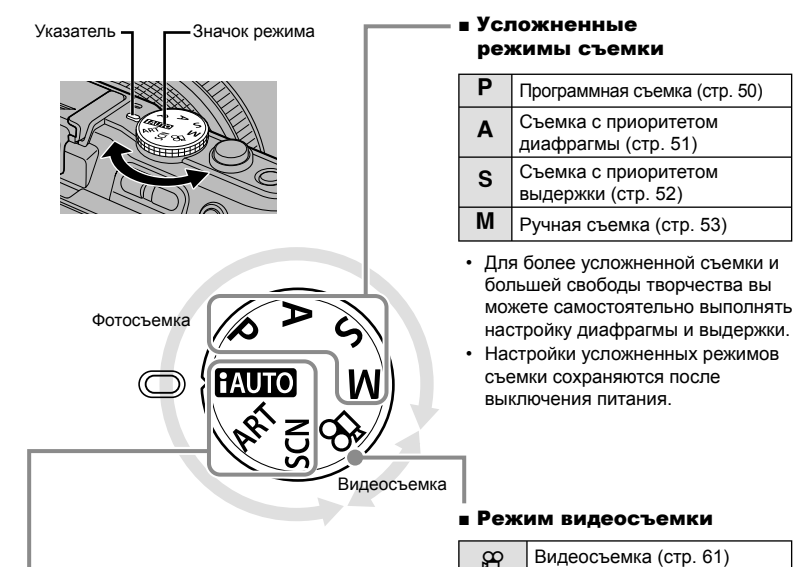

### ■ Простые режимы съемки

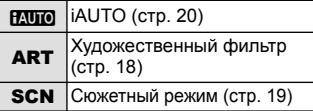

- Если выбран режим **ВАЧЮ**, фотоаппарат автоматически выбирает оптимальные настройки в соответствии с объектом. •
- Выберите параметр ART или SCN в соответствии с объектом или своими творческими задачами. Фотоаппарат автоматически выберет оптимальные настройки.
- При повороте диска выбора режимов или выключении питания фотоаппарата в одном из простых режимов съемки функции с изменяемыми параметрами возвращаются в заводское состояние по умолчанию. •

# **Рекомендации**

• Сброс настроек фотоаппарата:  $\mathbb{I} \widehat{\ll}$  «Восстановление настроек по умолчанию или пользовательских настроек» (стр. 35)

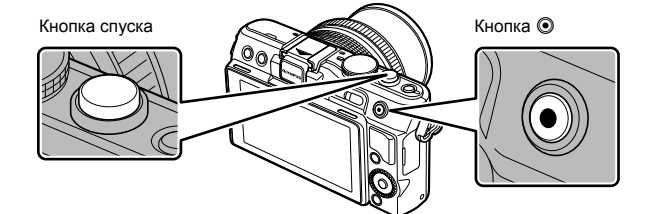

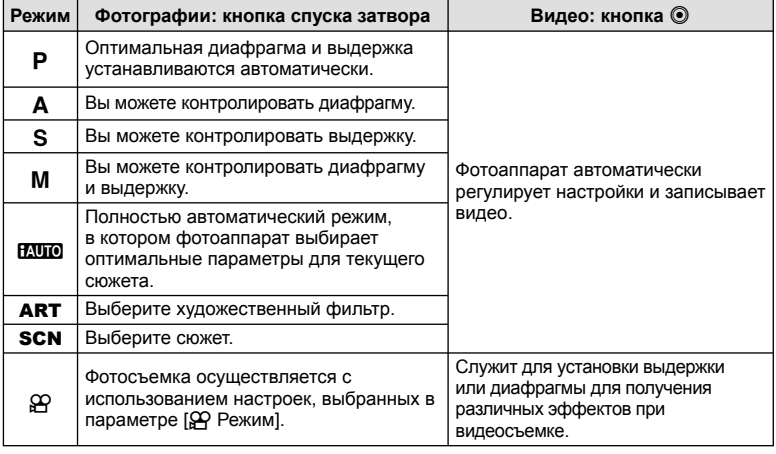

### ■ Фотосъемка во время записи видео

- Чтобы сделать фотоснимок во время видеосъемки, нажмите кнопку спуска затвора. Чтобы закончить запись, нажмите кнопку R. На карте памяти будет сохранено три файла: видеоролик, предшествующий фотографии, сама фотография и видеоролик, отснятый после фотографии.
- Во время видеозаписи можно снимать только по одной фотографии за раз. Автоспуск и вспышка недоступны.

# $(!)$  Осторожно

- Размер изображения и качество фотографий не зависят от формата кадра видеоролика.
- При съемке видео могут использоваться способы автофокусировки и замера, отличные от режима фотосъемки.
- В следующих случаях нельзя использовать кнопку  $\textcircled{\textrm{ }}$  для видеосъемки: кнопка спуска затвора нажата наполовину/съемка с открытым затвором/ репортажная съемка/режим PANORAMA/3D/мультиэкспозиция и т.д. (фотосъемка также прекращается)

# **1** Скомпонуйте кадр.

• Следите за тем, чтобы пальцы, ремешок или другие предметы не закрывали объектив.

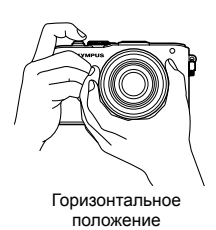

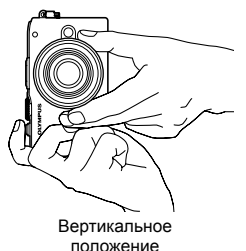

### **Использование объектива с переключателем UNLOCK**

Выдвигаемые объективы с переключателем UNLOCK нельзя использовать в сложенном состоянии. Поверните кольцо трансфокатора в направлении стрелки  $(1)$ , чтобы выдвинуть объектив  $(2)$ . Для хранения поверните кольцо трансфокатора в направлении стрелки (4), передвигая переключатель UNLOCK  $(3)$ .

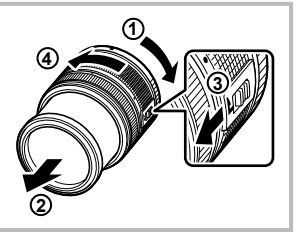

# **2** Настройте фокус.

Слегка нажмите кнопку спуска затвора до первого положения (наполовину). •

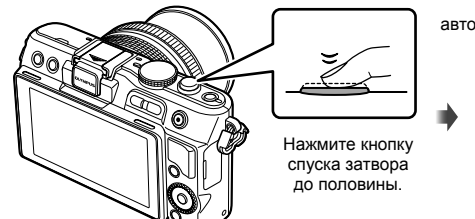

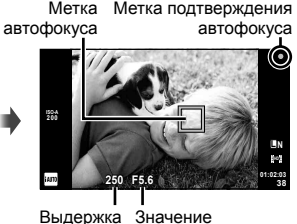

диафрагмы

• Отобразится метка подтверждения автофокуса (• или  $\bullet$ ), и фокус зафиксируется.

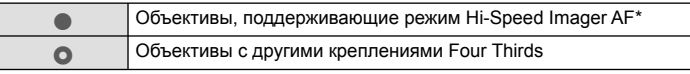

- Дополнительную информацию см. на нашем веб-сайте.
- Отображаются автоматически установленные фотоаппаратом значения выдержки и диафрагмы.

# RU **15 Основные операции руководство** Основные операции

### **Нажатие кнопки спуска затвора наполовину и до конца**

Кнопка спуска затвора имеет два положения. Легкое нажатие кнопки до первого положения с удержанием называется «нажать кнопку спуска затвора наполовину»; нажатие кнопки дальше, до второго положения, называется «нажать кнопку спуска затвора до конца».

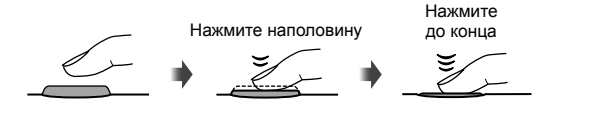

**3** Спустите затвор.

### **Фотосъемка**

Нажмите кнопку спуска затвора до конца (полностью).

• Затвор открывается и делается снимок.

Нажмите наполовину Нажмите до конца

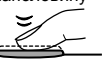

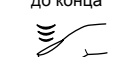

# **Видеосъемка**

Чтобы начать запись, отпустите кнопку спуска затвора и нажмите кнопку R. Чтобы закончить запись, снова нажмите кнопку R.

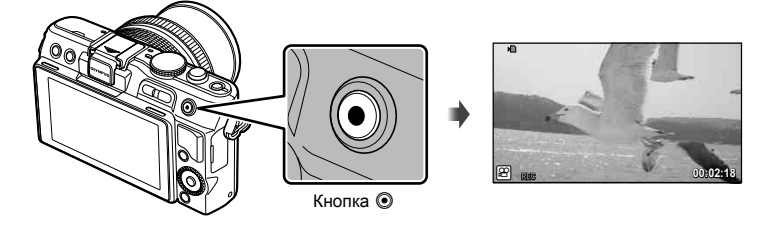

# <sup>⊛́-</sup> Рекомендации

• Если на протяжении минуты не выполняется никаких действий, фотоаппарат переходит в режим сна (ожидания), при котором выключается экран и отменяются все действия. Фотоаппарат активируется при прикосновении к любой кнопке (кнопке спуска затвора, кнопке ► и т.д.). [Автооткл .]: L<sup>S</sup> «Настройка параметров фотоаппарата» (стр. 81)

# (!) Осторожно

В случае длительной эксплуатации фотоаппарата возможно повышение температуры •устройства приема изображения и появление «шума» и цветного «тумана» на изображениях, записанных с высокой чувствительностью ISO. Выберите меньшую чувствительность ISO или выключите фотоаппарат на некоторое время.

# **Просмотр и удаление**

# **Просмотр изображений**

# Покадровое воспроизведение

• Нажмите кнопку  $\blacktriangleright$ , чтобы вывести на экран последний снимок или видеоролик.

ാഠി Кнопка <sub>■</sub> Кнопка со стрелками/Диск управления отображает отображает предыдущий следующий кадр кадр

# Просмотр с увеличением

Для увеличения масштаба до 14× нажимайте в режиме • покадрового просмотра кнопку  $Q$ . Чтобы вернуться к покадровому просмотру, нажмите кнопку G.

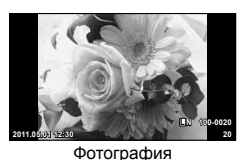

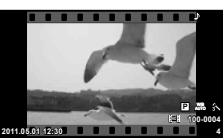

Видеозапись

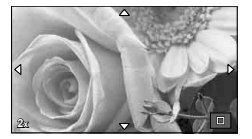

# Режим каталога/календарное отображение

- Для просмотра нескольких кадров, нажмите в режиме покадрового просмотра кнопку **Е-1**. Чтобы начать воспроизведение в режиме календарного отображения, несколько раз нажмите кнопку G.
- Нажмите кнопку  ${\sf Q}$ , чтобы увеличить выбранное изображение на весь экран.

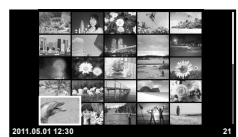

Режим каталога

# Воспроизведение видеозаписи

Выберите видео и нажмите  $\circledcirc$  для отображения меню воспроизведения. Выберите [Воспр. Видео] и нажмите Q, чтобы начать воспроизведение.

• Прервать воспроизведение можно нажатием кнопки MENU.

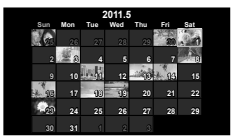

Календарное отображение

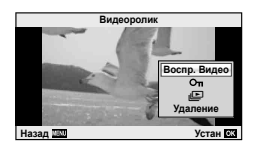

Основные операции

# **Громкость**

В режиме покадрового воспроизведения и воспроизведения видео громкость звука можно регулировать с помощью кнопок  $\Delta$  и  $\nabla$ .

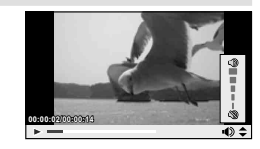

# **Удаление снимков**

Выведите на экран изображение, которое нужно удалить, и нажмите  $\overline{\textbf{m}}$ . Выберите [Да] и нажмите кнопку Q.

Tакже вы можете выбрать несколько изображений для удаления.  $\mathbb{R}$  «Выбор изображений» (стр. 65)

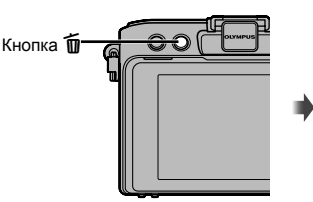

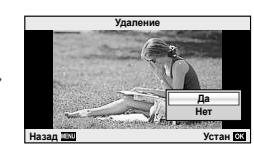

# **Защита снимков**

Защищайте снимки от случайного удаления. Выведите на экран снимок, который нужно защитить, и нажмите кнопку  $\circledcirc$  для отображения меню просмотра. Чтобы установить защиту снимка, выберите пункт меню  $[O_{\blacksquare}]$ , нажмите кнопку  $\textcircled{\tiny{\textcircled{\tiny \textcirc}}}$ , а затем нажмите кнопку  $\Delta$ . Защищенные снимки помечаются значком  $O_{\blacksquare}$ (защита). Чтобы снять защиту, нажмите кнопку  $\nabla$ . Также вы можете защитить несколько выбранных изображений.  $\mathbb{R}$  «Выбор изображений» (стр. 65)

Значок От (защита)

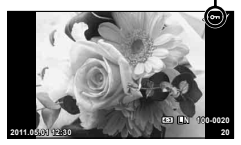

# $\omega$  Осторожно

• При форматировании карты все снимки, в том числе и защищенные, удаляются.

# **1** Поверните диск выбора режимов в положение ART.

 $\bullet~$  Откроется меню художественных фильтров. Выберите фильтр с помощью  $\Delta \nabla.$ 

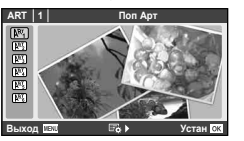

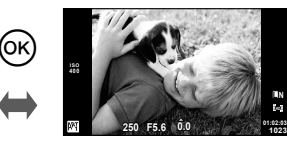

 $\bullet~$  Нажмите  $\circledast$  или нажмите кнопку спуска затвора наполовину, чтобы отобразить на экране композицию, видимую через объектив. Нажмите <sup>@</sup> для возврата в меню художественных фильтров.

# Типы художественных фильтров

- $\mathbb{R}$   $\mathbb{R}$   $\mathbb{$
- $\overline{R^{R_{\lambda}^{R}}}$  Мягкий Фокус  $\overline{R^{R_{\lambda}^{R}}}$  Диорама
- 
- 
- 
- **RES** Зернистость **CERC ВИЗАРГИЯ** Расшир. Тональность

# **2** Выполните съемку.

• Чтобы выбрать другую настройку, нажмите  $\circledast$  для отображения меню художественных фильтров.

# **Художественные эффекты**

Можно изменять художественные фильтры и добавлять эффекты. Нажмите  $\triangleright$  в меню художественных фильтров для отображения дополнительных параметров.

# **Изменение фильтров**

Параметр I – это исходный фильтр, а параметры II и далее добавляют эффекты, которые изменяют исходный фильтр.

# **Добавление эффектов\***

Мягкий фокус, пинхол, рамки, белые края, свет звезд

Мягкий фокус, эффект пинхола, эффект кадров.

# $\bm{\theta}$  Осторожно

- Если для качества изображения в данный момент выбрано значение [RAW], для качества изображения будет автоматически установлено значение [ $\blacksquare$ N+RAW]. Художественный фильтр будет применен только к копии в формате JPEG.
- В зависимости от объекта, переходы тонов могут быть резкими, эффект может быть менее заметен или изображение может быть более зернистым.
- Некоторые эффекты могут быть невидны в режиме живого изображения или во время видеосъемки.
- Воспроизведение может меняться в зависимости от примененных фильтров, эффектов или настроек качества.

Основные операции

# **Съемка с использованием сюжетных режимов**

# **1** Поверните диск выбора режимов в положение SCN.

• Откроется меню сюжетных режимов. Выберите сюжет с помощью  $\Delta \nabla$ .

 $\circledcirc$ 

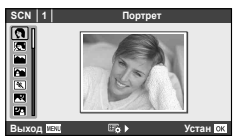

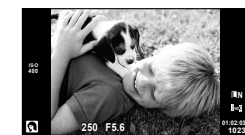

**L N**

 $\bullet~$  Нажмите  $\circledast$  или нажмите кнопку спуска затвора наполовину, чтобы отобразить на экране композицию, видимую через объектив. Нажмите ® для возврата в меню сюжетной съемки.

# ■ Типы сюжетных режимов

- 
- **C** e-Portrait **CB** Cвеча
- **Дандшафт** Разакат Разакат
- **А** Ланд.+Портр. T документы
- 
- **EX** Ноч. Съемка **(B)** Фейерверк
- **27.** Ночь+Портрет **g пляж И Снег**
- G Подвижн. Дети f n Рыбий Глаз
- H Яркая Тональность **D D** N Широкий Угол
- **I П** Пемная Тональность **M N** Makpo
- $\overline{a}$  Режим Стаб. T 3D фото
- J Макросъемка
- **O** Портрет **R** Макросъемка Природы
	-
	-
	-
- $\mathbb{R}$  Спорт  $\Box$  Панорама (стр. 54)
	-
	-
	-
	-
	-
	-

# **2** Выполните съемку.

• Чтобы выбрать другую настройку, нажмите  $@$  для отображения меню сюжетной съемки.

# $($ .) Осторожно

- В режиме [e-Portrait] записывается два изображения: немодифицированное изображение и второе изображение, к которому применяются эффекты [e-Portrait]. Немодифицированное изображение записывается с использованием параметров, выбранных в данный момент для качества изображения, а модифицированная копия – с качеством изображения JPEG (качества  $\blacksquare$  (2560 × 1920)).
- Опции [ $\bigcirc$ ] Рыбий Глаз], [ $\bigcirc$ ] Широкий Угол] и [ $\bigcirc$ ] Макро] предназначены для использования с дополнительными оптическими конвертерами.
- В режимах [e-Portrait], [Панорама] и [3D фото] нельзя записывать видеоролики. •

Динамические линейки доступны в режиме iAUTO (**HAUTO**). Хотя режим iAUTO полностью автоматический, динамические линейки позволяют легко применять различные профессиональные фотографические приемы.

Элемент линейки  $\overline{z}$ **Изменить Насыщенность**  $\Box$  $\overline{\mathbf{z}}$  $\overline{\mathbb{D}}$  $\bullet$  $\overline{C}$ **Отмена**

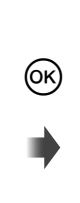

Выбор уровня

г **Четкий И Яркий 0 Приглушенный Отмена Устан**

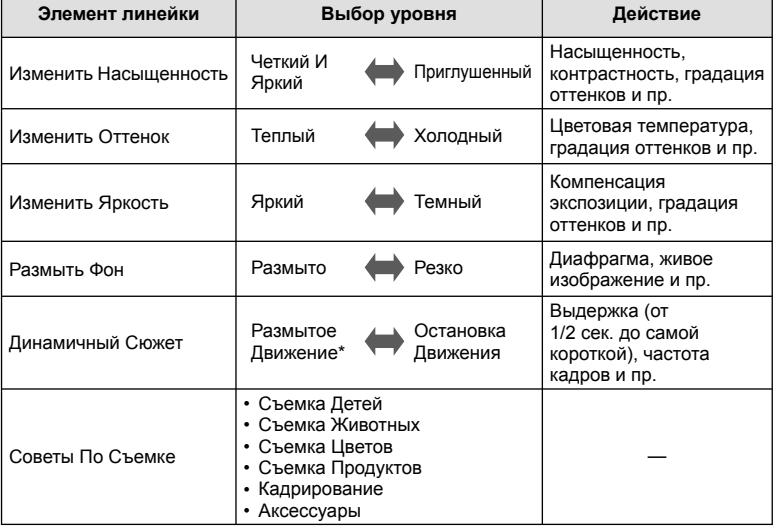

\* Частота смены кадров на мониторе уменьшается.

**Основное CHOBHOG COBOACTBC** 

- **1** Установите диск выбора режимов на **ИЛО**.
- **2** Нажмите ® для отображения динамической линейки, с помощью  $\Delta \nabla$  на кнопке со стрелками выделите элемент и нажмите  $\circledcirc$ . чтобы выбрать его.
- **3** С помощью  $\Delta \nabla$  на кнопке со стрелками выберите нужный уровень.
	- Если выбран параметр [Советы По Съемке], выделите элемент и нажмите кнопку  $\circledast$ . чтобы просмотреть описание.
	- Нажмите кнопку спуска затвора наполовину, чтобы выбрать.
	- Эффект применения выбранного уровня виден на экране. Если выбран параметр [Размыть Фон] или [Динамичный Сюжет], изображение на экране вернется в обычный режим, но выбранный эффект будет виден на конечной фотографии.
- **4** Выполните съемку.
	- Нажмите кнопку спуска затвора, чтобы выполнить съемку.
	- Убрать динамическую линейку с экрана можно, нажав кнопку MENU.

# $\boldsymbol{\varOmega}$  Осторожно

- Если для качества изображения в данный момент выбрано значение [RAW], для качества изображения будет автоматически установлено значение  $[IN+RAW]$ .
- Параметры, выбранные на динамической линейке, не применяются к копии в формате RAW.
- При настройке определенных значений с помощью динамической линейки возможно появление зернистости на снимках.
- Изменение настроек с помощью динамической линейки может быть незаметно на экране.
- Нельзя использовать вспышку вместе с динамической линейкой.
- Изменение параметров на динамической линейке приводит к отмене предыдущих настроек.
- В случае выбора на динамической линейке настроек, превышающих возможности экспонометра фотоаппарата, снимки могут получиться пере- или недоэкспонированными.
- $\,\textcolor{red}{\bullet}\,$  В режимах  $\textsf P,$   $\textsf A,$   $\textsf S$  и  $\textsf M$  подсказки фотогида могут отображаться при нажатии кнопки **Fn**. Изображения будут сняты с использованием установок фотогида. [Функция Кнопки]:  $\mathbb{R}$  «Настройка параметров фотоаппарата» (стр. 81)

Элемент линейки

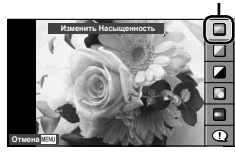

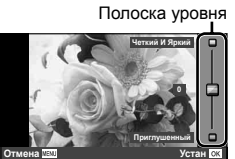

# **Использование панели управления Live control**

Панель управления Live control можно использовать для регулирования настроек в режимах P, S, A, M и  $\mathfrak{D}$ . Панель управления Live control позволяет предварительно просматривать на экране результат применения разных настроек. Также доступна пользовательская настройка, которая позволяет использовать панель управления Live control в других режимах (стр. 81).

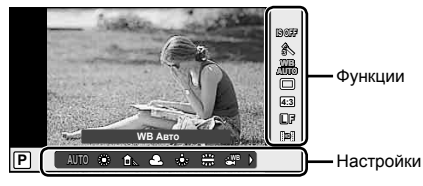

# Доступные настройки

\*2 Только **ART и SCN**.  $*3$  Только режим  $99$ .

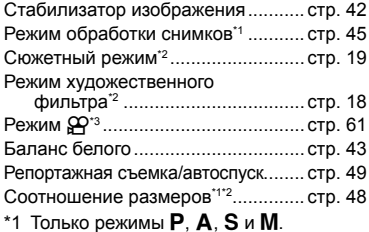

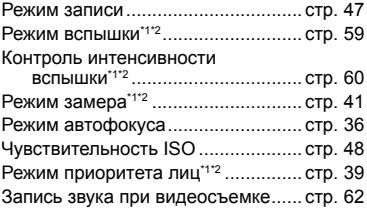

- **1** Нажмите ® для отображения панели управления Live control. • Чтобы скрыть панель управления Live control, нажмите  $\circledast$  снова.
- **2** Используя  $\Delta \nabla$  на кнопке со стрелками, выберите нужный параметр, измените его значение с помощью  $\triangle$  и нажмите  $@$ .
	- Если не выполнять никаких действий в течение 8 секунд, изменения автоматически вступят в силу.

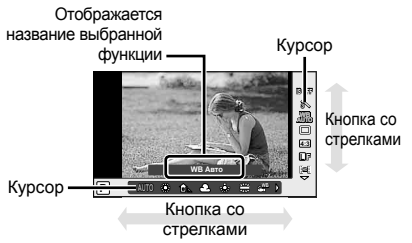

# $\boldsymbol{\varOmega}$  Осторожно

Некоторые элементы доступны не во всех режимах съемки. •

# $\circledR^{\cdot}$  Рекомендации

• Сведения об отображении и скрытии панели управления Live control - [ $\bigcirc$  Настр. Упр.]:  $\mathbb{R}$  «Настройка параметров фотоаппарата» (стр. 81)

# **Использование меню**

# **1** Нажмите кнопку MENU для отображения меню.

### **Меню**

- $\bullet$  Предварительные и основные | Закладка параметры съемки
- X Расширенные параметры съемки
- **Параметры воспроизведения** и ретуширования
- c Пользовательское меню\*
- **E Меню порта для подключения** аксессуаров\*
- Настройка фотоаппарата (например дата и язык)
- Не отображается при использовании настроек по умолчанию. \*

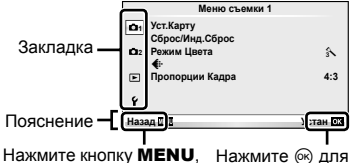

подтверждения установки чтобы вернуться к предыдущему экрану

- **2** С помощью  $\Delta \nabla$  выберите закладку и нажмите  $\circledcirc$ .
- **3** С помощью  $\Delta \nabla$  выберите параметр и нажмите  $\mathcal{R}$ , чтобы отобразить доступные значения.

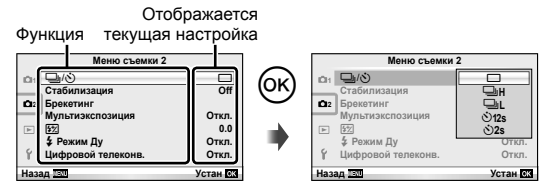

- $\blacktriangle$  C помощью  $\triangle \triangledown$  выделите нужный параметр и нажмите  $\circledast$ , чтобы выбрать его.
	- Несколько раз нажмите кнопку **MENU** для выхода из меню.

# **<b><u>8 Примечание</u>**

- Сведения о функциях, настраиваемых через меню, см. в разделе «Уровни меню» (стр. 107).
- После выбора опции в течении приблизительно 2 секунд отображается подсказка. Нажмите кнопку INFO, чтобы показать или скрыть подсказки.

# *⊛*́ Рекомендации

- Настройки фотоаппарата можно отрегулировать с учетом своего стиля съемки. С помощью пользовательских меню отрегулируйте настройки фотоаппарата в соответствии со своими предпочтениями или задачами. По умолчанию пользовательские меню не отображаются, поэтому необходимо отобразить меню на экране, прежде чем продолжить.  $\mathbb{R}$  «Настройка параметров фотоаппарата» (стр. 81)
- Использование устройств, которые подключаются через порт для аксессуаров: настройки для аксессуаров EVF и OLYMPUS PENPAL доступны в меню порта для подключения аксессуаров. По умолчанию это меню не отображается, поэтому необходимо отобразить его на экране, прежде чем продолжить.  $\mathbb{R}$  «Настройка параметров фотоаппарата» (стр. 81)

# **Информация, отображаемая на экране**

# **Съемка**

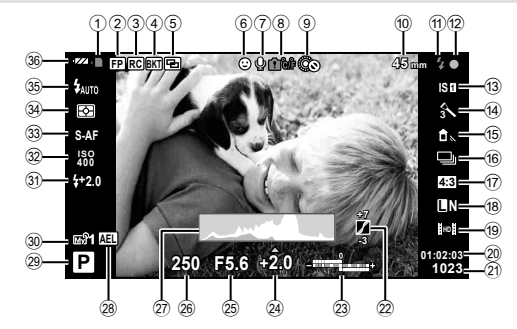

- $(1)$  Индикатор записи на карту ...... стр. 10
- $(2)$  Режим вспышки Super FP  $FP$  ... стр. 105
- 3 Режим RC .................................. стр. 93
- 4 Автоматическая съемка в диапазоне настроек ВКТ ................................ стр. 57
- $6$  Мультиэкспозиция  $\blacksquare$  .............. стр. 56
- 6 Режим приоритета лиц  $\odot$ ... стр. 39, 82 7 Запись звука при
- видеосъемке.............................. стр. 62
- 8 Повышение внутренней температуры m ....................................... стр. 97
- 9 dБлокир. .................................. стр. 82
- 0 Фокусное расстояние .............. стр. 100
- a Вспышка .................................... стр. 59 (мигает: идет зарядка, горит постоянно: зарядка закончена)
- 12 Метка подтверждения автофокуса ................................ стр. 14
- 13 Стабилизатор изображения ..... стр. 42 d Художественный фильтр .......... стр. 18 Сюжетный режим ...................... стр. 19
- Режим обработки снимков........ стр. 45 e Баланс белого ........................... стр. 43
- f Репортажная съемка/
- автоспуск ................................... стр. 49
- $\omega$  Соотношение размеров............. стр. 48
- 18) Режим записи (фотографии) ...... стр. 47 19 Режим записи (видео)................ стр. 48
- 20 Доступная длительность записи
- **(21)** Оставшееся количество кадров .................. стр. 106
- l Коррекция тона ......................... стр. 34 m Вверху: контроль интенсивности вспышки ...................... стр. 60 Внизу: индикатор коррекции экспозиции .................. стр. 40 24) Значение коррекции экспозиции ................................. стр. 40 Значение диафрагмы ........ стр. 50-53 p Выдержка............................ стр. 50 – 53 27 Гистограмма ........................... стр. 32, 33 28 Фиксация автоматической экспозиции u ............................................. стр. 41 29 Режим съемки................ стр. 12, 50-55 t Инд.Сброс.................................. стр. 35 **31) Контроль интенсивности** вспышки ..................................... стр. 60 Чувствительность ISO .............. стр. 48 33 Режим автофокуса ...................... стр. 36 34 Режим замера .............................. стр. 41 y Режим вспышки ......................... стр. 59 36 Индикатор заряда аккумулятора 7 Светится (зеленый цвет): Готов к работе (отображается приблизительно десять секунд после включения фотокамеры) 8 Светится (зеленый цвет): Низкий заряд аккумулятора 9 Мигает (красный цвет): Нуждается в зарядке

Можно переключить режим отображения данных с помощью кнопки INFO. **JS «Переключение отображаемой информации» (стр. 32)** 

# RU **25 Информация, отображаемаянаэкране руководство** Информация, отображаемая на экране

# **Воспроизведение**

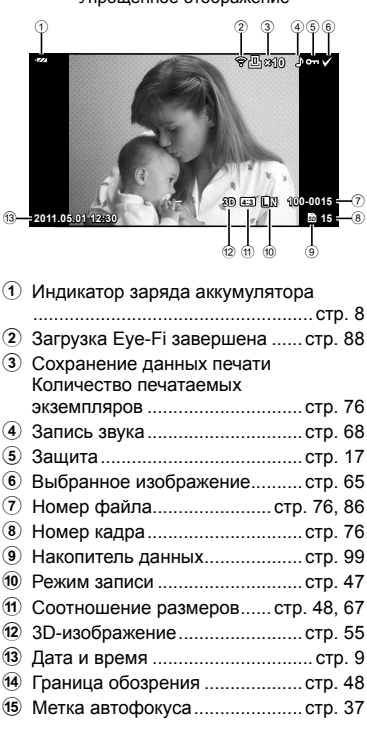

Упрощенное отображение

**P 250 F5.6 +2.0 45mm** 52 **+1.0 WB A+4 G+4 AUTO ISO 400 Adobe Natural 4032×3024 1/8 3D 4:3 L N 100-0015** *SD* **2011.05.01 12:30 15** .TT  $(29)(28)(27)(26)$ f Режим съемки............... стр. 12, 50 – 53  $\overline{17}$  Компенсация экспозиции ......... стр. 40 18 Выдержка.............................. стр. 50-53 19 Значение диафрагмы ........ стр. 50-53

 $(14)$   $(15)$   $(16)$ 

Общее отображение

**×10**

 $_0$   $_0$ 

122 (19)  $^{(20)}$  $_{\tiny{\textregistered}}$  $^{(23)}$  $^{\circ}$  $^{(24)}$ 

j Фокусное расстояние .............. стр. 100 21 Контроль интенсивности вспышки ..................................... стр. 60 22 Коррекция баланса белого ....... стр. 44 23 Цветовое пространство ............ стр. 85 n Режим обработки снимков........ стр. 45 25 Уровень сжатия ............................ стр. 47 p Количество пикселей ................ стр. 47  $(2)$  Чувствительность ISO ............... стр. 48 r Баланс белого ........................... стр. 43 29 Режим замера ............................... стр. 41 **30 Гистограмма ............................. стр. 32, 33** 

Можно переключить режим отображения данных с помощью кнопки INFO.  $\mathbb{R}$  «Отображение информации при воспроизведении» (стр. 33)

# **Краткий указатель операций**

# **Съемка деятельно производить в странет в странет в странет в странет в странет в странет в странет в странет**

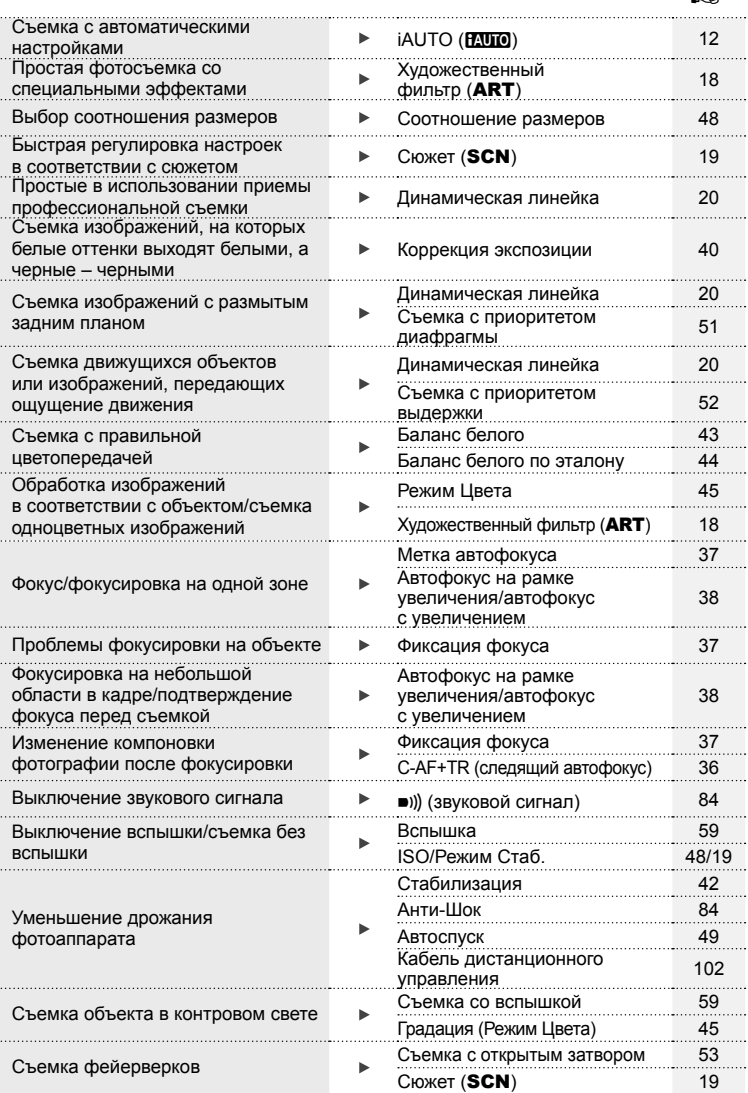

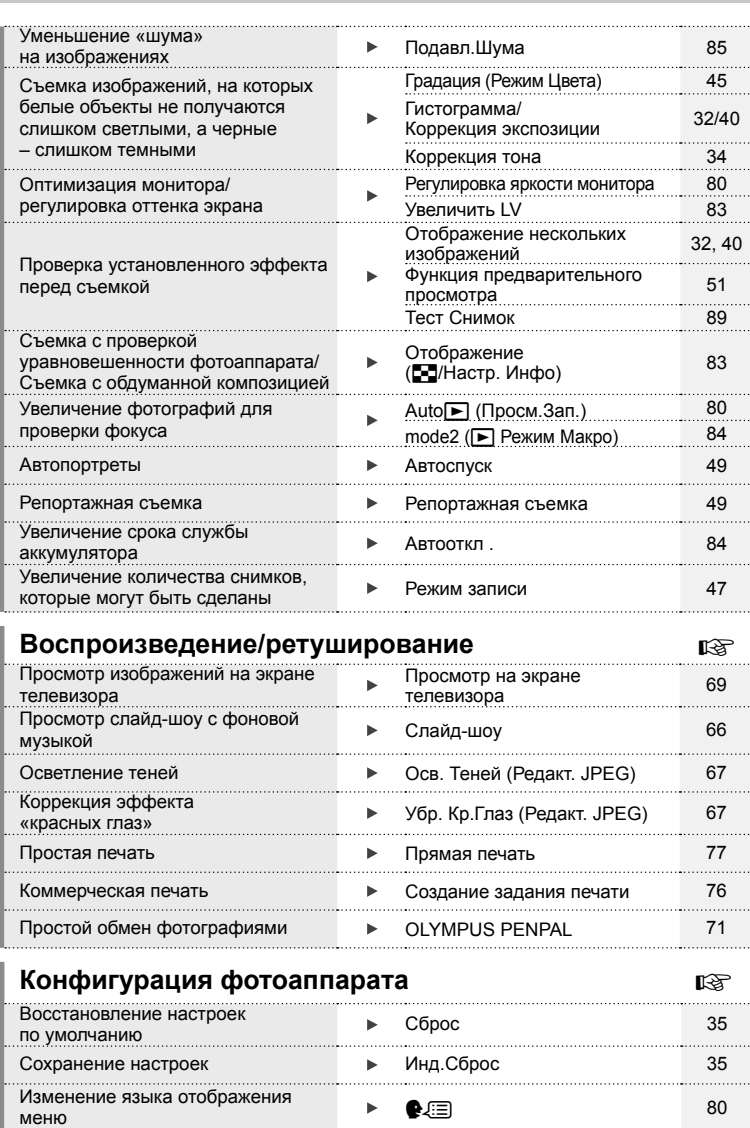

# **Содержание**

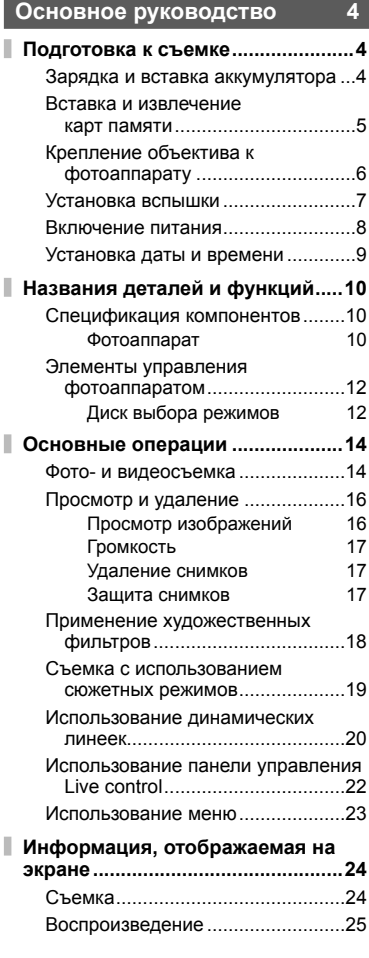

# **Краткий указатель операций 26**

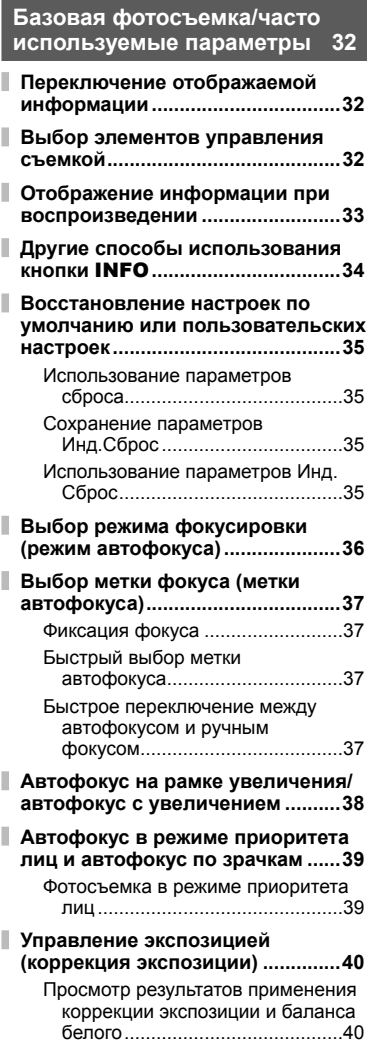

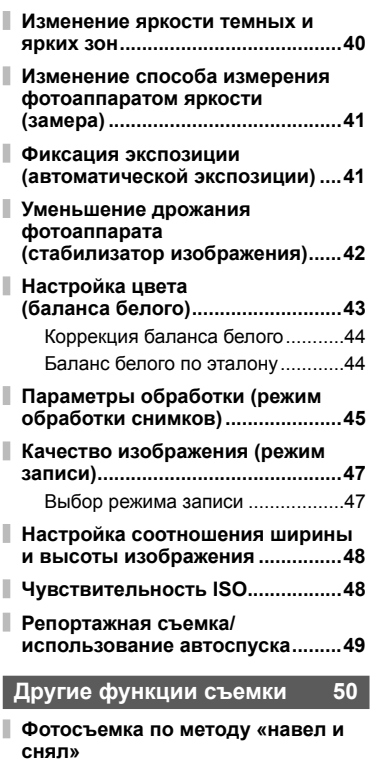

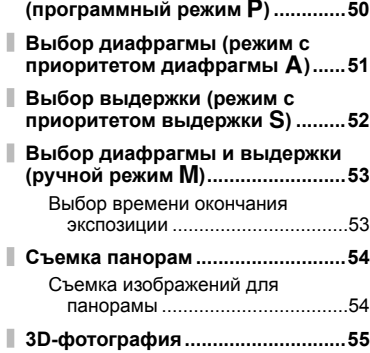

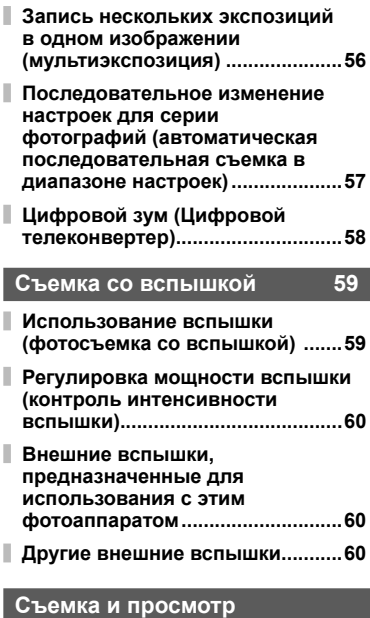

# **видеороликов 61**

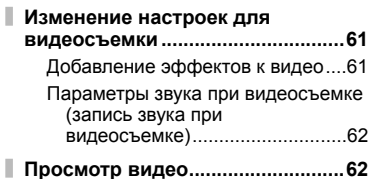

**Функции просмотра 63**

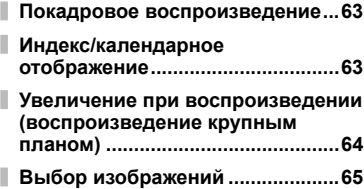

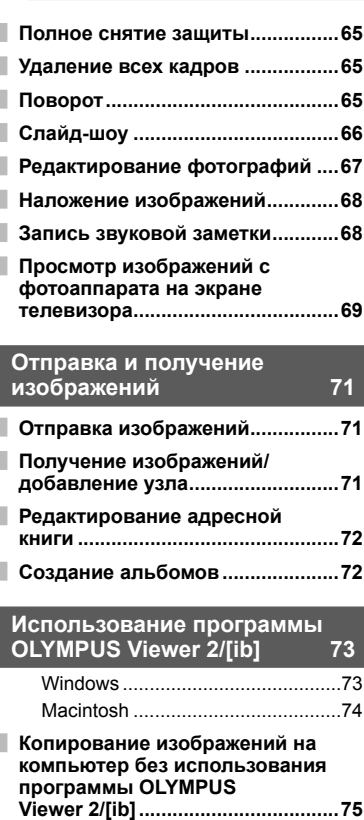

# **Вывод снимков на печать 76**

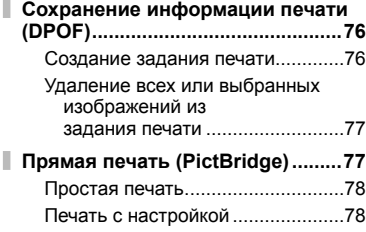

# **Настройка фотоаппарата 80**

I

I

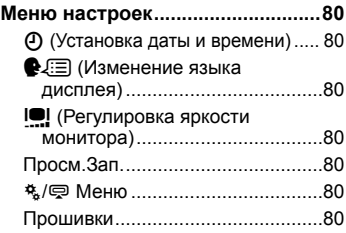

# **Настройка параметров фотоаппарата 81**

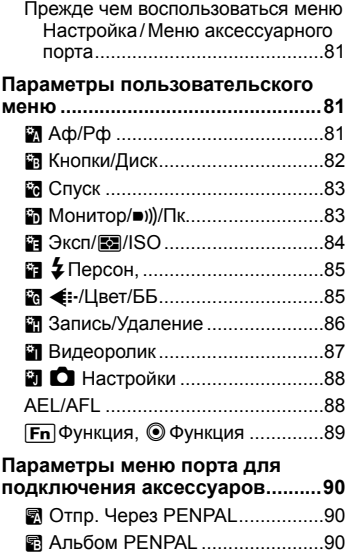

C Электр. Видоискатель ..............90

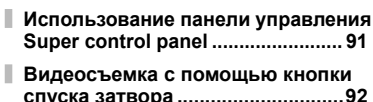

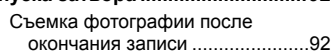

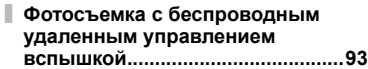

# **Информация 94**

I

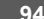

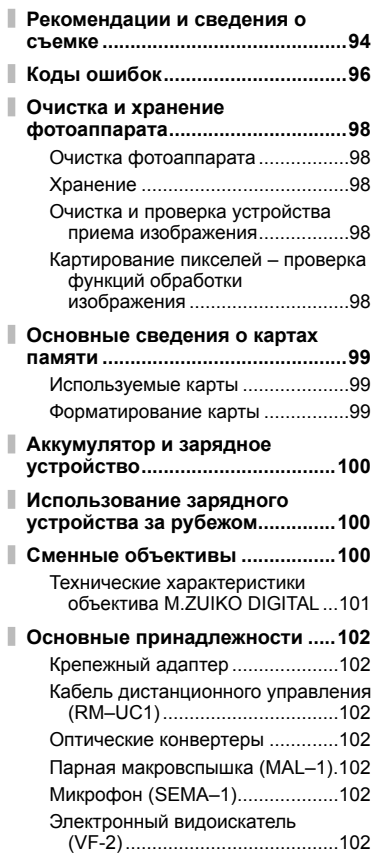

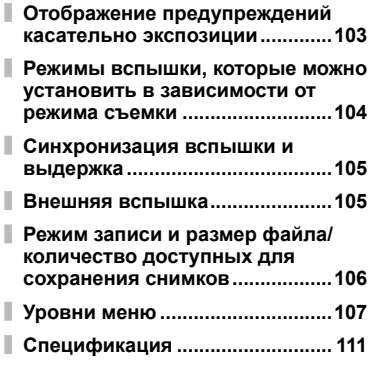

### **МЕРЫ ПРЕДОСТОРОЖНОСТИ 113**

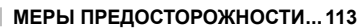

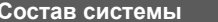

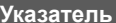

**Указатель 122**

**Состав системы 120**

Для выбора информации и типов элементов управления, отображаемых во время съемки, можно использовать кнопку INFO.

# **Переключение отображаемой информации**

Нажмите кнопку INFO, чтобы выбрать, какая информация должна отображаться во время съемки.

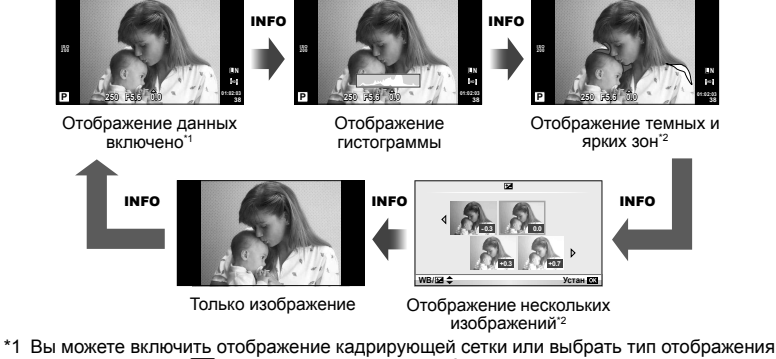

- сетки с помощью [**E-**]/Настр. Инфо] > [LV-Info].  $\mathbb{R}$  «Настройка параметров фотоаппарата» (стр. 81)
- \*2 Отображается, когда для опции [G-T/Настр. Инфо] > [LV-Info] выбрана установка [Вкл.].  $\mathbb{R}$  «Настройка параметров фотоаппарата» (стр. 81)

# **Выбор элементов управления съемкой**

Параметры съемки можно отобразить, нажав  $\circledcirc$ . Тип отображаемой информации можно выбрать с помощью параметра [KНастр. Упр.] в пользовательских меню (стр. 81).

# ART/SCN

Меню художественных фильтров

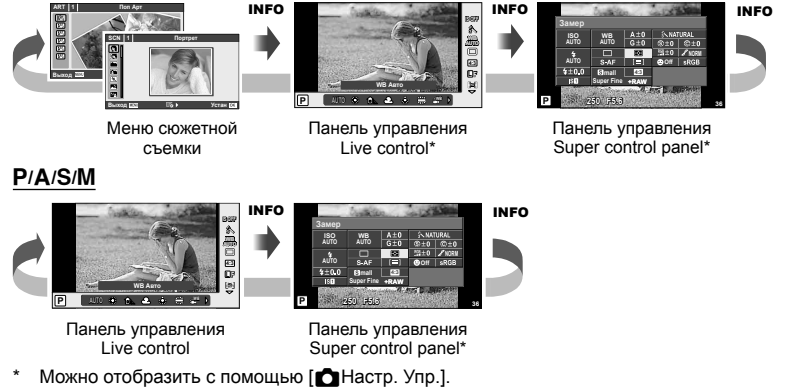

# **Отображение информации при воспроизведении**

Для выбора информации, отображаемой во время воспроизведения, можно использовать кнопку INFO.

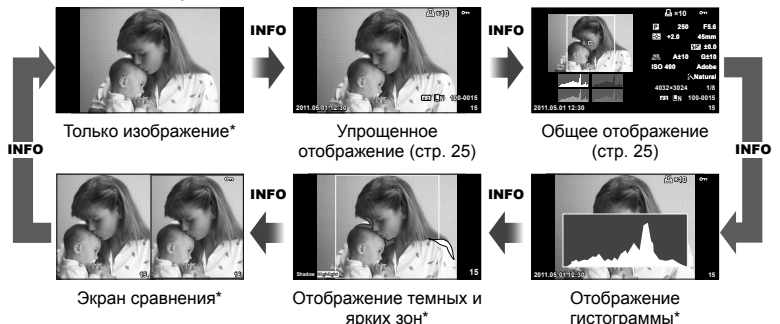

\* Отображается, когда для опции [◘◘]/Настр. Инфо] > [◘ Инфо] выбрана установка [Вкл.].  $\mathbb{R}$  «Настройка параметров фотоаппарата» (стр. 81)

### **Отображение гистограммы**

Гистограмма демонстрирует распределение яркости на снимке. По горизонтальной оси отображается яркость, а по вертикальной – количество пикселей соответствующей яркости в составе изображения. Области с превышением предельной яркости при съемке отображаются красным цветом, области с яркостью ниже минимально допустимой – синим, а область, яркость которой определялась точечным замером, отображается зеленым.

### **Отображение темных и ярких зон**

Области с превышением предельной яркости изображения отображаются красным цветом, области с яркостью ниже минимально допустимой – синим. [Настр. Гистограммы]:  $\mathbb{R}$  «Настройка параметров фотоаппарата» (стр. 81)

### **Экран сравнения**

Сравнение двух рядом расположенных изображений. Нажмите  $\circledast$  для выбора изображения на противоположной стороне экрана. Кроме регулировки настроек с помощью параметра [G/Настр. Инфо] в пользовательских меню, также необходимо будет выбрать [mode2] для [▶ Режим Макро].

**IG «Настройка параметров фотоаппарата»** (стр. 81)

- $\bullet~$  Основное изображение отображается справа. С помощью  $\triangleleft\triangleright$  выберите изображение и нажмите  $\circledast$ , чтобы переместить изображение влево. В правой области можно выбрать изображение для сравнения с изображением слева. Чтобы выбрать другое основное изображение, выделите кадр справа и нажмите  $\circledast$ .
- $\bm{\cdot}\,$  Нажмите  $\bm{\mathsf{Q}}$  для увеличения текущего изображения. Для просмотра других участков снимка нажмите кнопку **INFO**, а затем перемещайте снимок с помощью кнопок  $\wedge \nabla$ или диска управления.
- $\boldsymbol{\cdot} \,$  С помощью  $\Delta \nabla \!\triangleleft\! \triangleright$  можно просматривать другие области снимка. При каждом нажатии кнопки  $Q$  отображаемый на экране снимок изменяется.

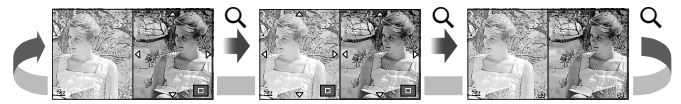

*1*

# **Другие способы использования кнопки** INFO

### Баланс белого по эталону

Для просмотра окна настройки баланса белого по эталону нажмите кнопку INFO в меню баланса белого по эталону (стр. 44).

### Цветовая температура

Для просмотра окна цветовой температуры нажмите кнопку INFO в пользовательском меню баланса белого — **ССТР. 43).** <u>Сервенная под сервенная по сервенная по сервенная по сервенная по сервенная по сервенная по сервенн</u>

### Увеличение при воспроизведении

Для увеличения или уменьшения изображения нажмите кнопку  $Q$ , чтобы активировать функцию увеличения при воспроизведении, а затем нажмите кнопку **INFO** и используйте  $\wedge \nabla$ .

# ■ Коррекция тона

Коррекцию экспозиции, диафрагму и выдержку можно настроить с помощью кнопки **• 6.** Окно коррекции тона можно отобразить с помощью кнопки INFO, предварительно нажав кнопку  $\blacktriangleright$ . Затем можно использовать  $\triangleleft$  для выбора уровня тона.  $\mathbb{R}$  «Изменение яркости темных и ярких зон» (стр. 40)

# Фокусное расстояние

Для выбора фокусного расстояния для стабилизации изображения нажмите кнопку INFO в режиме диалога IS и воспользуйтесь кнопками  $\Delta \nabla \triangleleft \triangleright$  или диском управления.  $\mathbb{R}$  «Уменьшение дрожания фотоаппарата (стабилизатор изображения)» (стр. 42)

# Справка

После выбора того или иного пункта в течение 2 секунд автоматически отображается справка. Для отключения справки нажмите кнопку INFO. Нажмите кнопку INFO снова, чтобы включить отображение справки.

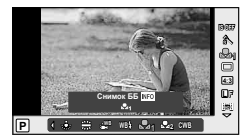

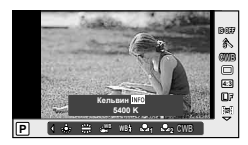

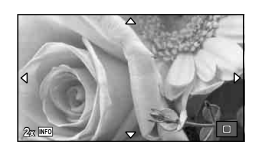

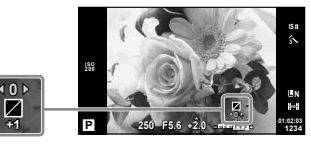

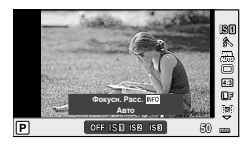

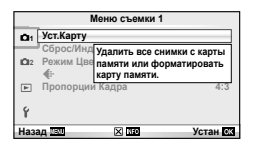

# **Восстановление настроек по умолчанию или пользовательских настроек**

Настройки фотоаппарата можно легко сбросить, восстановив одну из трех конфигураций предустановленных настроек.

**Сброс:** Восстановление настроек по умолчанию. **Инд.Сброс:** Восстановление предварительно выбранных настроек для режима P, A, S или M. Режим съемки не изменяется. Можно сохранить до четырех конфигураций предварительно выбранных настроек. **Быстрое использование** кнопки **Fn** или R. Режим съемки изменяется в соответствии с **параметров Инд.Сброс:** Предварительные установки применяются только при нажатии предустановленными настройками. [Функция Кнопки]: **IG «Настройка параметров фотоаппарата»** (стр. 81)

# **Использование параметров сброса**

- **1** Выберите [Сброс/Инд.Сброс] в меню съемки W (стр. 107).
- **2** Выберите [Сброс] и нажмите  $\circledcirc$ .
	- $\cdot~$  Выделите [Сброс] и нажмите  $\triangleright$ , чтобы выбрать тип сброса. Для сброса всех установок, кроме времени, даты и некоторых других, выделите [Полное] и нажмите <sup>®.</sup> **IG «Уровни меню» (стр. 107)**
- **3** Выберите [Да] и нажмите @.

# **Сохранение параметров Инд.Сброс**

- **1** Отрегулируйте настройки для сохранения.
- **2** Выберите [Сброс/Инд.Сброс] в меню съемки W (стр. 107).
- **3** Выберите, в какой параметр необходимо сохранить настройки ([Мои Настр1]–[Мои Настр4]), и нажмите  $\triangleright$ .
	- Рядом с параметрами ([Мои Настр1]–[Мои Настр4]), для которых уже сохранены настройки, отображается [Установка]. Если выбрать пункт [Установка], зарегистрированные настройки будут перезаписаны.
	- Для отмены регистрации выберите [Сброс]. •
- **4** Выберите [Установка] и нажмите @. **IG «Уровни меню» (стр. 107)**

# **Использование параметров Инд.Сброс**

- **1** Выберите [Сброс/Инд.Сброс] в меню съемки  $\blacksquare$  (стр. 107).
- **2** Выберите желаемые установки ([Мои Настр1]–[Мои Настр4]) и нажмите  $\circledcirc$ .
- **3** Выберите [Установка] и нажмите ®.

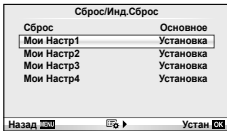

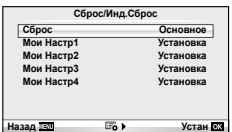

# **Выбор режима фокусировки (режим автофокуса)**

Выберите метод (режим) фокусировки.

**1** Отобразите панель управления Live control (стр. 22) и выберите режим автофокуса с помощью  $\Delta \nabla$ .

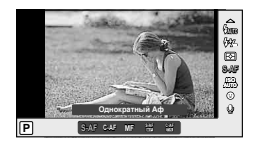

- **2** Выберите какую-либо опцию с помощью  $\triangleleft$  и нажмите  $\circledcirc$ .
	- Выбранный режим АФ отображается на мониторе.

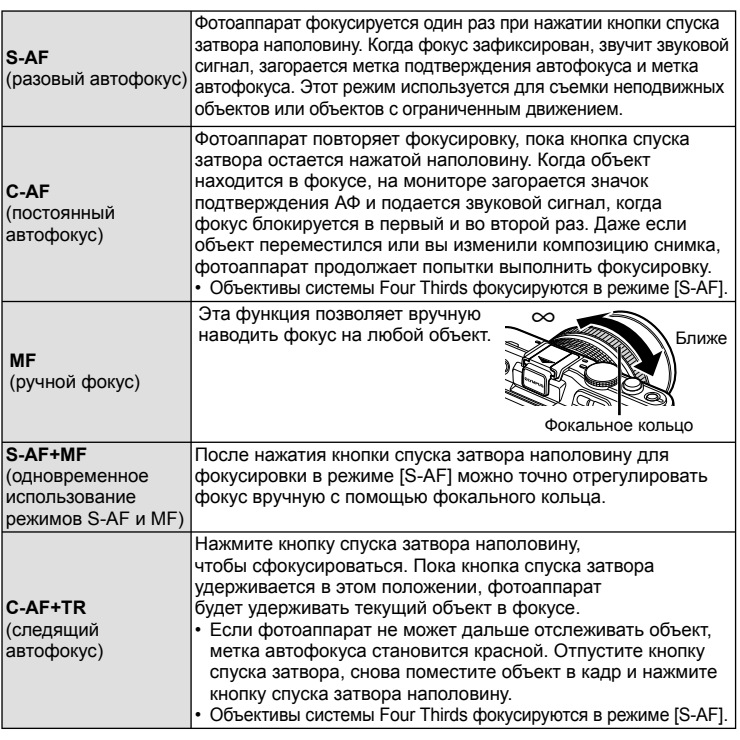

# % Рекомендации

- Параметры [Приорит. Спуска S] (стр. 83) и [Приорит. Спуска С] (стр. 83) позволяют указать, будет ли затвор срабатывать, если фотоаппарату не удастся сфокусироваться.
- Параметр [Рф Помощник] (стр. 82) включает автоматическое увеличение изображения на экране при вращении фокального кольца.
- Спомощью параметра [Кольцо Фокусир.] (стр. 82) можно изменить направление вращения фокального кольца.

# (!) Осторожно

Возможно, фотоаппарату не удастся сфокусироваться, если объект плохо освещен, скрыт в дыму или тумане или недостаточно контрастен. •
*1*

## **Выбор метки фокуса (метки автофокуса)**

Выберите, какую из 35 меток автофокуса использовать для автофокусировки.

- **1** Нажмите кнопку [**III]** (<), чтобы включить отображение мишени АФ.
- **2** С помощью  $\Delta \nabla \triangleleft \triangleright$  выберите отображение одной зоны и выберите положение зоны AF.
	- Если вы переместите курсор за пределы экрана, восстанавливается режим «Все зоны».
	- Вы можете выбирать зоны тремя описанными ниже способами. Нажмите кнопку **INFO** и воспользуйтесь кнопками  $\Delta \nabla$ .

Фотокамера автоматически делает выбор из полного набора зон автофокуса.

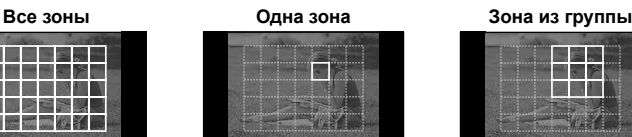

Выберите зону фокусировки вручную.

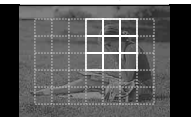

Фотокамера автоматически делает выбор из зон в выбранной группе.

### **Фиксация фокуса**

Если фотокамера не может сфокусироваться на выбранном объекте, выберите режим одной зоны и, используя блокировку фокуса, сфокусируйтесь на другом объекте, который находится приблизительно на том же самом расстоянии.

- **1** В режиме [S-AF] наведите метку автофокуса на объект и нажмите кнопку спуска затвора наполовину.
	- Убедитесь, что загорелась метка подтверждения автофокуса. •
	- Фокус фиксируется при нажатии кнопки спуска затвора наполовину.
- **2** Удерживая кнопку спуска затвора нажатой наполовину, перекомпонуйте фотографию, а затем нажмите кнопку спуска затвора до конца.
	- Удерживая кнопку спуска затвора, не меняйте расстояние между фотоаппаратом и объектом.

### **Быстрый выбор метки автофокуса**

Вы можете сохранить выбранную зону АФ для быстрого вызова с использованием кнопок **Fn** или **.** 

- Выберите метку автофокуса с помощью [[•••] Уст. Дом] (стр. 82).
- Чтобы присвоить эту функцию кнопке, выберите [[Еn]Функция] или [◉ Функция]. [Функция Кнопки]:  $\mathbb{R}$  «Настройка параметров фотоаппарата» (стр. 81)

#### **Быстрое переключение между автофокусом и ручным фокусом**

Для переключения режима [MF] можно использовать кнопки Fn и  $\odot$ .

 $\bm{\cdot}$  Чтобы присвоить эту функцию кнопке, выберите [[ $\bm{\mathsf{F}}$ п $\bm{\mathsf{m}}$  Функция] или [ $\bm{\mathsf{\odot}}$  Функция]. [Функция Кнопки]:  $\mathbb{R}$  «Настройка параметров фотоаппарата» (стр. 81)

### **Автофокус на рамке увеличения/автофокус с увеличением**

Можно увеличить часть изображения в кадре при настройке фокуса. Выбрав высокую степень увеличения, можно использовать автофокус для фокусировки на меньшей области, чем обычно охватывается при использовании метки автофокуса. Вы также можете уточнить расположение зоны фокусировки.

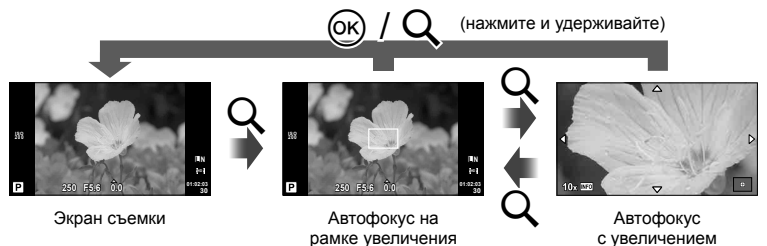

- Нажмите кнопку Q для отображения рамки увеличения.
	- Если непосредственно перед нажатием кнопки был наведен фокус с помощью автофокусировки, рамка увеличения отобразится в текущей позиции фокуса.
	- Используя  $\Delta \nabla \!\triangleleft\! \triangleright$ , поместите рамку в нужное место.
	- Нажмите кнопку INFO и с помощью кнопок  $\Delta \nabla$  выберите коэффициент увеличения.

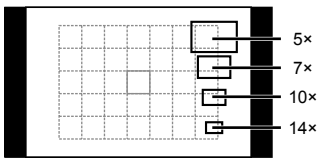

Сравнение рамок автофокуса и увеличения

- $2$  Еще раз нажмите кнопку  $Q$ , чтобы приблизить рамку увеличения.
	- Используя  $\Delta \nabla \!\triangleleft\! \triangleright$ , поместите рамку в нужное место.
	- Нажмите кнопку INFO и с помощью кнопок  $\Delta \nabla$  выберите коэффициент увеличения.
- **3** Нажмите кнопку спуска затвора наполовину, чтобы выполнить автоматическую фокусировку.

### **<b>8 Примечание**

• Можно использовать автофокус и делать снимки как во время отображения рамки увеличения, так и во время просмотра увеличенного изображения через видоискатель.

### (!) Осторожно

Увеличение видно только на экране и не влияет на конечные фотографии. •

*1*

## **Автофокус в режиме приоритета лиц и автофокус по зрачкам**

Фотокамера обнаруживает лица и выполняет по ним фокусировку и цифровой экспозамер ESP.

### **Фотосъемка в режиме приоритета лиц**

- **1** Включите отображение элементов оперативного управления (стр. 22) и с помощью  $\Delta \nabla$  выберите приоритет лица.
- **2** С помощью  $\triangleleft$  выберите какую-либо опцию и нажмите  $\circledcirc$ .

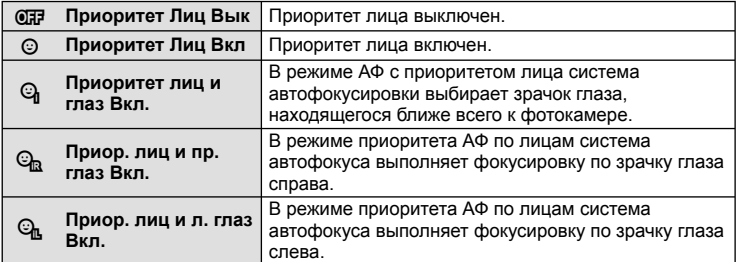

- **3** Наведите фотоаппарат на объект.
	- Если будет обнаружено лицо, оно будет выделено белой рамкой.

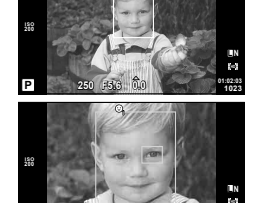

**01:02:03 P 250 F5.6 <sup>1023</sup> 0.0**

**i**

- **4** Нажмите кнопку спуска затвора наполовину, чтобы сфокусироваться.
	- После фокусировки на лице в белой рамке рамка становится зеленой.
	- Если фотокамера может обнаружить глаза снимаемого человека, она отображает вокруг выбранного глаза зеленую рамку (автофокус по зрачкам).

**5** Нажмите кнопку спуска затвора до конца, чтобы выполнить съемку.

### (!) Осторожно

- При репортажной съемке режим приоритета лиц применяется только к первому снимку в каждой серии.
- В зависимости от объекта фотоаппарат может не определить лицо должным образом. •
- В режимах замера, отличных от [**so**] (цифровой замер ESP)], фотоаппарат будет измерять экспозицию для выбранной позиции.

## **<sup><sup>6</sup> Примечание**</sup>

Режим приоритета лиц также доступен для ручного фокуса [MF]. Обнаруженные •фотоаппаратом лица будут выделены белыми рамками.

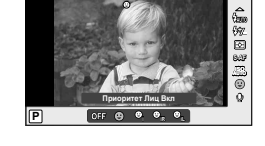

## **Управление экспозицией (коррекция экспозиции)**

Нажмите кнопку  $\mathbf{H}(\Delta)$  и используйте  $\text{d}$  для настройки коррекции экспозиции. Положительные значения («+») увеличивают яркость изображений, а отрицательные («–») делают их темнее. Экспозиция регулируется в диапазоне  $±3$  EV.

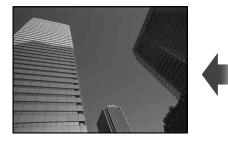

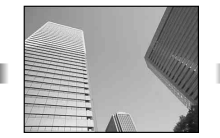

Отрицательное значение (–) Без коррекции (0) Положительное значение (+)

### % Рекомендации

Изменение интервала установки экспозиции – [EV Step]: **IG «Настройка параметров фотоаппарата»** (стр. 81)

#### $\omega$  Осторожно

•

• Компенсация экспозиции недоступна в режимах РАЛО, М и SCN.

#### **Просмотр результатов применения коррекции экспозиции и баланса белого**

Результаты применения коррекции экспозиции и баланса белого можно предварительно просмотреть на экране, разделенном на 4 части.

- **1** Выберите для [G-]/Настр. Инфо] > [Мультивид] значение [Вкл.] в  $\frac{1}{2}$ Пользовательском меню (стр. 81).
- **2** Нажимайте кнопку INFO до появления на экране нескольких изображений.

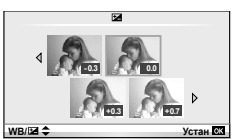

- Эта функция недоступна в режимах  $R$ що, АRT, SCN и  $B$ .
- **3** С помощью  $\triangleleft$  выберите желаемое значение и нажмите  $\textcircled{\tiny W}$ .
	- Используйте  $\Delta\nabla$  для переключения между коррекцией экспозиции и балансом белого.

### **Изменение яркости темных и ярких зон**

```
Чтобы открыть окно коррекции тона, нажмите кнопку F
(\Delta), а затем кнопку INFO. С помощью \langle \rangle выберите
уровень тона. Выберите «низкий», чтобы уменьшить
яркость в темных зонах, или «высокий», чтобы
OСВЕТЛИТЬ Яркие.
```
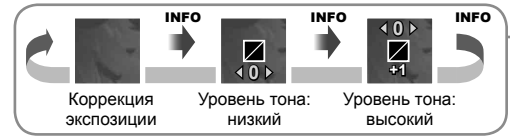

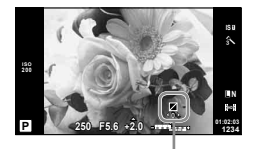

### **Изменение способа измерения фотоаппаратом яркости (замера)**

Выберите способ измерения яркости объекта фотоаппаратом.

**1** Отобразите панель управления Live control (стр. 22) и выберите способ замера с помощью  $\wedge \nabla$ .

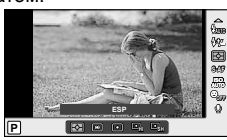

*1*

Базовая фотосъемка/часто используемые параметры

**2** Выберите параметр с помощью  $\triangleleft\triangleright$ и нажмите  $@$ .

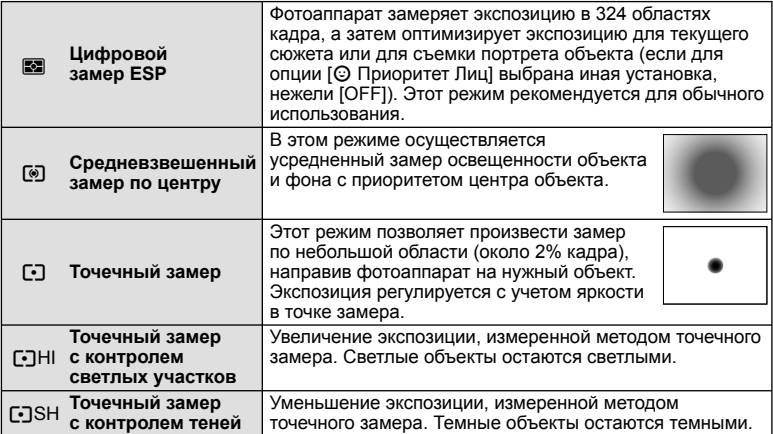

**3** Нажмите кнопку спуска затвора до половины.

Обычно фотоаппарат начинает замер при нажатии кнопки спуска затвора • наполовину и фиксирует экспозицию, пока кнопка остается в этом положении.

## **Фиксация экспозиции (автоматической экспозиции)**

Чтобы зафиксировать экспозицию, не фиксируя фокус, нажмите кнопку **Fn** или R. Фиксацию экспозиции можно использовать, если необходимо отдельно настроить фокус и экспозицию при перекомпоновке фотографий или для съемки серии фотографий с одинаковой экспозицией.

• Назначьте функцию AEL/AFL кнопке **Fn** или © с помощью параметра [Fn Функция] или [© Функция]. **IG «Настройка параметров фотоаппарата»** (стр. 81)

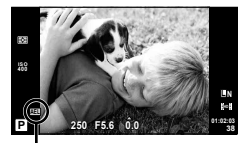

Фиксация автоматической экспозиции

При однократном нажатии кнопки значение экспозиции фиксируется, и отображается значок [AEL]. Нажмите кнопку спуска затвора, чтобы сделать снимок.

• Нажмите кнопку снова, чтобы отменить фиксацию автоматической экспозиции.

### $\mathscr{D}^{\cdot}$  Рекомендации

Фиксация экспозиции при нажатой кнопке – [AEL/AFL Пам]: •Активация фиксации автоматической экспозиции с установленным режимом замера – [Считывание AEL]: **IG «Настройка параметров фотоаппарата»** (стр. 81)

## **Уменьшение дрожания фотоаппарата (стабилизатор изображения)**

Можно снизить эффект от дрожания фотоаппарата, который может возникнуть в условиях недостаточного освещения или при съемке с большим увеличением.

**1** Отобразите панель управления Live control (стр. 22) и выберите стабилизатор изображения с помощью  $\Delta \nabla$ .

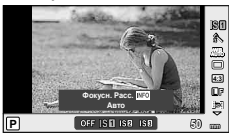

**2** Выберите параметр с помощью  $\triangleleft\triangleright$ и нажмите  $\circledcirc$ .

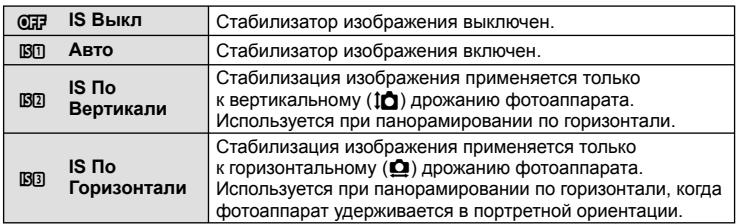

#### **Выбор фокусного расстояния (за исключением объективов системы Micro Four Thirds/Four Thirds)**

Данные о фокусном расстоянии помогают уменьшить дрожание фотоаппарата при съемке с объективами, не являющимися объективами системы Micro Four Thirds или Four Thirds.

**1** Выберите параметр [Стабилизация] на панели управления Live control (стр. 22) и нажмите кнопку INFO.

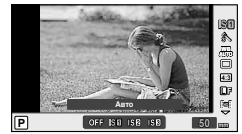

- **2** Используйте  $\triangleleft\triangleright$ , чтобы выбрать фокусное расстояние и затем нажмите  $\circledcirc$ .
	- Выберите значение фокусного расстояния от 8 до 1000мм.
	- Выбирайте значение, максимально точно соответствующее одному из указанных на объективе.

## $\bm{\theta}$  Осторожно

- Стабилизатор изображения не может устранить эффект от чрезмерного дрожания фотоаппарата, а также эффект от дрожания при наибольшей выдержке. В таких случаях рекомендуется использовать штатив.
- В случае использования штатива установите для [Стабилизация] значение [OFF]. •
- Если используется объектив с функцией стабилизации изображения, выключите функцию стабилизации изображения либо в объективе, либо в фотоаппарате.
- При активации стабилизатора изображения можно заметить характерный звук или вибрацию.
- Стабилизатор изображения нельзя активировать, если выдержка превышает 2 секунды.

## **Настройка цвета (баланса белого)**

Баланс белого гарантирует, что белые объекты на записанных фотоаппаратом снимках будут казаться именно белыми. В большинстве случаев применяется значение [AUTO]. Если оно не обеспечивает желаемого результата или же вы хотите намеренно изменить цветовой оттенок изображений, то выберите другое значение с учетом особенностей источника света.

**1** Отобразите панель управления Live control (стр. 22) и выберите баланс белого с помощью  $\Delta \nabla$ .

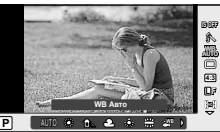

*1*

Базовая фотосъемка/часто используемые параметры

**2** Выберите параметр с помощью  $\triangleleft\triangleright$ и нажмите ®.

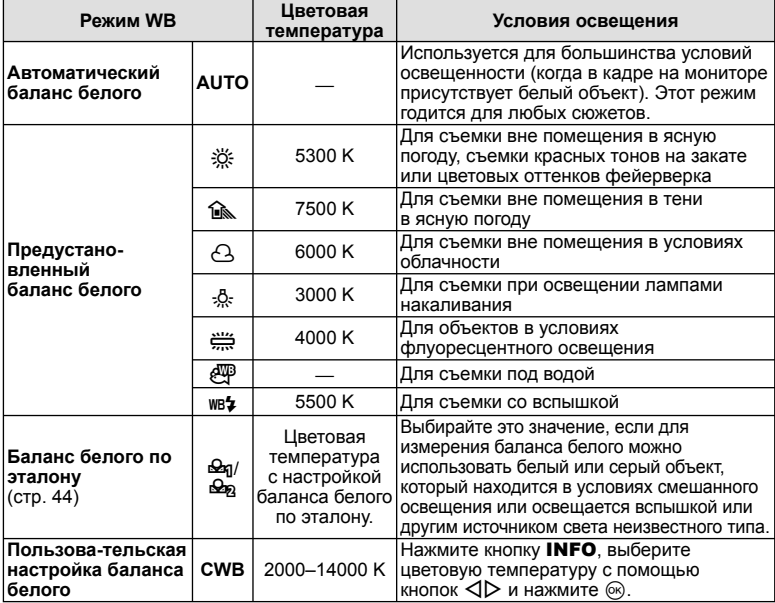

#### **Цветовая температура баланса белого**

При увеличении температуры объекта он начинает светиться красным цветом, а по мере дальнейшего повышения температуры – синим цветом. Цветовая температура является выражением цвета света через абсолютную температуру в градусах Кельвина.

• Флуоресцентные источники света (отмечены белыми точками на соседнем рисунке) имеют цвета, которые немного отличаются от цветов на шкале цветовой температуры; значения на рисунке приведены к цветовой температуре для наглядности.

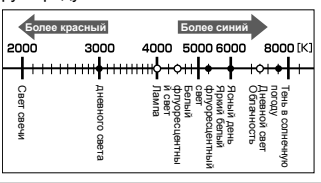

## *⊛*́ Рекомендации

• При съемке в условиях освещения лампами накаливания с использованием автоматической настройки баланса белого можно устранить со снимков теплые тона. [NB Coxp. тепл. цвета]:

При использовании вспышки для баланса белого следует выбирать только значение  $[WB1]$ .  $[4+WB1]$ 

**IG** «Настройка параметров фотоаппарата» (стр. 81)

### **Коррекция баланса белого**

Эта функция позволяет вам точно изменять настройки автоматического и предварительно настроенного баланса белого.

- **1** Выберите [ББ] в  $\frac{a}{b}$  Пользовательском меню (стр. 81) на закладке  $\frac{a}{b}$ .
- **2** Выберите параметр, который нужно изменить, и нажмите  $\triangleright$ .
- **3** Выделите ползунок с помощью  $\triangle$  и используйте  $\triangle \triangledown$  для выбора значения.

#### **Коррекция баланса белого в направлении A (желтый-синий)**

Более высокие значения дают более «теплые» (красноватые) оттенки, а более низкие значения – более «прохладные» (синеватые).

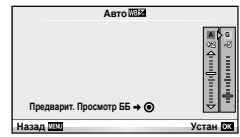

#### **Коррекция баланса белого в направлении G (зеленый-пурпурный)**

Более высокие значения дают более зеленые оттенки, более низкие – более пурпурные.

**4** Нажмите кнопку Q, чтобы сохранить настройки и выйти.

### $\circledR^{\cdot}$  Рекомендации

- Для отображения пробной фотографии, снятой с выбранным значением баланса белого, нажмите кнопку  $\textcircled{\small{}}$ .
- Одновременная коррекция всех настроек режима баланса белого [Коррекц. WB]:  $\mathbb{R}$  «Настройка параметров фотоаппарата» (стр. 81)

### **Баланс белого по эталону**

Измерьте баланс белого, поместив в кадр лист бумаги или другой белый объект при освещении, которое будет использовано для окончательной фотосъемки. Это полезно при съемке в условиях естественного освещения, а также при освещении различными источниками света с разными цветовыми температурами.

- **1** Выберите [ $\bigcirc$ я] или [ $\bigcirc$ я] (баланс белого в одно касание 1 или 2) и нажмите кнопку INFO.
- **2** Сфотографируйте лист бесцветной (белой или серой) бумаги.
	- Объект должен заполнять весь экран; убедитесь, что на него не падает тень. •
	- Появляется окно баланса белого по эталону.
- **3** Выберите [Да] и нажмите  $\circledcirc$ .
	- Будет сохранено новое значение предустановленного баланса белого. •
	- Новое значение хранится до следующего измерения баланса белого по эталону. При выключении питания данные не удаляются.

### % Рекомендации

• Если объект слишком светлый или темный либо имеет заметную окраску, то появится сообщение «ББ Невозможен Повторить», и новое значение не будет записано. Устраните проблему и повторите процедуру с шага 1.

## **Параметры обработки (режим обработки снимков)**

Выберите режим обработки снимков и внесите отдельные корректировки контрастности, резкости и других параметров. Изменения сохраняются отдельно для каждого режима обработки снимков.

**1** Выберите [Режим Цвета] в меню съемки <sup>2</sup> (стр. 107).

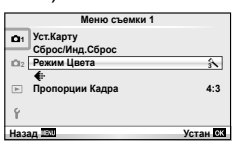

**2** Выберите параметр с помощью  $\Delta \nabla$  и нажмите  $\infty$ .

#### **Режимы обработки снимков**

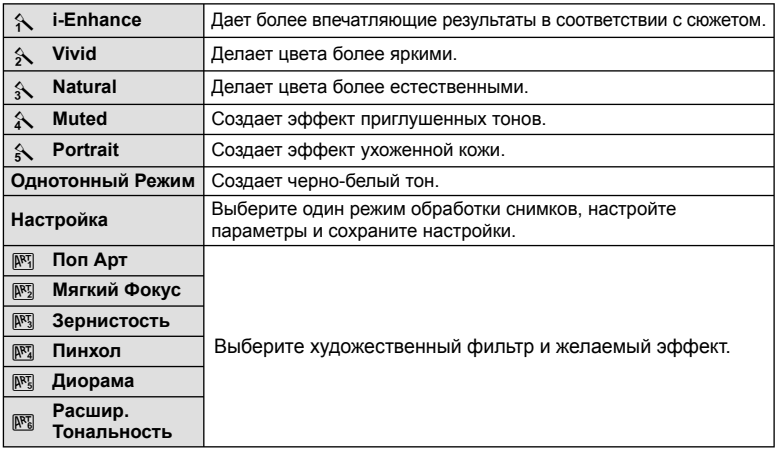

*1*

 $3$  Нажмите  $\triangleright$ , чтобы отобразить настройки для выбранного параметра.

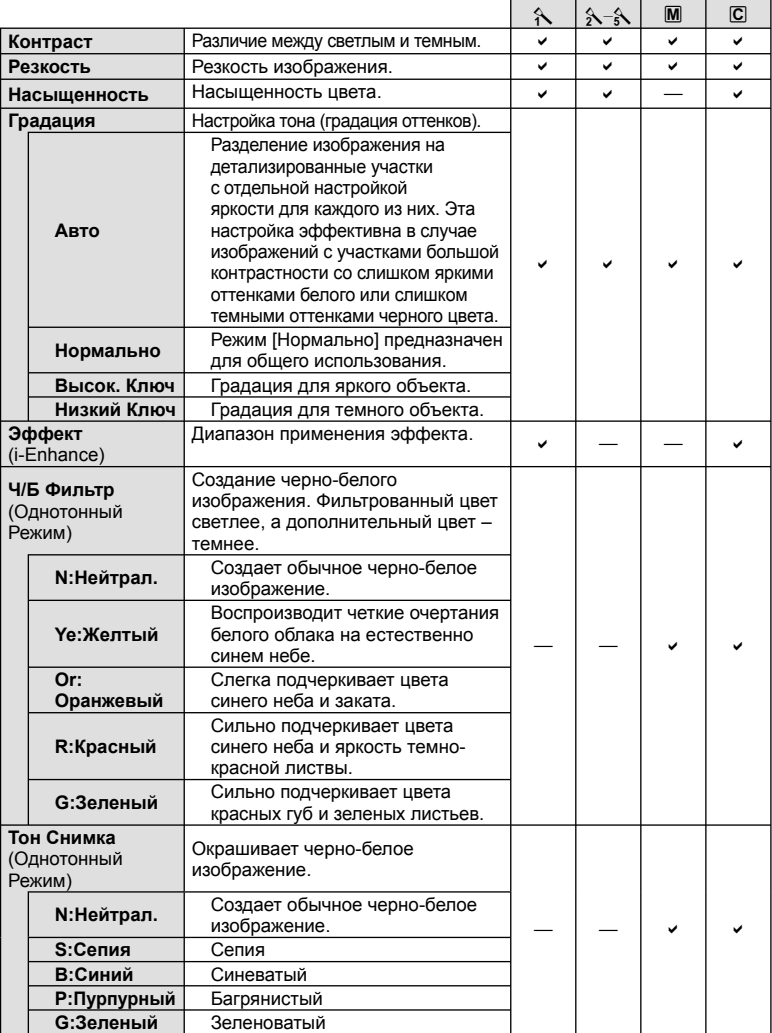

## **(2) Осторожно**

• Изменение контрастности влияет только на [Нормально].

*1*

### **Качество изображения (режим записи)**

Качество изображения для фотографий и видео можно выбирать в зависимости от предполагаемого использования, например для ретуширования на компьютере или размещения в Интернете.

#### **Выбор режима записи**

- **1** Отобразите панель управления Live control (стр. 22) и с помощью  $\Delta \nabla$  выберите режим записи для видео или фотографий.
- **2** Выберите параметр с помощью  $\triangleleft\triangleright$ и нажмите (ск).

#### Режимы записи (фотографии)

Выберите режим RAW или JPEG (**II**F, IN, MN и SN). Чтобы для каждого снимка записывать изображение и в формате RAW, и в формате JPEG, выбирайте режим RAW+JPEG. Режимы JPEG сочетают размер изображения  $(\blacksquare, \blacksquare \bowtie \blacksquare)$  с уровнем сжатия (SF, F, N и B). Доступные режимы можно выбрать с помощью параметра [  $\blacktriangleleft$ :- Настройка] в пользовательских меню.  $\mathbb{R}$  «Настройка параметров фотоаппарата» (стр. 81)

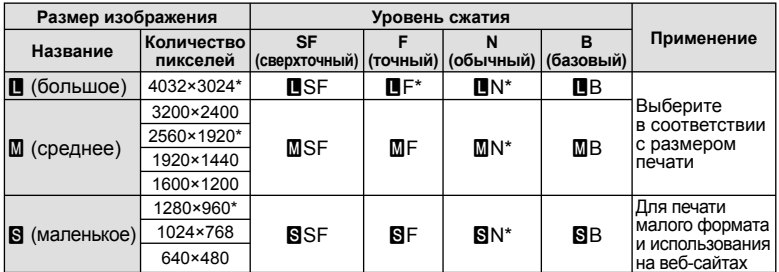

По умолчанию. \*

• Размер изображений [M] и [S] можно выбрать с помощью параметра [Подсчет Пикселей] в пользовательских меню.  $\mathbb{R}$  «Настройка параметров фотоаппарата» (стр. 81)

#### **Данные изображения RAW**

При использовании этого формата (расширение «.ORF») необработанные данные изображения сохраняются для последующей обработки. Данные изображения RAW нельзя просмотреть с помощью других фотоаппаратов или программного обеспечения, а также изображения в формате RAW нельзя выбрать для печати. С помощью этого фотоаппарата можно создавать копии изображений RAW в формате JPEG. **IS «Редактирование фотографий» (стр. 67)** 

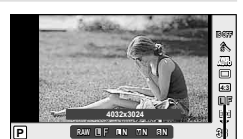

Режим записи

#### Режимы записи (видео)

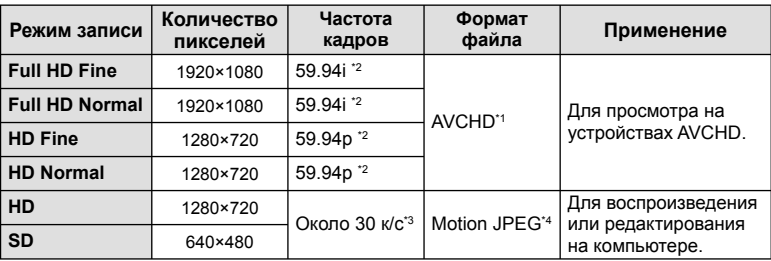

В зависимости от типа используемой карты запись может завершиться до • достижения максимальной длины.

- \*1 Отдельные файлы могут достигать 4 ГБ по размеру или 29 минут по времени.
- \*2 Вывод данных с сенсора отображения с частотой около 30 к/с.
- \*3 При использовании арт-фильтров частота кадров может снижаться.
- \*4 Размер файлов может достигать 2 ГБ.

### **Настройка соотношения ширины и высоты изображения**

Вы можете менять соотношение сторон при съемке в режиме live view. В зависимости от ваших предпочтений вы можете установить соотношение сторон [4:3](стандартное), [16:9], [3:2], [6:6] или [3:4].

- **1** Отобразите панель управления Live control (стр. 22) и выберите параметр соотношения размеров с помощью  $\Delta \nabla$ .
- $2~$  C помощью  $\triangleleft\triangleright$  выберите соотношение сторон и нажмите  $\circledcirc$ .

### (!) Осторожно

- Для получения выбранного соотношения размеров изображения JPEG обрезаются; изображения RAW не обрезаются, а просто сохраняются с информацией о выбранном соотношении размеров.
- При воспроизведении изображений RAW выбранное соотношение размеров будет показано рамкой.

#### $\circledast$  Рекомендации

Информацию об обрезании существующих фотографий и изменении соотношения •их размеров см. в разделе «Редактирование фотографий» (стр. 67).

## **Чувствительность ISO**

Увеличение чувствительности ISO приводит к повышению уровня «шума» (зернистости), но позволяет производить фотосъемку в условиях слабого освещения. В большинстве случаев рекомендуется значение [AUTO]; при этом чувствительность ISO настраивается с учетом условий съемки, начиная со значения ISO 200, которое уравновешивает уровень «шума» и динамический диапазон.

- **1** Отобразите панель управления Live control (стр. 22) и выберите параметр чувствительности ISO с помощью  $\Delta \nabla$ .
- **2** Выберите параметр с помощью  $\triangleleft$  и нажмите  $\circledcirc$ .

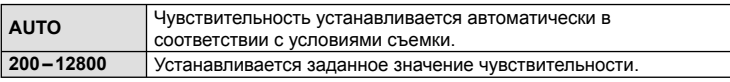

*1*

### *⊛*́ Рекомендации

• Настроить значение по умолчанию и верхний предел для автоматической чувствительности ISO можно с помощью параметра [ISO-Авто Настр.]. Для выбора шага приращения чувствительности ISO служит параметр [ISO Step]. Чтобы включить автоматическую чувствительность для режима M, используйте параметр [ISO-Авто].

**[** $\sqrt{3}$  «Настройка параметров фотоаппарата» (стр. 81)

### **Репортажная съемка/использование автоспуска**

Фотокамера будет выполнять съемку до тех пор, пока кнопка спуска затвора нажата полностью. Автоспуск применяется для съемки автопортретов и групповых портретов, а также помогает уменьшить дрожание фотоаппарата в случае установки его на штативе или фиксации иным способом.

**1** Нажмите кнопку  $\Box$   $\Diamond$  ( $\nabla$ ) для отображения меню прямой настройки.

**2** Выберите параметр с помощью  $\triangleleft$  и нажмите  $\textcircled{\tiny{\textcircled{\tiny{R}}}}$ .

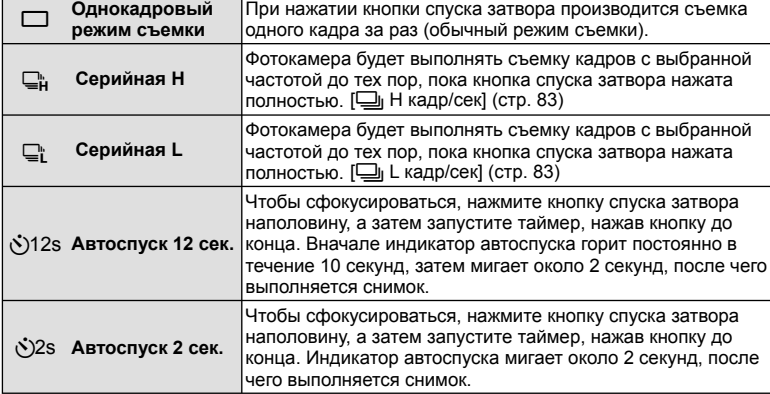

## \$ Примечание

- Отменить запущенный таймер автоспуска можно нажатием кнопки الله الله في الله عن الله عن الله عن ا
- В режимах фокусировки [S-AF] и [MF] съемка серии кадров выполняется при значениях фокуса и экспозиции, установленных для первого кадра.

## (!) Осторожно

- Если при последовательной съемке индикатор заряда аккумулятора мигает из-за низкого заряда аккумулятора, фотоаппарат прекращает съемку и начинает сохранение сделанных вами снимков на карте. В зависимости от оставшейся мощности аккумулятора, фотоаппарат может сохранить не все снимки.
- Для съемки с автоспуском надежно установите фотоаппарат на штатив.
- Если, выбрав автоспуск, вы станете перед фотоаппаратом и нажмете кнопку спуска затвора наполовину, чтобы установить фокус, то снимок может получиться несфокусированным.

# *2* **Другие функции съемки**

### **Фотосъемка по методу «навел и снял» (программный режим** P**)**

В режиме  $P$  фотоаппарат автоматически настраивает выдержку и диафрагму с учетом яркости объекта.

Режим съемки

**1** Установите диск выбора режимов на P.

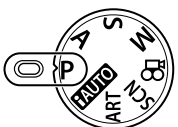

- **2** Выполните съемку.
	- Выбранные фотоаппаратом значения выдержки и диафрагмы отображаются на экране.

Метка подтверждения автофс

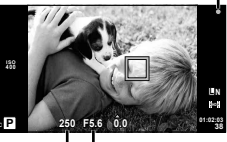

Выдержка Значение диафрагмы

#### $\Gamma$  Программная коррекция (Ps)

В режимах **P** и **ART** можно, сначала нажав кнопку  $\mathbb{F}$  $(\Delta)$ , использовать кнопки  $\Delta \nabla$  для выбора различных комбинаций диафрагмы и выдержки без изменения экспозиции. Такую операцию называют «программная коррекция». Во время использования программной коррекциирядом с символом режима съемки отображается «**s**». Чтобы отменить программную коррекцию, нажмите и удерживайте  $\Delta \nabla$ , пока не исчезнет «**s**», или выключите фотоаппарат.

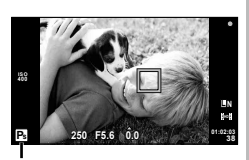

Программная коррекция

## (!) Осторожно

• Программная коррекция невозможна при использовании вспышки.

## $($  $\prime)$  Осторожно

• Если фотоаппарату не удается достичь оптимальной экспозиции, то значения выдержки и диафрагмы мигают. См. «Отображение предупреждений касательно экспозиции» (стр. 103).

## Рекомендации

• Функции диска управления можно изменять. [Функции Диска]: **IG «Настройка параметров фотоаппарата»** (стр. 81)

## **Выбор диафрагмы (режим с приоритетом диафрагмы** A**)**

В режиме  $\bf{A}$  вы выбираете диафрагму, а фотоаппарат автоматически настраивает выдержку для достижения оптимальной экспозиции.

**1** Установите диск выбора режимов на A.

**2** Нажмите кнопку  $\mathbf{\Xi}$  ( $\Delta$ ) и установите величину диафрагмы с помощью кнопок  $\wedge \nabla$ .

• Можно также задать компенсацию экспозиции с помощью диска управления.

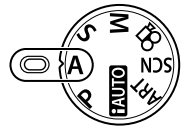

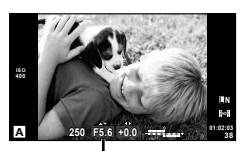

Значение диафрагмы

### **3** Выполните съемку.

При большой диафрагме (малые значения f) глубина резкости (область • в фокусе перед точкой фокусировки или за ней) уменьшается, что приводит к смягчению деталей на заднем плане. С уменьшением диафрагмы (большие значения f) глубина резкости возрастает.

При уменьшении значения диафрагмы (f)

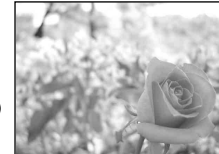

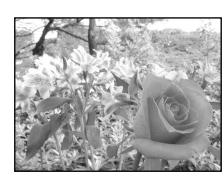

При увеличении значения диафрагмы (f)

#### **Функция предварительного просмотра**

Для предварительного просмотра глубины резкости можно использовать кнопки **Fn** и R. Если функция [Репетир] назначена для любой из этих кнопок с использованием опции [Fn] Функция] или [© Функция] в меню пользователя, вы можете нажать и удерживать эту кнопку, чтобы прикрыть диафрагму до выбранного значения и осуществить предварительный просмотр глубины резкости (зону спереди и позади точки фокусировки, которая кажется резкой) на мониторе. [Функция Кнопки]:  $\mathbb{R}$  «Настройка параметров фотоаппарата» (стр. 81)

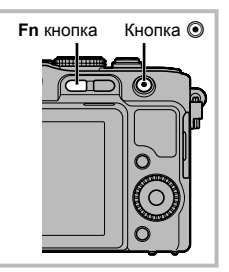

### <sup>⊛́-</sup> Рекомендации

• Величину диафрагмы можно регулировать с помощью диска управления. [@ Блокир.]: Функции диска управления можно изменять. [Функции Диска]: **IG «Настройка параметров фотоаппарата»** (стр. 81)

## **Выбор выдержки (режим с приоритетом выдержки** S**)**

В режиме  $S$  вы выбираете выдержку, а фотоаппарат автоматически настраивает диафрагму для достижения оптимальной экспозиции.

- **1** Установите диск выбора режимов на S.
- **2** Нажмите кнопку  $\mathbf{\Xi}(\Delta)$  и установите выдержку с помощью кнопок  $\Delta \nabla$ .
	- Можно также задать компенсацию экспозиции с помощью диска управления.

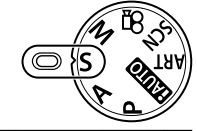

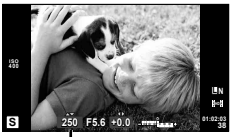

Выдержка

### **3** Выполните съемку.

За счет уменьшения выдержки можно снять быстродвижущийся объект • без размытости изображения. Увеличение выдержки приводит к размытости быстродвижущегося сюжета. Эта размытость создает ощущение динамичного движения.

Малая выдержка

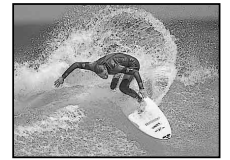

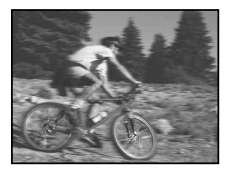

Большая выдержка

## $\mathscr{D}$  Рекомендации

• Величину диафрагмы можно регулировать с помощью диска управления. [@ Блокир.]: Функции диска управления можно изменять. [Функции Диска]: **IG** «Настройка параметров фотоаппарата» (стр. 81)

## **Выбор диафрагмы и выдержки (ручной режим** M**)**

В режиме M пользователь настраивает и диафрагму, и выдержку. Для съемки при длительных выдержках следует устанавливать значения [BULB] или [TIME].

**1** Поверните диск выбора режимов в положение M.

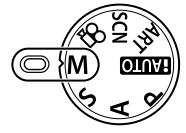

- **2** Нажмите кнопку  $\mathbb{Z}(\Delta)$ , а затем установите величину диафрагмы с помощью кнопок  $\triangle \triangleright$  и выдержку с помощью кнопок  $\triangle \triangledown$ .
	- Диапазон установки выдержки от 1/4000 с до 60 с. Можно также задавать режимы ручной выдержки [BULB] и [TIME].
- **3** Выполните съемку.

#### (!) Осторожно

Компенсация экспозиции недоступна в режиме M. •

#### **Выбор времени окончания экспозиции**

Используйте сюжетные программы ночного пейзажа и фейерверков. В режиме  $M$ можно использовать режимы ручной выдержки [TIME] или [BULB].

• На мониторе будет отображаться метка [TIME] или [BULB].

**Ручная выдержка BULB:** Затвор остается открытым, пока нажата кнопка спуска затвора. Концом экспозиции является момент отпускания кнопки спуска затвора.

**Ручная выдержка TIME:** Началом экспозиции является момент полного нажатия кнопки спуска затвора. Для окончания экспозиции необходимо снова полностью нажать кнопку спуска затвора.

### *®*́ Рекомендации

• Функции диска управления можно изменять. [Функции Диска]: Экспозицию можно заканчивать автоматически по таймеру. [Bulb Tаймер]: Фиксация фокуса в режиме съемки при фокусировке вручную: [Bulb Фокусиров.]: **IG «Настройка параметров фотоаппарата»** (стр. 81)

## (!) Осторожно

- Для предотвращения эффекта "шевелёнки" фотокамеру следует устанавливать на штатив и использовать кабель дистанционного управления (стр. 102).
- Нельзя использовать следующие функции:

Репортажная съемка/съемка с автоспуском/автоматическая последовательная съемка в диапазоне настроек AE/стабилизатор изображения/автоматическая последовательная съемка со вспышкой в диапазоне настроек

#### **Искажения на снимках**

При съемке с большой выдержкой на экране могут появляться искажения. Данное явление обусловлено появлением тока в тех участках устройства приема изображения, на которые обычно не воздействует свет, что приводит к повышению температуры в устройстве приема изображения или в цепи его драйвера. Это также имеет место при съемке с высокой настройкой чувствительности по ISO в атмосфере, подвергаемой действию высоких температур. Для уменьшения искажений фотоаппарат задействует функцию уменьшения шума. [Подавл.Шума]:  $\mathbb{R}$  «Настройка параметров фотоаппарата» (стр. 81)

### **Съемка панорам**

Установив прилагаемое компьютерное программное обеспечение, вы сможете объединять отдельные изображения в панорамные снимки. I s «Использование программы OLYMPUS Viewer 2/[ib]» (стр. 73)

### **Съемка изображений для панорамы**

**1** Установите диск выбора режимов на SCN.

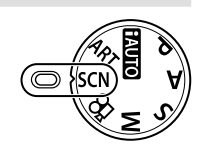

M **250 F5.6 38**

- **2** Выберите [Панорама] и нажмите  $\circledcirc$ .
- **3** С помощью  $\Delta \nabla \triangleleft \triangleright$  выберите направление панорамирования.
- **4** Выполните съемку, используя направляющие для компоновки кадра.
	- Фокус, экспозиция и другие параметры фиксируются по первому кадру.
- **5** Отснимите остальные кадры таким образом, чтобы направляющие

**ISO**

пересекались с предыдущим изображением.

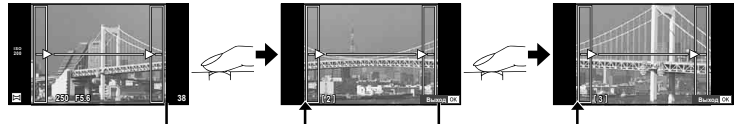

- Панорама может включать до 10 изображений. После десятого снимка отобразится предупреждающий индикатор ( $\mathbb{I}^{\text{m}}$ ).
- **6** Сделав последний снимок, нажмите  $\circledcirc$ , чтобы завершить серию.

### (!) Осторожно

В процессе панорамной съемки изображение, предварительно снятое для • совмещения позиции, не отображается. Пользуясь зонами автофокуса или другими отображаемыми в изображениях метками, установите композицию таким образом, чтобы края накладывающихся изображений перекрывали друг друга в пределах кадров.

## **<b>8 Примечание**

• Нажав ⊛ до съемки первого кадра, вы вернетесь в меню выбора сюжетного режима. Нажатие  $\circledast$  в процессе съемки завершает последовательность съемки панорамы и позволяет перейти к следующей.

**Отмена**

## **3D-фотография**

Снимайте 3D-фотографии. Результаты можно просматривать на устройствах, поддерживающих отображение в режиме 3D. Монитор фотокамеры не может использоваться для просмотра изображений в режиме 3D.

- **1** Поверните диск режимов в положение SCN.
- **2** Выберите [3D фото] и нажмите  $\circledcirc$ .
- **3** Нажмите кнопку спуска затвора, чтобы сделать первый снимок, и удерживайте ее в этом положении.
	- Фокус и экспозиция блокируются с использованием значений, примененных для первого снимка.
- **4** Перемещайте камеру по горизонтали без вращения, пока первый снимок не будет наложен на ваш объект. Фотокамера сделает второй снимок автоматически.
	- Не регулируйте фокус или зум.
	- Если фотокамера не делает второй снимок автоматически, или если вы отпустили кнопку спуска затвора до съемки второго кадра, нажмите кнопку спуска затвора снова до упора.
- **5** Сочетание двух изображений генерируется автоматически.
	- Если фотокамера отображает сообщение [3D фото не создано.], выполните фотосъемку снова. Два снимка сохраняются в отдельные файлы.

## $\bm{\varOmega}$  Осторожно

- При попытке регулировки зума после съемки первого кадра, запись первого кадра отменяется.
- Фотокамера фокусируется только на объекте в центральной точке фокусировки. •
- Размер изображения фиксирован на 1920 × 1080.
- Использовать объективы 3D и с ручной фокусировкой нельзя. •
- При использовании некоторых объективов и настроек фотокамеры 3D-эффект может быть незаметен.
- В режиме 3D-фотосъемки фотокамера не переходит в спящий режим. •
- Фотосъемка в формате RAW недоступна.
- Покрытие кадра не является 100%.

### **<b>12 Примечание**

 $\;\cdot\;$  Чтобы повторно сделать снимок после съемки первого кадра, нажмите  $\widehat{u}$ . Нажмите Q, чтобы сохранить первый снимок и выйти без сохранения 3D-изображения.

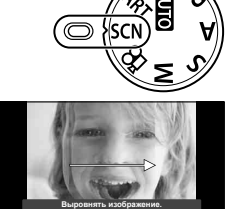

### **Запись нескольких экспозиций в одном изображении (мультиэкспозиция)**

Можно записать несколько экспозиций в одном изображении, используя выбранное в данный момент значение параметра качества изображения.

- **1** Выберите [Мультиэкспозиция] в меню съемки X (стр. 107).
- Настройте параметры. **Мультиэкспозиция**

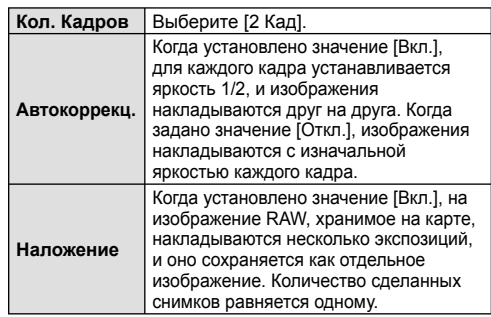

• Пока используется мультиэкспозиция, на экране отображается  $\mathbf{F}$ .

#### **3** Выполните съемку.

- После начала съемки символ [ отображается зеленым цветом.
- Нажмите **1** для удаления последнего снимка.
- Предыдущий снимок накладывается на композицию, видимую через объектив, помогая компоновать следующий кадр.

#### % Рекомендации

- Чтобы наложить 3 и более кадров: выберите значение RAW для параметра [< i-1] и используйте параметр [Наложение] для наложения нескольких экспозиций. •
- Дополнительная информация о наложении изображений RAW:  $\mathbb{I}\mathbb{S}\mathbb{F}$  «Наложение изображений» (стр. 68)

### $\bm{\theta}$  Осторожно

- В режиме мультиэкспозиции фотокамера не переходит в спящий режим.
- Фотографии, снятые другими фотоаппаратами, нельзя включить в мультиэкспозицию.
- Когда для функции [Наложение] установлено значение [Вкл.], изображения, отображаемые при выборе изображения RAW, проявляются с настройками на момент съемки.
- Чтобы настроить функции съемки, сначала отмените съемку с мультиэкспозицией. Некоторые функции нельзя настроить.
- Мультиэкспозиция автоматически отменяется с последующего изображения в следующих ситуациях.
	- Фотоаппарат выключен/нажата кнопка **F**/нажата кнопка MENU/установлен режим съемки, отличный от P, A, S, M/заканчивается заряд аккумулятора/ к фотоаппарату подсоединен какой-либо кабель/выполняется переключение между экраном и электронным видоискателем
- Если выбрано изображение RAW при помощи [Наложение], то для изображения, записанного в формате JPEG+RAW, отображается изображение JPEG.
- При съемке нескольких экспозиций в режиме автоматической последовательной съемки, приоритет отдается съемке с многократной экспозицией. При сохранении накладывающегося изображения автоматическая последовательная съемка сбрасывается на заводские настройки по умолчанию.

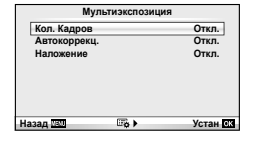

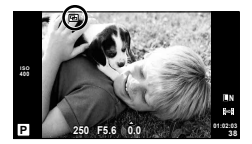

#### **(СТР. 107).** От 1071 СТАВИЛИЗАЦИЯ ОТ 100 СТАВИЛИЗАЦИЯ ОТ 100 СТАВИЛИЗАЦИЯ ОТ 100 СТАВИЛИЗАЦИЯ ОТ 100 СТАВИЛИЗАЦИЯ 1 7 10 **2 Брекетинг** o Стабили**з**

- **2** Выберите тип автоматической последовательной съемки в диапазоне настроек.
	- На экране отобразится  $\overline{\text{BKT}}$ .

#### **AE BKT (брекетинг АЭ)**

Фотоаппарат меняет экспозицию шагом 0.3 EV, 0.7 EV или 1.0 EV для трех снимков. В режиме покадровой съемки при каждом полном нажатии кнопки спуска затвора делается один снимок, в то время как при репортажной съемке камера продолжает делать снимки, пока полностью нажата кнопка спуска затвора: без изменений в лучшую или худшую сторону. Количество снимков: 2, 3, 5 или 7

- Во время автоматической последовательной съемки в диапазоне настроек индикатор **ЕКТ** становится зеленым.
- Фотоаппарат настраивает экспозицию путем изменения диафрагмы и выдержки (режим P), выдержки (режимы  $\bm{A}$ и  $M$ ) или диафрагмы (режим  $S$ ).
- Фотоаппарат интерполирует текущее значение коррекции экспозиции.
- Величина приращения при автоматической последовательной съемке в диапазоне настроек определяется с помощью параметра [EV Step]  $\mathbb{R}^n$  «Настройка параметров фотоаппарата» (стр. 81)

#### **WB BKT (брекетинг ББ)**

Во время съемки одного кадра автоматически создаются три изображения с разными настройками баланса белого (отрегулированными в указанных цветовых направлениях), начиная с текущего выбранного значения баланса белого.

- Баланс белого можно регулировать на 2, 4 или 6 шагов по каждой из осей: A – B (желтый – синий) и G – M (зеленый – пурпурный).
- Фотоаппарат интерполирует текущее значение коррекции баланса белого.
- Автоматическая последовательная съемка в диапазоне настроек баланса белого не будет выполняться, если на карте памяти недостаточно места для сохранения выбранного количества кадров.

**Последовательное изменение настроек для серии фотографий (автоматическая последовательная съемка в диапазоне настроек)**

Словом «брекетинг» (заключение в скобки) обозначается операция автоматического варьирования установок в серии снимков или серии изображений, когда текущая установка как бы попадает «в скобки» между варьирующимися значениями. Автоматическая последовательная съемка в диапазоне настроек доступна в режимах P, A, S и M.

**1** Выберите [Брекетинг] в меню съемки  $\blacksquare$ 

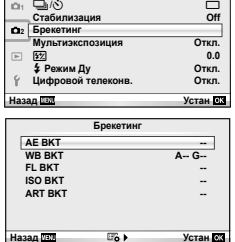

**Меню съемки 2**

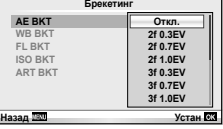

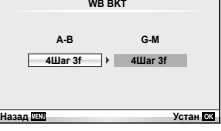

*2*

Фотоаппарат меняет уровень вспышки для трех снимков (первый снимок без изменения, отрицательное приращение для второго снимка, положительное приращение для третьего снимка). В режиме покадровой съемки при каждом нажатии кнопки спуска затвора делается один снимок; при репортажной съемке все фотографии снимаются, пока нажата кнопка спуска затвора.

- Во время автоматической последовательной съемки в диапазоне настроек индикатор **ВКТ** становится зеленым.
- Величина приращения при автоматической последовательной съемке в диапазоне настроек определяется с помощью параметра [EV Step]  $\mathbb{R}$  «Настройка параметров фотоаппарата» (стр. 81)

### **ISO BKT (брекетинг ISO)**

Фотоаппарат меняет чувствительность на 0.3 EV, 0.7 EV или 1.0 EV для трех снимков (первый снимок без изменения, отрицательное приращение для второго снимка, положительное приращение для третьего снимка), интерполируя текущее значение чувствительности (если выбрана автоматическая чувствительность, то оптимальное значение чувствительности) без изменения выдержки и диафрагмы. В режиме покадровой съемки при каждом нажатии кнопки спуска затвора делается один снимок; при репортажной съемке все фотографии снимаются, пока нажата кнопка спуска затвора. **Брекетинг**

- Величина приращения при автоматической последовательной съемке в диапазоне настроек не определяется значением параметра [ISO Step] **IG** «Настройка параметров фотоаппарата» (стр. 81)
- Автоматическая последовательная съемка в диапазоне настроек выполняется независимо от верхнего предела, установленного с помощью параметра [ISO-Авто Настр.]. **IG** «Настройка параметров фотоаппарата» (стр. 81)

### **ART BKT (брекетинг АРТ)**

Каждый раз при спуске затвора фотокамера записывает несколько изображений, к каждому из которых применяются разные установки арт-фильтров. Вы можете включать или выключать брекетинг арт-фильтров отдельно для каждого режима обработки изображения.

- Запись может потребовать некоторого времени. •
- ART BKT нельзя совместно использовать с WB BKT или ISO BKT.

## **Цифровой зум (Цифровой телеконвертер)**

Цифровой телеконвертер используется для увеличения изображения с превышением текущего коэффициента увеличения. Фотокамера сохраняет изображение, вырезанное по центру. Масштаб увеличивается приблизительно в 2×.

- **1** Выберите для опции [Цифровой телеконв.] в Меню съемки X значение [Вкл.] (стр. 107).
- **2** Изображение на мониторе будет увеличено в два раза.
	- Изображение объекта съемки будет записано так, как оно отображается на мониторе. •

### (!) Осторожно

- Цифровой зум недоступен в режиме мультиэкспозиции или при выборе  $[3D, \boxtimes, \boxtimes]$  $\nabla$  или  $\nabla$  в режиме **SCN**.
- При просмотре снимка в формате RAW область, видимая на мониторе, указывается рамкой. •

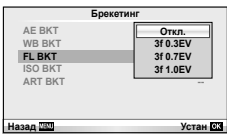

**AE BKT WB BKT FL BKT ISO BKT**

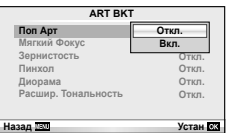

**ART BKT --**

**Назад Устан**

**A-- G-- 3f 0.3EV Откл. 3f 0.7EV 3f 1.0EV**

При необходимости вспышку можно настроить вручную. Вспышку можно использовать при съемке в самых разнообразных условиях.

## **Использование вспышки (фотосъемка со вспышкой)**

- **1** Установите вспышку на фотокамеру, а затем поднимите вспышку.
	- $\mathbb{R}$  «Установка вспышки» (стр. 7)

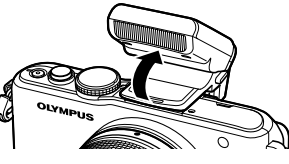

- **2** Нажмите кнопку  $\sharp$  ( $\triangleright$ ) для отображения параметров.
- **3** С помощью  $\triangleleft$  выберите режим вспышки и нажмите  $\textcircled{\tiny{\textcircled{\tiny{N}}}}$ .
	- Доступные параметры и порядок их отображения зависят от режима съемки. П «Режимы вспышки, которые можно установить в зависимости от режима съемки» (стр. 104)

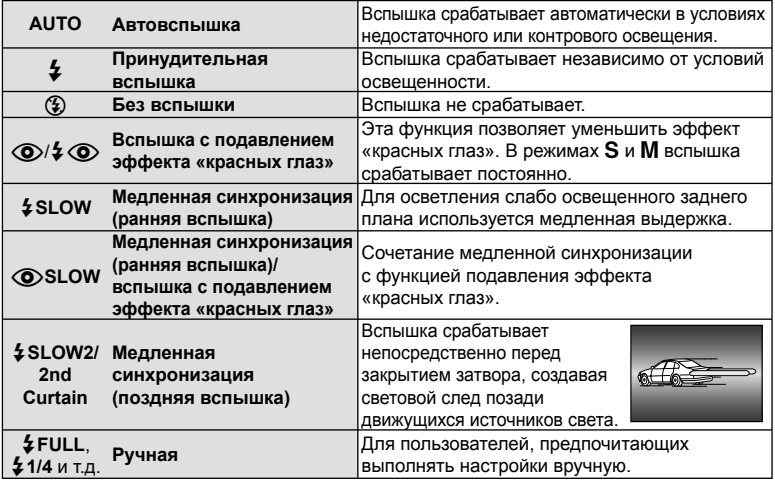

**4** Нажмите кнопку спуска затвора полностью.

## $\omega$  Осторожно

- В режиме [ $\circled{=}$ / $\downarrow\circled{}$  (вспышка с подавлением эффекта «красных глаз»)] затвор спускается приблизительно через 1 секунду после серии предварительных вспышек. Не перемещайте фотоаппарат, пока не завершится съемка.
- $\bm{\cdot}$  [ $\bm{\odot}$ / $\bm{\sharp}$   $\bm{\odot}$ (вспышка с подавлением эффекта «красных глаз»)] может быть неэффективной в некоторых условиях съемки.
- При срабатывании вспышки для выдержки устанавливается значение 1/160 сек. или более. При съемке объекта на ярком фоне применение принудительной вспышки может привести к засвечиванию фона.

### **Регулировка мощности вспышки (контроль интенсивности вспышки)**

Можно отрегулировать мощность вспышки, если объект кажется переэкспонированным или недоэкспонированным, несмотря на то что экспозиция установлена правильно для остальной части кадра.

**1** Отобразите панель управления Live control (стр. 22) и выберите контроль интенсивности вспышки с помощью  $\Delta \nabla$ .

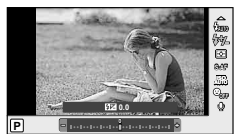

**2** Выберите значение коррекции с помощью  $\triangleleft$  и нажмите  $\circledcirc$ .

## $\hat{\mathcal{P}}$  Рекомендации

Информация об автоматической последовательной съемке в диапазоне настроек • вспышки:  $\mathbb{I}\mathcal{F}$  «FL BKT (брекетинг ВС) (стр. 58)

### (!) Осторожно

- Если для внешней вспышки установлен режим управления MANUAL, эти настройки не действуют.
- Изменения интенсивности, выполненные во внешней вспышке, добавляются к настройкам, выполненным в фотокамере.
- Если для [[22]+[2] установлено [Вкл.], то значение интенсивности вспышки прибавляется к значению коррекции экспозиции. **IG** «Настройка параметров фотоаппарата» (стр. 81)

### **Внешние вспышки, предназначенные для использования с этим фотоаппаратом**

Дополнительные внешние вспышки, предназначенные для этого фотоаппарата, поддерживают широкий спектр функциональных возможностей для фотосъемки со вспышкой, включая автоматическое управление вспышкой, режим Super FP и беспроводное управление вспышкой (стр. 93).

## **Другие внешние вспышки**

При установке внешней вспышки стороннего производителя следует принимать во внимание следующие ограничения.

- Использование устаревших вспышек, которые подают на X-контакт «горячего башмака» ток, превышающий 24 В, приведет к повреждению фотоаппарата.
- Подключение вспышек с сигнальными контактами, которые не отвечают спецификациям Olympus, может привести к повреждению фотоаппарата.
- Используйте только в режиме съемки M с выдержкой более 1/160 сек. и чувствительностью ISO, отличной от [AUTO].
- Управление вспышкой возможно только путем настройки в ручном режиме значений диафрагмы и чувствительности ISO, установленных в фотоаппарате. Яркость вспышки можно регулировать, изменяя диафрагму или чувствительность ISO.
- Выбирайте вспышку с углом освещения, который отвечает особенностям объектива. •Угол освещения обычно выражается через эквивалентное фокусное расстояние 35-мм фотоаппарата.

Используйте кнопку R для записи видео высокого разрешения (HD) со звуком. В режиме видео можно создавать видеоролики с применением эффектов, доступных в режимах A и M.

### **Изменение настроек для видеосъемки**

### **Добавление эффектов к видео**

*4*

**1** Выбрав режим  $\mathfrak{D}$ , отобразите панель управления Live control (стр. 22) и выделите режим съемки с помощью  $\wedge \nabla$ .

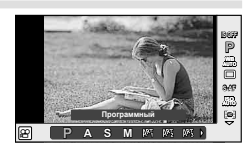

**2** С помощью  $\triangleleft$  выберите режим и нажмите  $(x)$ 

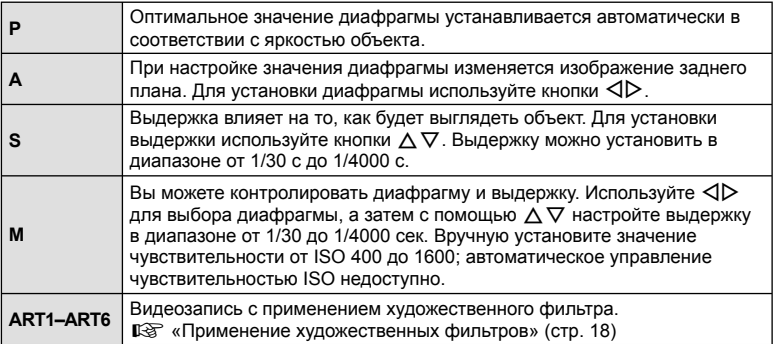

### $\bm{\bm{\theta}}$  Осторожно

- Во время видеосъемки нельзя изменить коррекцию экспозиции, значение диафрагмы и выдержку.
- Если во время съемки видео активирована функция [Стабилизация], то размер записываемого изображения слегка увеличивается. Даже если выбрать [IS По Вертикали] или [IS По Горизонтали], то все равно будет установлено значение [Авто].
- При чрезмерном дрожании фотоаппарата стабилизация невозможна.
- Если используется объектив с функцией стабилизации изображения, выключите функцию стабилизации изображения либо в объективе, либо в фотоаппарате.
- Когда внутренняя температура фотоаппарата повышается, съемка автоматически останавливается для предохранения фотоаппарата.
- При выборе некоторых художественных фильтров возможности режима [C-AF] ограничиваются.
- Для записи видеороликов рекомендуется использовать карты SD скоростного класса 6 и выше.

*4*

#### **Параметры звука при видеосъемке (запись звука при видеосъемке)**

- **1** Включите отображение элементов оперативного управления Live Control (стр. 22) и выберите Видеоролик  $\bigcirc$  с помощью  $\Delta \nabla$ .
- **2** Выберите Вкл./Откл., используя  $\triangleleft\triangleright$ , и нажмите <sub>(<sup>ok</sup>)</sub>.

### $\bm{\theta}$  Осторожно

- Во время видеосъемки со звуком может быть записан звук работы объектива и фотоаппарата. Чтобы приглушить эти звуки, установите для параметра [Реж.Автофок.] значение [S-AF] либо ограничьте количество нажатий кнопок.
- В режиме [ART5] (Диорама) звук не записывается. •

### **Просмотр видео**

- **1** Откройте видеоролик в режиме покадрового просмотра и нажмите  $\circledcirc$ .
- **2** Выберите [Воспр. Видео] с помощью  $\Delta \nabla$  и нажмите ®, чтобы начать воспроизведение.
	- Во время воспроизведения видео можно выполнять следующие операции.

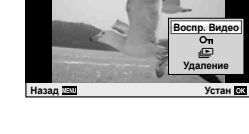

**Видеоролик**

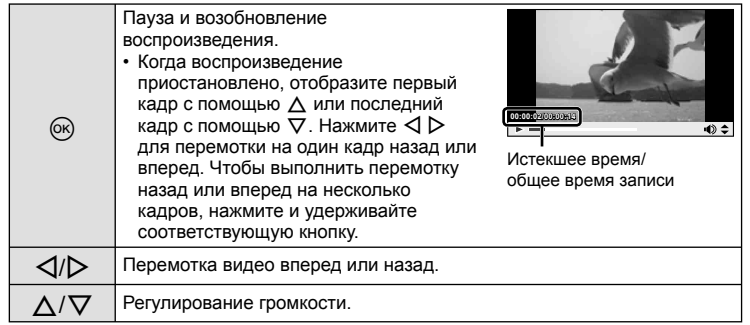

## % Рекомендации

- Видеосъемка с помощью кнопки спуска затвора:  $\mathbb{R}\$  «Видеосъемка с помощью кнопки спуска затвора» (стр. 92)
- Снижение шума ветра:  $\mathbb{I}\mathbb{F}$  «Микрофон (SEMA–1)» (стр. 102)

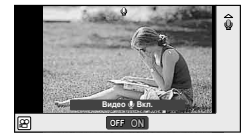

## **Покадровое воспроизведение**

Нажмите кнопку  $\blacktriangleright$  для полнокадрового просмотра изображений.

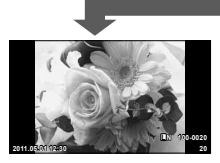

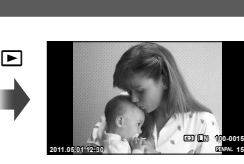

**250 F5.6 01:02:03 L N P 0.0 250 F5.6 0.0 400**

 $\blacksquare$ 

Изображения на карте памяти

OLYMPUS PENPAL Режим съемки подключен

• Чтобы вернуться в режим съемки, нажмите кнопку спуска затвора наполовину.

 $\mathbf E$ 

В режиме полнокадрового воспроизведения можно выполнять описанные ниже операции.

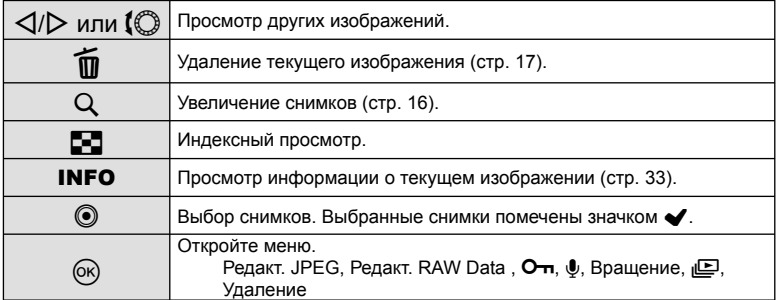

## **Индекс/календарное отображение**

#### Индекс

Для просмотра нескольких изображений нажмите кнопку  $\blacksquare$  во время полнокадрового воспроизведения.

#### Календарное отображение

Отображение первого снимка для каждой даты.

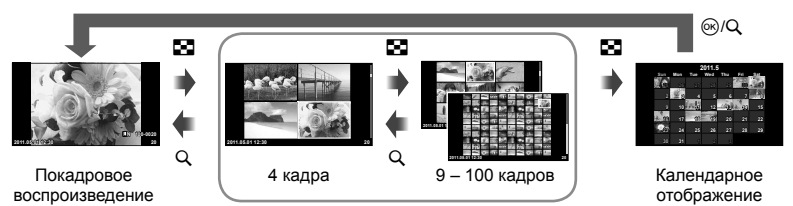

Режим каталога

Отображаются только те элементы, для которых выбрано значение [Вкл.]. [G-]/Настр. Инфо]:  $\mathbb{R}$  «Настройка параметров фотоаппарата» (стр. 81)

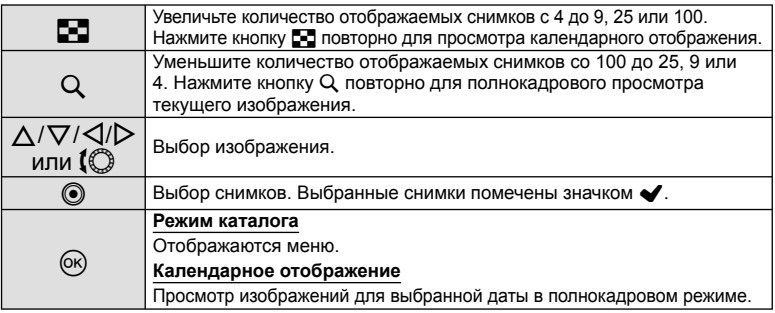

### **Увеличение при воспроизведении (воспроизведение крупным планом)**

Помимо обычного воспроизведения крупным планом, также можно быстро увеличивать изображения и просматривать другие кадры с текущей степенью увеличения (перелистывание с увеличением), если для параметра [▶ Режим Макро] выбрано значение [mode2].  $\mathbb{R}$  «Настройка параметров фотоаппарата» (стр. 81)

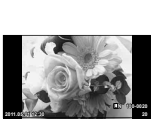

Покадровое воспроизведение

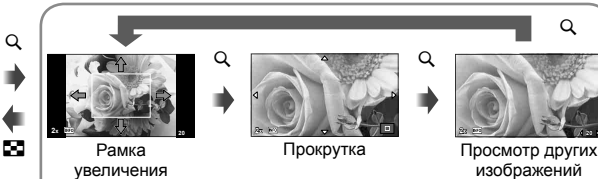

изображений (перелистывание с увеличением)

 $\alpha$ 

Просмотр с увеличением

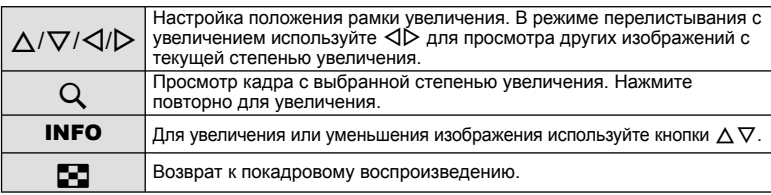

## **Выбор изображений**

Выберите несколько снимков для защиты или удаления. Нажмите кнопку <sup>@</sup> для выбора текущего изображения. Выбранные снимки помечены значком  $\blacktriangleright$ . Для удаления  $\blacktriangleright$  и снятия выделения с изображения, нажмите кнопку  $\textcircled{\tiny{\textsf{R}}}$  снова.

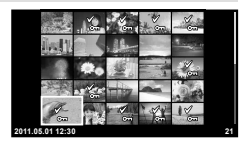

При индексном просмотре можно выбрать несколько • изображений.

### **Полное снятие защиты**

Эта функция позволяет снимать защиту с нескольких снимков за раз.

- **1** Выберите [Защ Сброса] в меню ► (воспроизведение) (стр. 107).
- **2** Выберите [Да] и нажмите кнопку  $\circledcirc$ .

### **Удаление всех кадров**

Удаление всех изображений на карте памяти.

- 1 Выберите [Уст.Карту] в меню съемки <sup>6</sup> (стр. 107).
- **2** Выберите [Удал. Все] и нажмите кнопку  $\circledcirc$ .
	- Функцию [Формат.] (стр. 99) можно использовать для удаления данных, которые не относятся изображениям.
- **3** Выберите [Да] и нажмите кнопку  $\circledcirc$ .

## **Поворот**

Вы можете поворачивать фотографии.

- **1** Выведите фотографию на экран и нажмите кнопку  $\infty$ .
- **2** Выберите [Вращение] и нажмите кнопку Q.
- **3** Нажмите кнопку  $\triangle$ , чтобы повернуть изображение против часовой стрелки, или кнопку  $\nabla$ , чтобы повернуть его по часовой стрелке; изображение поворачивается при каждом нажатии кнопки.
	- Нажмите кнопку ®, чтобы сохранить настройки и выйти.
	- Повернутое изображение сохраняется с текущей ориентацией. •
	- Видеоролики, 3D-фотографии и защищенные изображения поворачивать •нельзя.

## **Слайд-шоу**

Эта функция последовательно отображает снимки, сохраненные на карте.

**1** Во время воспроизведения нажмите кнопку  $\circledcirc$  и выберите слайд-шоу.

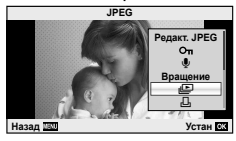

### **2** Настройте параметры.

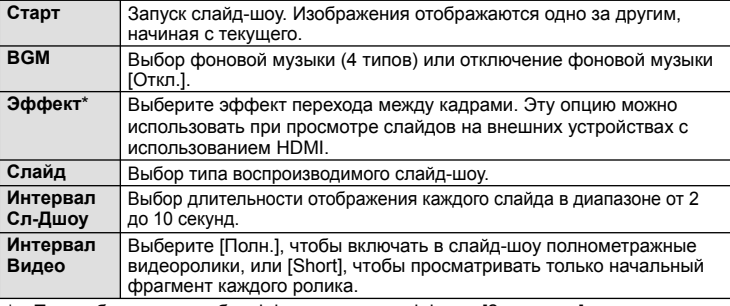

При выборе каких-либо эффектов, кроме эффекта [Затенение], видеозаписи не воспроизводятся.

- $3$  Выберите [Старт] и нажмите  $\circledcirc$ .
	- Начнется воспроизведение слайд-шоу.
	- Нажмите ®, чтобы остановить демонстрацию слайдов.

#### **Громкость**

Во время слайд-шоу нажимайте  $\Delta \nabla$ , чтобы настроить громкость динамика фотоаппарата. Используйте  $\triangleleft$  для настройки баланса между фоновой музыкой и звуком, записанным с фотографиями и видеороликами.

**62** Функции просмотра

### **Редактирование фотографий**

Сохраненные снимки можно редактировать и сохранять в качестве новых снимков.

- **1** Выберите изображение, которое нужно отредактировать, и нажмите кнопку <sub>( $\odot$ )</sub>.
	- Для изображений RAW отображается команда [Редакт. RAW Data ], а для изображений JPEG – команда [Редакт. JPEG]. Если изображение было записано в формате RAW+JPEG, тип копии, которая будет редактироваться определяется вашим выбором опции [Редакт.].

**2** Выберите [Редакт. RAW Data ] или [Редакт. JPEG] и нажмите  $\circledcirc$ .

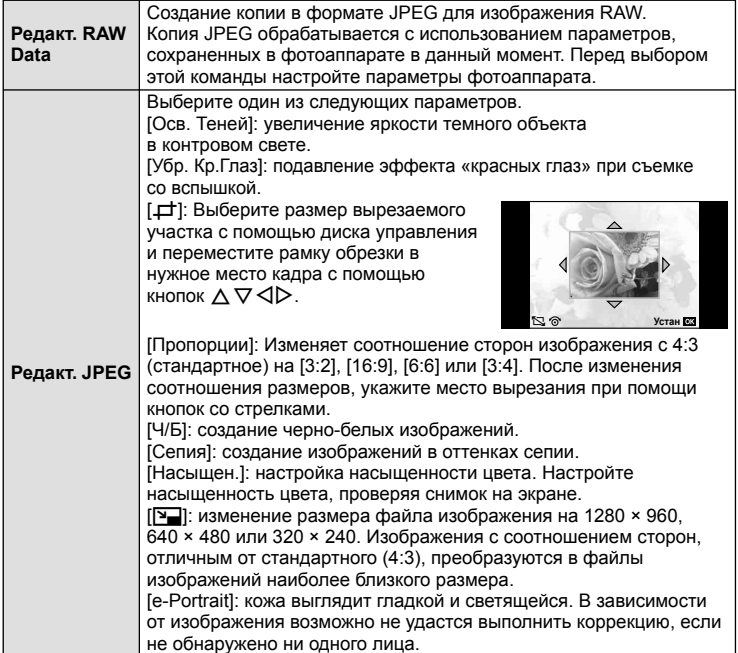

## $\bm{\theta}$  Осторожно

- Видеоролики и 3D-снимки редактировать нельзя. •
- С некоторыми изображениями коррекция эффекта «красных глаз» может не работать. •
- Редактирование изображений в формате JPEG невозможно в следующих случаях: Если изображение сохранено в формате RAW, если снимок обработан на компьютере, при нехватке места на карте, а также если изображение записано на другом фотоаппарате.
- При изменении размера изображения ([[M]]) невозможно установить большее количество пикселей, чем было сохранено в оригинале.
- [ط] и [Пропорции] можно использовать только для редактирования изображений со стандартным соотношением размеров 4:3.

Можно выполнить наложение до 3-х снятых с помощью фотоаппарата изображений в формате RAW и сохранить их как отдельное изображение. Изображение сохраняется в режиме записи, установленном на момент сохранения. (Если выбрано значение [RAW], копия будет сохранена в формате [BN+RAW].)

- **1** Выведите на экран изображение RAW, нажмите  $\circledcirc$  и выберите [Наложение].
- **2** Выберите количество налагаемых изображений и нажмите  $\circledcirc$ .
- **3** С помощью  $\Delta \nabla \triangleleft \triangleright$  выберите изображения RAW для наложения и нажмите **<sup>© для подтверждения.**</sup>
	- Когда число выбранных изображений достигнет значения, заданного в шаге 2, на экран будет выведен результат наложения.
- **4** Отрегулируйте усиление.
	- Выберите изображение с помощью  $\triangleleft\triangleright$ и используйте  $\Delta \nabla$  для настройки усиления.
	- Усиление настраивается в диапазоне 0,1 2,0. Просмотрите результат на экране.

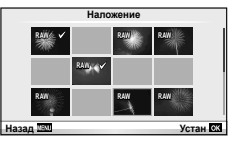

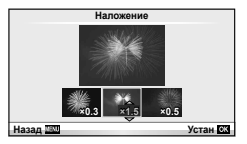

**5** Нажмите кнопку  $\circledcirc$ . Отобразится окно с запросом на подтверждение. Выберите [Да] и нажмите  $\circledcirc$ .

#### % Рекомендации

Чтобы наложить 4 и более кадров, сохраните наложенное изображение в файле RAW и снова используйте функцию [Наложение]. •

## **Запись звуковой заметки**

Вы можете добавить звуковую заметку (до 30 сек.) к текущей фотографии.

- **1** Выведите на экран изображение, к которому нужно добавить звуковую заметку, и нажмите  $(x)$ .
	- Запись звука не доступна для защищенных изображений.
	- Запись звука также доступна в меню воспроизведения.
- **2** Выберите [ $\bigcirc$ ] и нажмите  $\circledcirc$ .
	- Чтобы выйти без добавления заметки, выберите [Нет]. •
- **3** Выберите [ $\bigcirc$  Старт] и нажмите  $\circledcirc$ , чтобы начать запись.
	- Чтобы остановить запись в процессе, нажмите  $\circledast$ .
- **4** Нажмите ®, чтобы закончить запись.
	- Изображения со звуковыми заметками отмечаются символом  $\Lambda$ .
	- Для удаления заметки выберите [Удаление] на шаге 2.

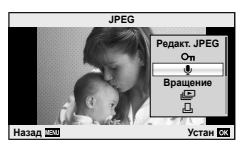

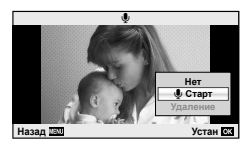

## **Просмотр изображений с фотоаппарата на экране телевизора**

Для воспроизведения снимков на экране телевизора служит кабель AV, имеющийся в комплекте фотоаппарата. Подключив фотокамеру к телевизору высокой четкости стандартным кабелем HDMI, можно просматривать снимки высокой четкости на экране телевизора.

#### Подключение с помощью кабеля AV

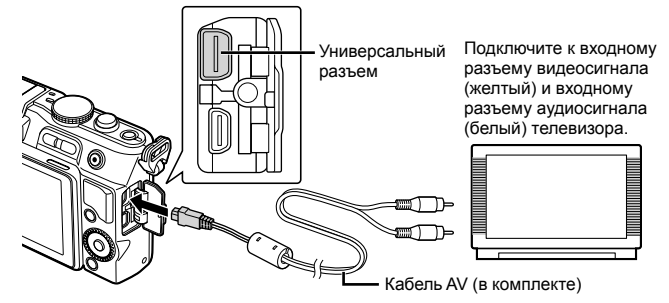

- **1** Используйте фотоаппарат, чтобы выбрать формат видеосигнала, соответствующий формату сигнала подключенного телевизора ([NTSC]/[PAL]).
	- [Видеовыход]:  $\mathbb{R}$  «Настройка параметров фотоаппарата» (стр. 81)
- **2** Подключите фотоаппарат к телевизору.
- **3** Включите телевизор и переключите «INPUT» (Вход) на «VIDEO» (Видео) (входной разъем, подключенный к фотоаппарату).

### $(!)$  Осторожно

#### • Когда к фотоаппарату подключен кабель AV, его монитор автоматически выключается.

- При подключении с помощью кабеля AV нажмите кнопку  $\blacktriangleright$ .
- Сведения об изменении источника входного сигнала телевизора см. в руководстве по эксплуатации телевизора.
- В зависимости от настроек телевизора, отображаемые изображения и информация •могут выглядеть обрезанными.

#### Подключение с помощью кабеля HDMI

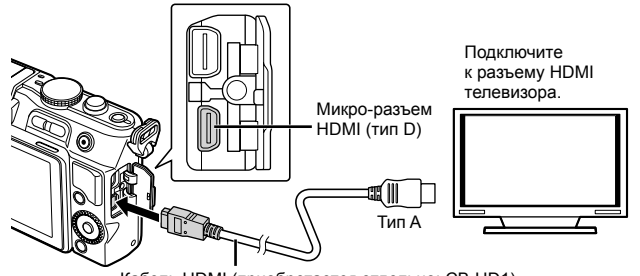

Кабель HDMI (приобретается отдельно: CB-HD1)

*5*

- **1** Подсоедините фотокамеру к телевизору с помощью кабеля HDMI.
- **2** Включите телевизор и переключите «INPUT» (Вход) на «HDMI INPUT» (Вход HDMI).
- **3** Включите фотоаппарат.

### (!) Осторожно

- Сведения об изменении источника входного сигнала телевизора см. в руководстве по эксплуатации телевизора.
- Если фотокамера подключена к телевизору и аудио-видео кабелем, и кабелем HDMI, приоритет отдается кабелю HDMI.
- В зависимости от настроек телевизора, отображаемые изображения и информация могут выглядеть обрезанными.
- Если для подключения к телевизору используется кабель HDMI, можно выбирать формат цифрового видеосигнала. Выберите формат, соответствующий формату входного сигнала, выбранного на телевизоре. [HDMI]:  $\mathbb{R}$  «Настройка параметров фотоаппарата» (стр. 81)

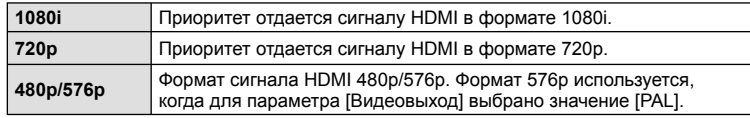

- При подключении кабеля HDMI невозможно делать снимки или записывать видео. •
- Не подключайте фотоаппарат к другим устройствам вывода HDMI. Это может привести к повреждению фотоаппарата.
- Сигнал HDMI не выводится при подключении фотоаппарата с помощью кабеля USB к компьютеру или принтеру.

#### **Использование пульта дистанционного управления телевизором**

Фотоаппаратом можно управлять посредством пульта дистанционного управления телевизором, поддерживающего управление HDMI.

- 1 Выберите [HDMI] в  $\frac{a}{b}$  Пользовательском меню (стр. 81) на закладке  $\ddot{\mathbf{v}}_0$  .
- **2** Выберите [HDMI Упр.], а затем [Вкл.].
- **3** Управляйте фотоаппаратом посредством пульта дистанционного управления телевизором.
	- Можно управлять фотоаппаратом, следуя инструкциям, отображающимся на экране телевизора.
	- В режиме покадрового просмотра можно отображать или скрывать информацию, нажимая «красную кнопку», а также отображать или скрывать каталог, нажимая «зеленую» кнопку.
	- Некоторые телевизоры могут не поддерживать всех функций.

# **Отправка и получение изображений**

Дополнительный аксессуар OLYMPUS PENPAL можно использовать для передачи и получения изображений с устройств Bluetooth или других фотоаппаратов, подключенных к OLYMPUS PENPAL. Посетите веб-сайт компании OLYMPUS для получения дополнительной информации об устройствах. Перед отправкой или получением изображений выберите значение [Вкл.] для параметра [९/ [Ф] Меню] > [# Меню], чтобы сделать доступным меню порта для подключения аксессуаров.

## **Отправка изображений**

*6*

Изменение размера изображений в формате JPEG и отправка их на другое устройство. Перед отправкой изображений убедитесь, что принимающее устройство установлено в режим приема данных.

- **1** Откройте в полнокадровом режиме изображение, которое нужно отправить, и нажмите кнопку  $\circledcirc$ .
- **2** Выберите команду [Отпр. Снимок] и нажмите кнопку <sub>( $\odot$ </sub>).
	- Выберите команду [Поиск] и нажмите кнопку  $\circledast$ в следующем диалоговом окне. Отображаются устройства Bluetooth, находящиеся в зоне доступа или в разделе [Адресная Книга].
- **3** Выберите получателя и нажмите кнопку  $\circledcirc$ .
	- Изображение будет передано на принимающее устройство.
	- Если требуется ввести ПИН-код, введите 0000 и нажмите <sub>(ск)</sub>.

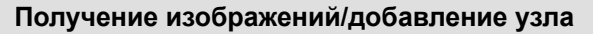

Подключение к передающему устройству и загрузка изображений в формате JPEG.

- **1** Выберите пункт [Отпр. Через PENPAL] на закладке **• меню порта для подключения** аксессуаров (стр. 90).
- **2** Выберите [Подождите] и нажмите кнопку  $\circledcirc$ .
	- Выполните операции для отправки изображений на передающем устройстве.
	- Начнется передача и отобразится диалоговое окно [Получ. Запроса Снимка].

#### **3** Выберите [Принять] и нажмите кнопку  $\circledcirc$ .

- Изображение будет загружено в фотоаппарат.
- Если требуется ввести ПИН-код, введите 0000 и нажмите @.

#### <sup>⊛́-</sup> Рекомендации

Чтобы изменить размер передаваемых изображений или выбрать время поиска • получателя:  $\mathbb{R}$  «Настройка параметров фотоаппарата» (стр. 81)

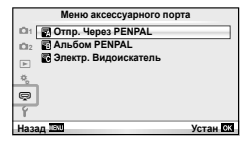

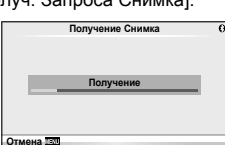

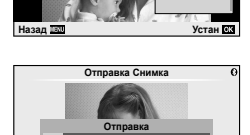

**Отмена**

**JPEG**

**Удаление Отпр. Снимок**

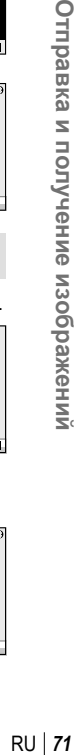

### **Редактирование адресной книги**

В устройстве OLYMPUS PENPAL можно хранить информацию об узлах. Узлам можно давать имена или удалять информацию о них.

- **1** Выберите пункт [Отпр. Через PENPAL] на закладке A меню порта для подключения аксессуаров (стр. 90).
	- Нажмите кнопку  $\triangleright$  и выберите пункт [Адресная Книга].
- **2** Выберите [Список Устройств] и нажмите кнопку  $\infty$ .
	- Отобразится список существующих узлов. •
- **3** Выберите узел, который нужно отредактировать,и нажмите кнопку <sub>( $\odot$ к).</sub>

#### **Удаление узлов**

Выберите [Да] и нажмите кнопку  $\circledast$ .

#### **Редактирование информации об узлах**

Нажмите кнопку Q для отображения информации об узле. Чтобы изменить имя узла, нажмите кнопку ® повторно и отредактируйте текущее имя в диалоговом окне изменения имени.

## **Создание альбомов**

Можно изменить размер любимых изображений в формате JPEG и скопировать их на устройство OLYMPUS PENPAL.

- **1** Откройте в полнокадровом режиме изображение, которое нужно скопировать, и нажмите кнопку Q.
- **2** Выберите пункт [b → шим] и нажмите кнопку  $($ OK $).$ 
	- Чтобы скопировать изображения с OLYMPUS PENPAL на карту памяти, выберите пункт  $\left[\frac{p}{p}\right]$  и нажмите кнопку  $\infty$ .

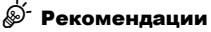

Выбор размера изображений для копирования. [Размер Копии]: • Копирование всех изображений с карты памяти. [Копир. Все]: Удаление или форматирование альбомов. [Настр. Памяти]: Снятие защиты со всех изображений в альбоме. [Защ Сброса]: Просмотр состояния альбома (объем оставшейся памяти). [Исп. Памяти]: **IG** «Настройка параметров фотоаппарата» (стр. 81)

## $\bm{\theta}$  Осторожно

Устройство OLYMPUS PENPAL можно использовать только в том регионе, где оно •было приобретено. В зависимости от региона, его использование может нарушать законы об использовании радиочастот и подлежать соответствующему взысканию.

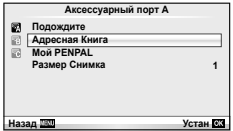

**JPEG**

**Назад Устан**

**Удаление Отпр. Снимок**
# **Windows**

### **1** Вставьте прилагаемый компакт-диск в дисковод CD-ROM. **Windows XP**

Отобразится окно «Setup». •

#### **Windows Vista/Windows 7**

Отобразится окно автозапуска. Щелкните • «OLYMPUS Setup», чтобы отобразить диалоговое окно «Setup».

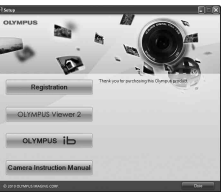

# $\omega$  Осторожно

- Если окно «Setup» не открывается, выберите в меню «Пуск» команду «Мой компьютер» (Windows XP) или «Компьютер» (Windows Vista/Windows 7). Дважды щелкните значок дисковода CD-ROM (OLYMPUS Setup), чтобы открыть окно «OLYMPUS Setup», а затем дважды щелкните «LAUNCHER.EXE».
- Если отобразится окно «Контроль учетных записей пользователей», щелкните «Да» или «Продолжить».
- **2** Следуйте указаниям на экране компьютера.

## $\omega$  Осторожно

• Если на экране фотоаппарата ничего не отображается даже после подключения фотоаппарата к компьютеру, это свидетельствует о полной разрядке аккумулятора. Используйте полностью заряженный аккумулятор.

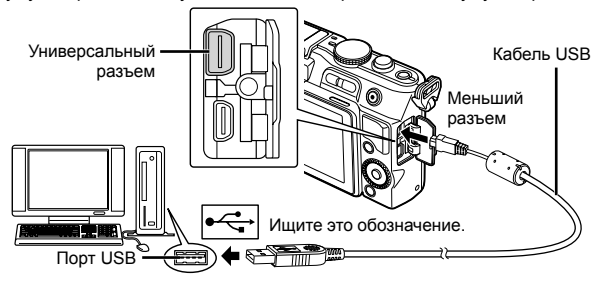

# $\bm{\theta}$  Осторожно

- Если фотоаппарат подключен к другому устройству посредством кабеля USB, отобразится сообщение с запросом выбора типа подключения. Выберите [Хранение].
- **3** Зарегистрируйте свой продукт Olympus.
	- Щелкните кнопку «Registration» и следуйте указаниям на экране.

### **4** Установите компьютерные программы OLYMPUS Viewer 2 и [ib].

- Перед началом установки проверьте системные требования. •
- Нажмите кнопку «OLYMPUS Viewer 2» или «OLYMPUS ib» и следуйте указаниям на экране для установки программного обеспечения.

*7*

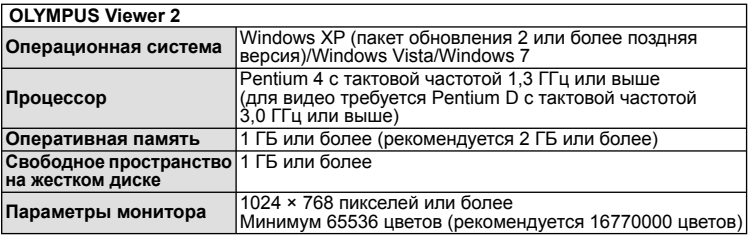

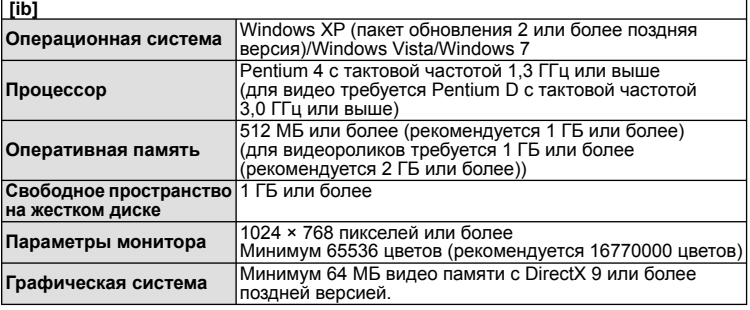

Информацию об использовании программного обеспечения см. в интерактивной •справке.

## **Macintosh**

- **1** Вставьте прилагаемый компакт-диск в дисковод CD-ROM.
	- Содержимое диска автоматически отобразится в программе Finder. Если оно не отобразилось, дважды щелкните значок на рабочем столе.
	- Дважды щелкните значок «Setup», чтобы отобразить окно «Setup».

## **2** Установите программу OLYMPUS Viewer 2.

- Перед началом установки проверьте системные требования.
- Щелкните кнопку «OLYMPUS Viewer 2» и следуйте указаниям на экране для установки программного обеспечения.

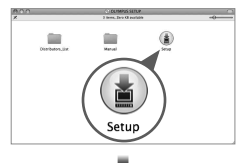

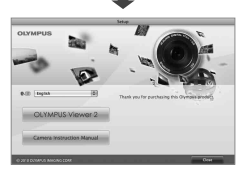

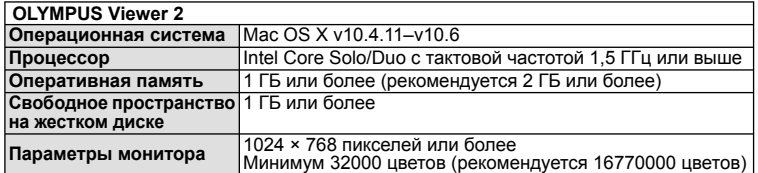

*7*

OLYMPUS Viewer 2/[ib] Использование программы

- RU **75 Использование программы OLYMPUS Viewer 2/[ib]**
	- **RU**

75

- Другие языки можно выбрать в поле со списком. Информацию об использовании программного обеспечения см. в интерактивной справке.
- Есть возможность зарегистрироваться в качестве пользователя, воспользовавшись пунктом "Регистрация" в меню "Справка" OLYMPUS Viewer 2.

# (!) Осторожно

• Формат видеороликов AVCHD не поддерживается.

# **Копирование изображений на компьютер без использования программы OLYMPUS Viewer 2/[ib]**

Ваш фотоаппарат поддерживает функцию USB Mass Storage Class. Вы можете перенести снимки на компьютер, подключив фотоаппарат к компьютеру при помощи входящего в комплект кабеля USB. Перечисленные ниже операционные системы совместимы с соединением USB:

**Windows: Windows XP Home Edition/ Windows XP Professional/Windows Vista/Windows 7 Macintosh: Mac OS X 10.3 или более поздняя версия**

- **1** Выключите фотоаппарат и присоедините его к компьютеру.
	- Расположение порта USB зависит от компьютера. Подробные сведения см. в руководстве по эксплуатации компьютера.
- **2** Включите фотоаппарат.
	- Отображается окно выбора для соединения USB. •
- **3** Нажмите  $\Delta \nabla$ , чтобы выбрать [Хранение]. Нажмите  $@$ .
- **4** Компьютер опознает фотоаппарат как новое устройство.

# $\omega$  Осторожно

- Если на компьютере установлена ОС Windows Vista/Windows 7, выберите [MTP] на шаге 3, чтобы воспользоваться фотоальбомом Windows.
- Перенос данных не гарантируется в следующих условиях, даже если ваш компьютер оснащен портом USB:

Компьютеры с портом USB, установленном на карте расширения и т. д. Компьютеры без установленной на заводе операционной системы и самостоятельно собранные компьютеры

- Когда фотокамера подключена к компьютеру, органы управления фотокамерой не действуют.
- Если окно, показанное в шаге 2, не отобразилось при подключении фотоаппарата, выберите для параметра [Режим USB ] значение [Авто] в пользовательском меню фотоаппарата.  $\mathbb{R}$  «Настройка параметров фотоаппарата» (стр. 81)

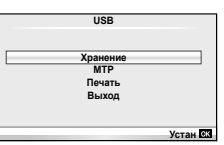

# **Сохранение информации печати (DPOF\*)**

На карте памяти можно сохранять цифровые «задания печати» с указанием подлежащих распечатке снимков и количества копий для каждого из них. Затем снимки можно распечатать в фотолаборатории, которая работает с форматом DPOF, либо самостоятельно, подключив фотоаппарат напрямую к принтеру, поддерживающему формат DPOF. Для создания задания печати требуется карта памяти.

DPOF (Digital Print Order Format) – это стандарт записи данных, которые необходимы принтеру или службе печати, чтобы печатать снимки в автоматическом режиме. \*

## **Создание задания печати**

**1** Во время воспроизведения нажмите  $\circledcirc$  и выберите [Д].

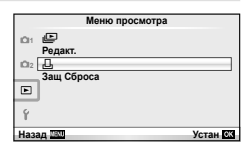

8 **Установки Для Печат** 

**Назад Устан**

# **2** Выберите [ $\Box$ ] или [ $\Box$ ] и нажмите  $\odot$ .

#### **Отдельные снимки**

С помощью  $\triangleleft$  выберите кадр, который необходимо установить в качестве сохраненных данных печати, а затем с помощью кнопок  $\Delta \nabla$  установите количество копий.

• Повторите операцию для добавления данных печати к другим снимкам. Нажмите  $\circledast$  после выбора всех нужных изображений.

#### **Все снимки**

Выберите [ [ [ ] и нажмите  $\circledcirc$ .

**3** Выберите формат даты и времени и нажмите @.

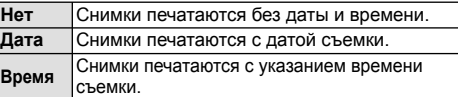

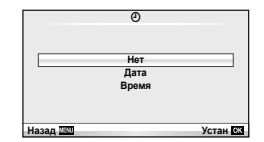

**4** Выберите [Установка] и нажмите  $\infty$ .

# $\bm{\theta}(\bm{\theta})$  Осторожно

- С помощью фотоаппарата невозможно изменить задания печати, созданные на других устройствах. Создание нового задания печати приведет к удалению всех существующих заданий печати, которые были созданы на других устройствах.
- Не все функции могут быть доступны на всех принтерах или во всех фотолабораториях.
- В задания печати нельзя включать 3D-фотографии, изображения RAW или видеоролики. •
- Для печати снимков без цифрового задания печати указывайте номера файлов. Если вы укажете номера кадров, то могут быть распечатаны не те снимки.

*8*

## **Удаление всех или выбранных изображений из задания печати**

Вы можете сбросить все сохраненные данные печати или только данные для выбранных снимков.

- **1** Во время воспроизведения нажмите  $\circledcirc$  и выберите [Д.].
- **2** Выберите пункт [ $\Box$ ] и нажмите кнопку  $\odot$ .
	- Чтобы удалить все снимки из задания печати, выберите [Сброс] и нажмите  $\circledast$ . Чтобы выйти, не удаляя все изображения, выберите [Сохранить] и нажмите кнопку ®.
- **3** С помощью кнопок  $\triangleleft$  выберите изображения, которые нужно удалить из задания печати.
	- $\bm{\cdot}\,$  С помощью кнопки  $\nabla$  установите значение 0 для количества копий. Нажмите кнопку ® после удаления всех нужных изображений из задания печати.
- **4** Выберите формат даты и времени и нажмите  $\circledcirc$ .
	- Эта настройка применяется для всех кадров с сохраненными данными печати. •
- **5** Выберите [Установка] и нажмите  $\circledcirc$ .

# **Прямая печать (PictBridge)**

Посредством подключения фотоаппарата к принтеру, совместимому с технологией PictBridge, при помощи кабеля USB, вы можете напрямую печатать сохраненные фотографии.

**1** Подключите фотоаппарат к компьютеру с помощью поставляемого кабеля USB и включите фотоаппарат.

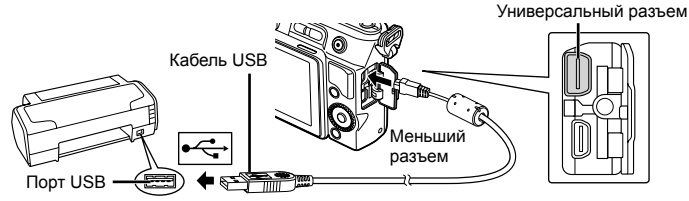

- Печать должна производиться при полностью заряженном аккумуляторе.
- Когда фотоаппарат включится, на экране отобразится окно с запросом выбрать узел. Если оно не отображается, выберите значение [Авто] для параметра [Режим USB ] в пользовательском меню фотоаппарата.  $\mathbb{R}$  «Настройка параметров фотоаппарата» (стр. 81)
- **2** С помощью  $\Delta \nabla$  выберите [Печать].
	- Отобразится сообщение [Одну Минуту], после чего откроется окно выбора режима печати.
	- Если окно не отобразилось спустя несколько минут, отключите кабель USB и начните снова с шага 1.

#### Перейдите к разделу «Печать с настройкой» (стр. 78).

## (!) Осторожно

3D-фотографии, изображения RAW и видеоролики нельзя напечатать. •

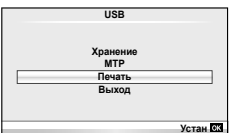

*8*

# **Простая печать**

Перед подключением принтера посредством кабеля USB отобразите на экране фотоаппарата изображение, которое нужно напечатать.

- **1** Используйте  $\triangleleft$  для отображения снимков. которые необходимо распечатать.
- **2** Нажмите  $\triangleright$ .
	- После завершения печати снова отобразится окно рестивато на рестрании выбора снимка. Чтобы распечатать другой снимок, выберите его с помощью  $\triangleleft$  и нажмите  $\circledcirc$ .
	- Для завершения работы отсоедините кабель USB, когда на экране •отображается окно выбора снимка.

# **Печать с настройкой**

**1** Следуйте отображенным здесь инструкциям, чтобы изменить настройки печати.

#### **Выбор режима печати**

Выберите тип (режим) печати. Доступные режимы печати приведены ниже.

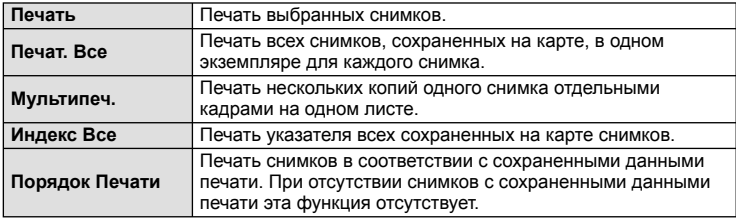

#### **Задание параметров печатной бумаги**

Эти настройки зависят от типа принтера. Если доступна только настройка принтера STANDARD, изменить эту настройку нельзя.

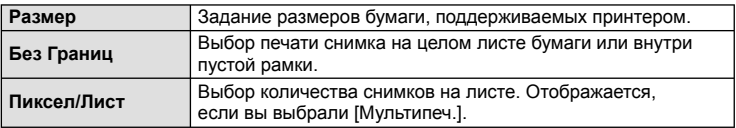

**Удоб Печат Старт**

#### **Выбор снимков для печати**

Выберите снимки, которые вы хотите напечатать. Выбранные снимки могут быть распечатаны позже (покадровое сохранение данных печати), или может быть сразу распечатан просматриваемый снимок.

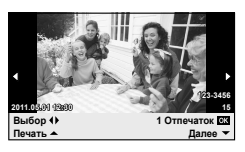

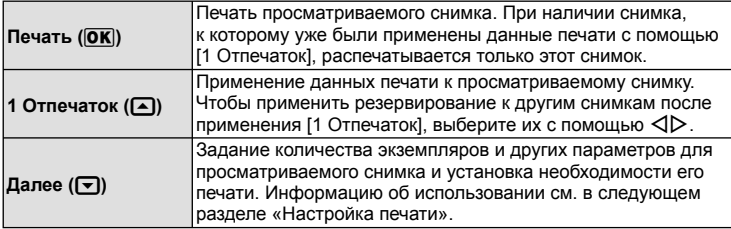

#### **Настройка печати**

Выбор того, должна ли производиться печать даты и времени или имени файла на снимке при печати. Когда установлен режим печати [Печат. Все] и выбрано значение [Опции], появляются следующие параметры.

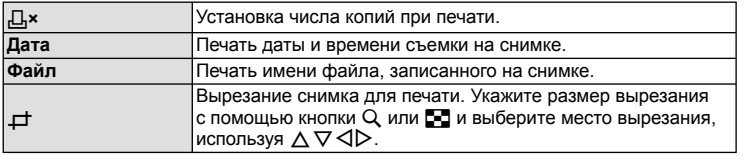

- **2** После того как вы выбрали снимки для печати и данные печати, выберите [Печать], затем нажмите  $\circledcirc$ .
	- $\bullet\,$  Чтобы остановить и отменить печать, нажмите  $\circledast$ . Для возобновления печати выберите [Продолж.].

#### Отмена печати

Чтобы отменить печать, выделите [Отмена] и нажмите  $\circledast$ . Все изменения, внесенные в задание печати, будут потеряны. Чтобы отменить печать и вернуться к предыдущему шагу, где можно внести изменения в текущее задание печати, нажмите MENU.

# **Меню настроек**

*9*

Используйте меню настроек для установки основных функций фотоаппарата.

Информацию об использовании пунктов меню см. в разделе «Использование меню» (стр. 23).

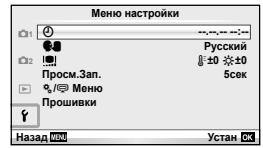

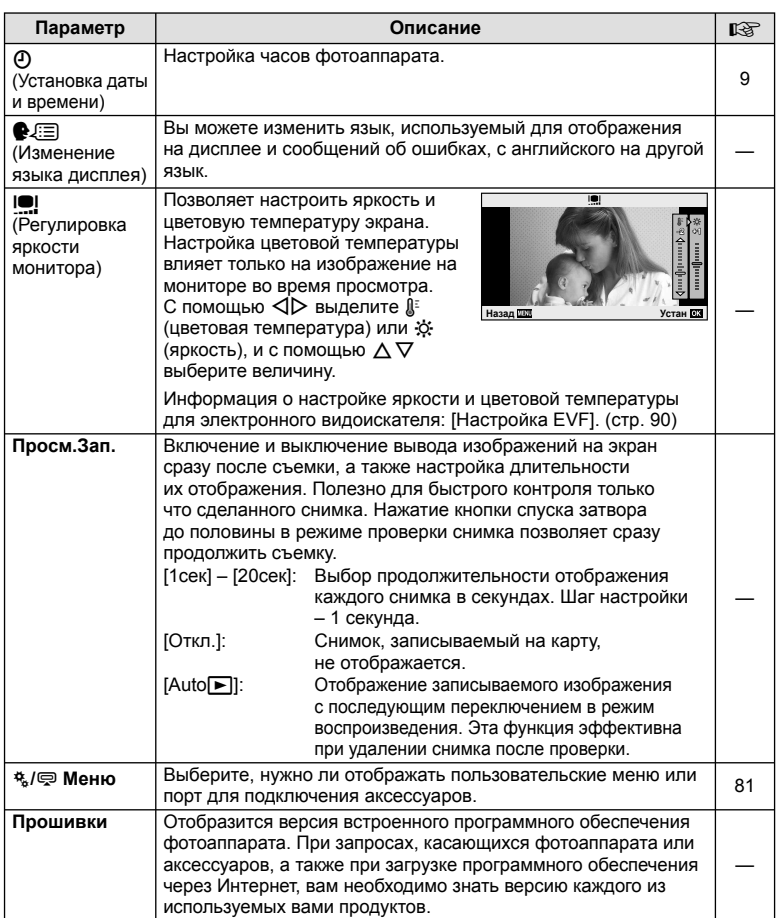

Русский<br>*⊩≱***; 10∄** 

**5сек**

# *10* **Настройка параметров фотоаппарата**

Установки фотокамеры можно выбрать индивидуально с помощью меню настроек и принадлежностей. Меню 株 Настройка используется для выбора тонких настроек фотокамеры.  $\textcircled{=}$  Меню аксессуарного порта используется для выбора настроек порта для подключения вспомогательных внешних устройств.

# **Прежде чем воспользоваться меню Настройка / Меню аксессуарного порта**

Меню Настройка и Меню аксессуарного порта доступны только тогда, когда для пункта [ $\frac{R}{2}$  /  $\frac{C}{2}$  Меню] в меню настройки выбрана соответствующая установка.

- **1** Нажмите кнопку MENU для отображения меню.
- **2** Выберите закладку меню настроек  $\gamma$  (стр. 80) с помощью  $\triangle \nabla$  и нажмите  $\triangleright$ .
- **3** Выберите [ $\frac{a}{b}$  / $\textcircled{P}$  Меню] с помощью  $\Delta \nabla$  и нажмите I.
- **4** Выберите желаемую опцию меню, используя  $\Delta \nabla$ , и нажмите  $\triangleright$ .
- **Меню настройки 11.05.01 14:01 1**  $\Omega$ **Русский** W **2** j**±0** k**±0 Просм.Зап. 5сек** r.  $^{\circ}$ *с* /  $\rightleftharpoons$  Меню **Прошивки** Ý **Назад Устан**
- **5** Выберите [Вкл.] с помощью  $\Delta \nabla$  и нажмите  $\textcircled{\tiny{\textcircled{\tiny{R}}}}$ .
	- Отображаются выбранные меню.

# **Параметры пользовательского меню**

# **EA Ad**<sub>*i*</sub> **A a MENU → \* → <b>E**

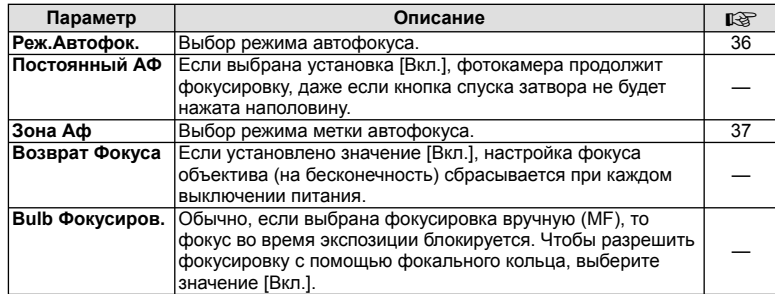

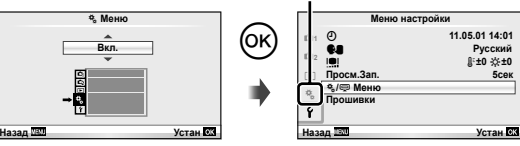

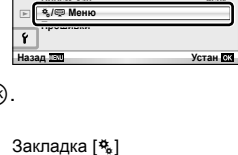

**Меню настройки**

**Просм.Зап.** c**/**# **Меню**

**Прошивки**

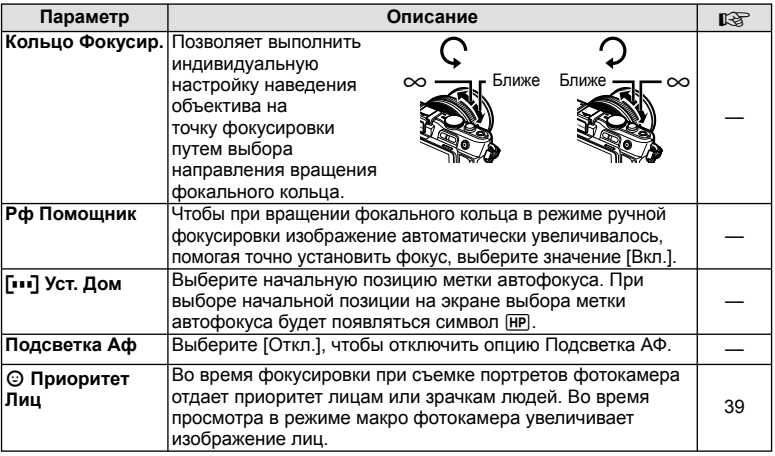

# S **Кнопки/Диск MENU** <sup>c</sup> <sup>S</sup>

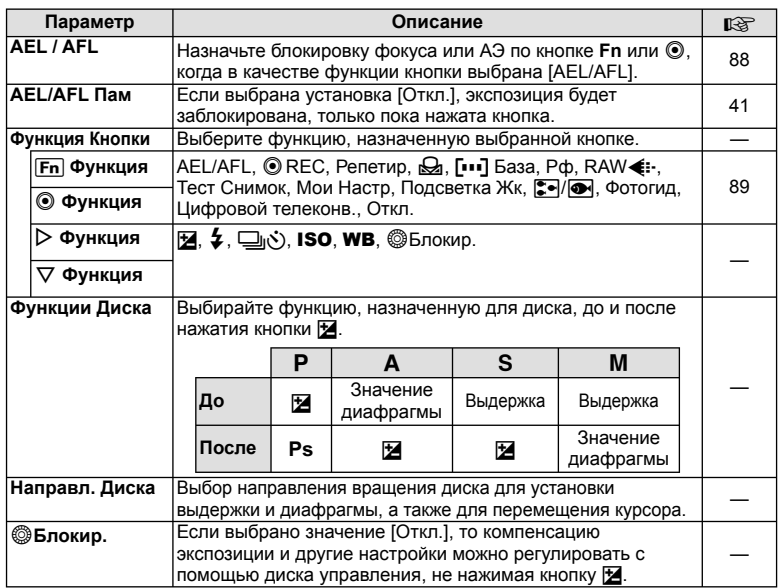

# **MENU → \*。 → ⊠**

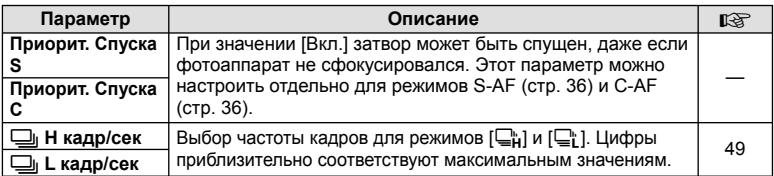

# U **Монитор/**8**/Пк MENU** <sup>c</sup> <sup>U</sup>

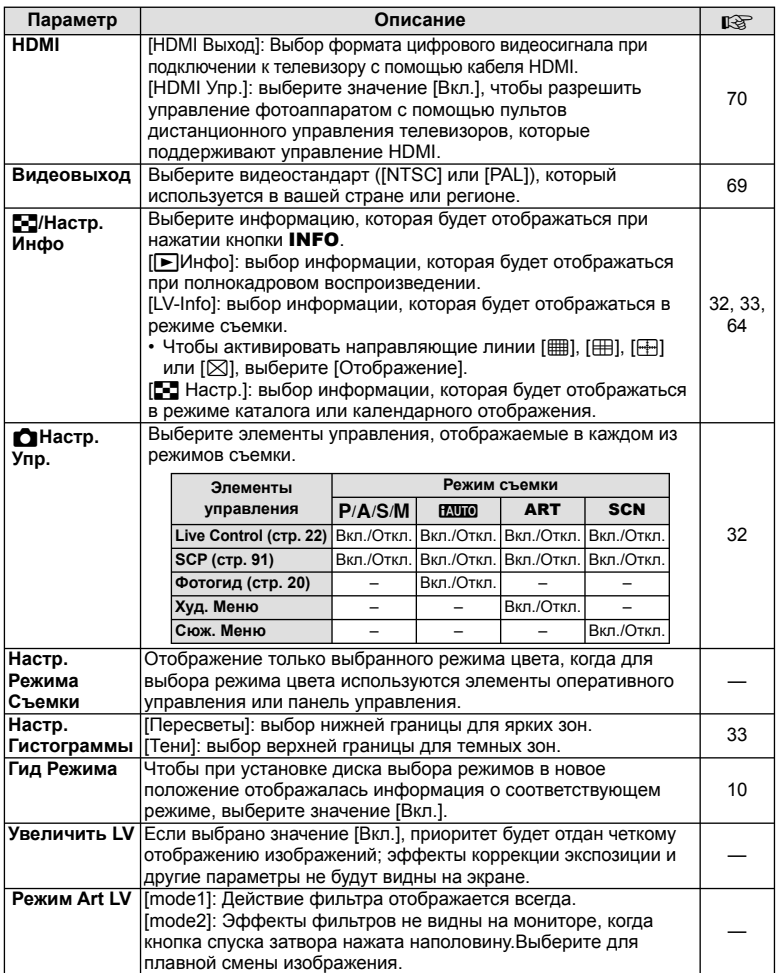

# **<u>Монитор/</u>■))/Пк с и и и и и и мен → « → ⊠**

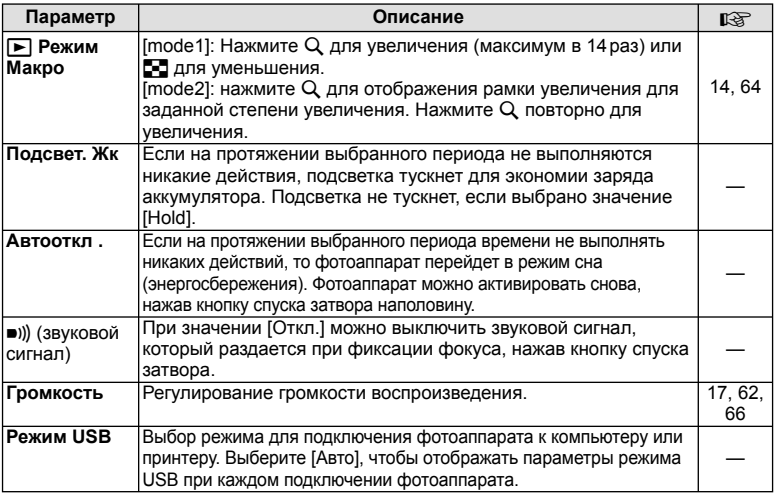

# **Department of Contract of Contract of Contract of Contract of Contract of Contract of Contract of Contract of Contract of Contract of Contract of Contract of Contract of Contract of Contract of Contract of Contract of C**

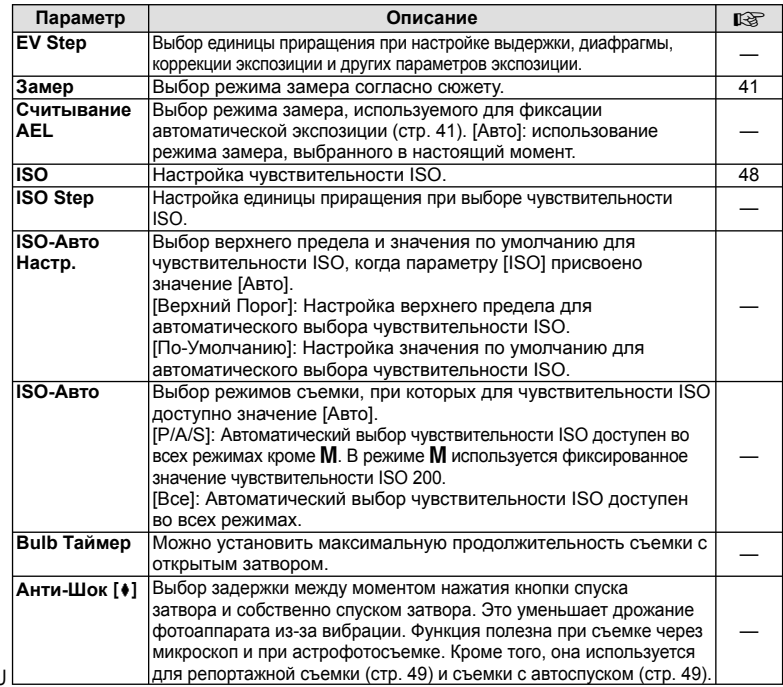

# W #**Персон, MENU** <sup>c</sup> <sup>W</sup>

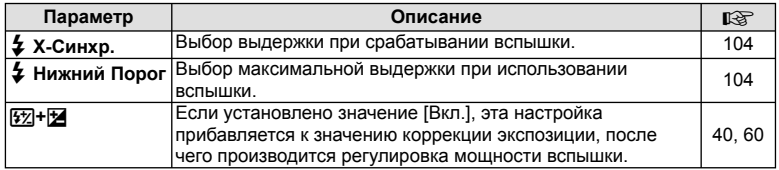

# **MENU → \*, → MENU**<br>
MENU → \*, → MENU

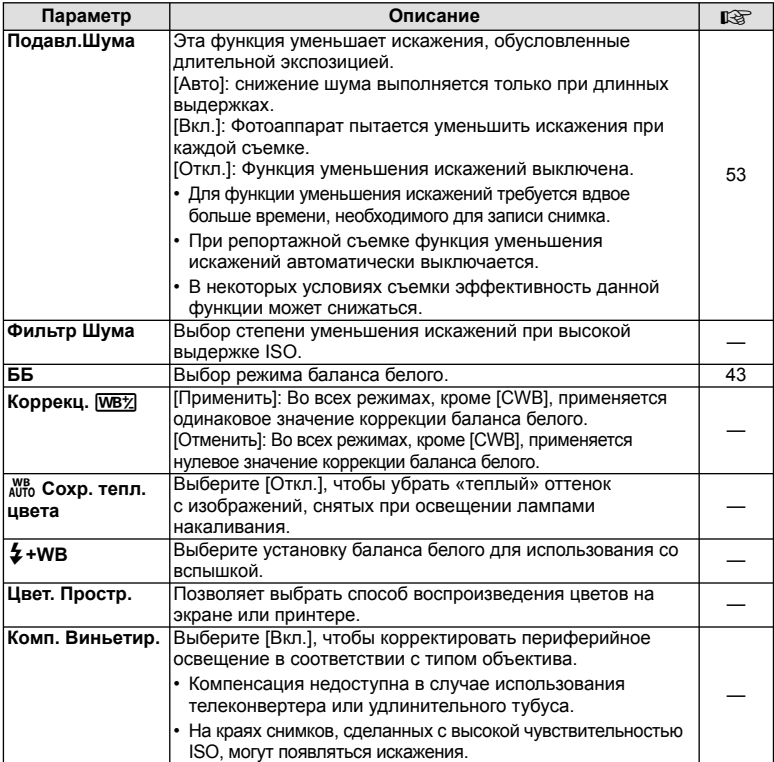

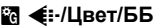

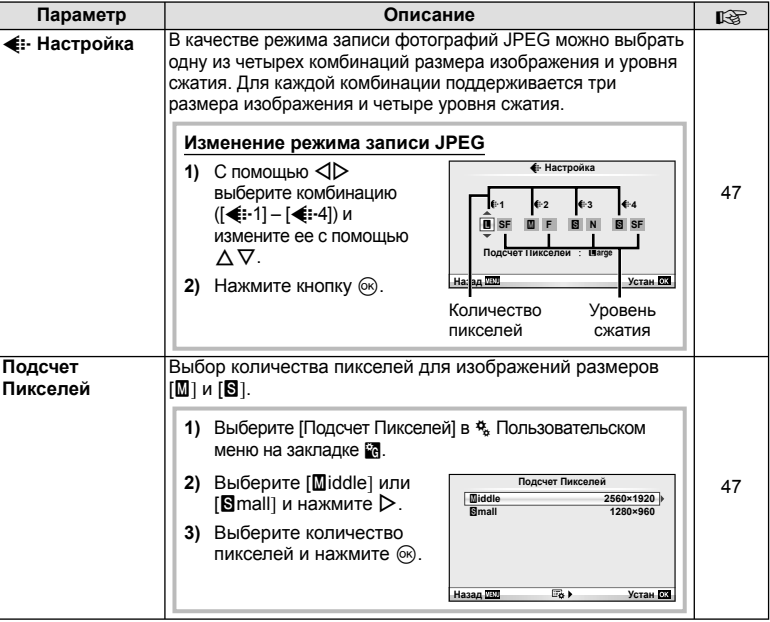

# **MENU → «→ MENU** c Yдаление

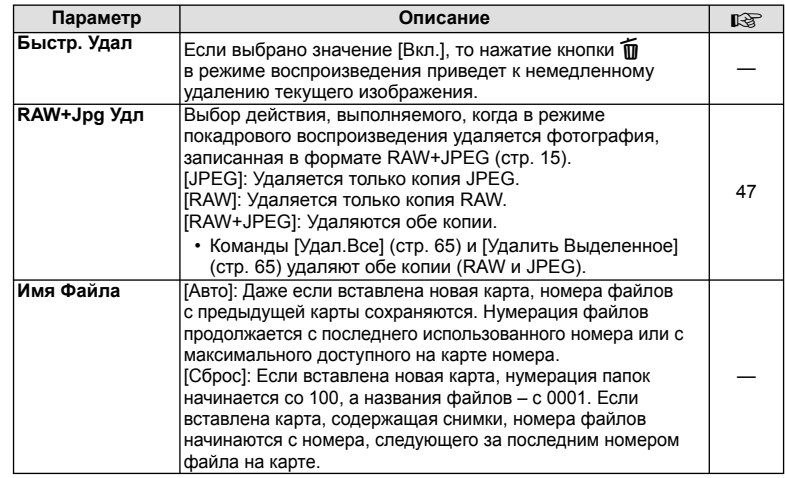

# 图 Запись/Удаление **MENU** → % → 图

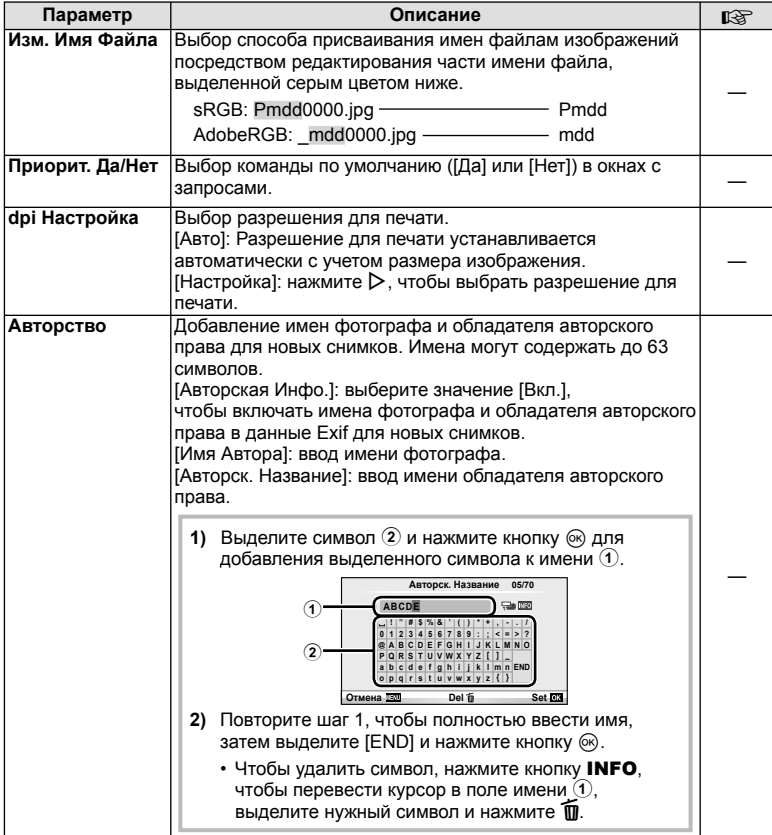

• Компания OLYMPUS не несет ответственности за любой ущерб, который может возникнуть из-за разногласий, связанных с использованием параметров меню [Авторство]. Используйте его на свой собственный риск.

# $\blacksquare$  Видеоролик мемо → \* →  $\blacksquare$

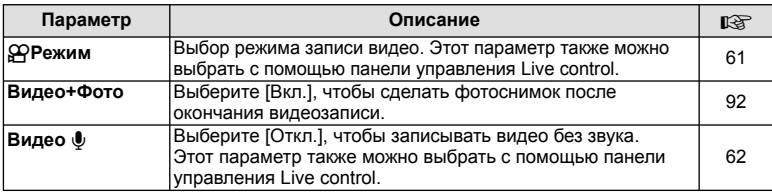

# **MENU→%→MENU** Hactpoйки

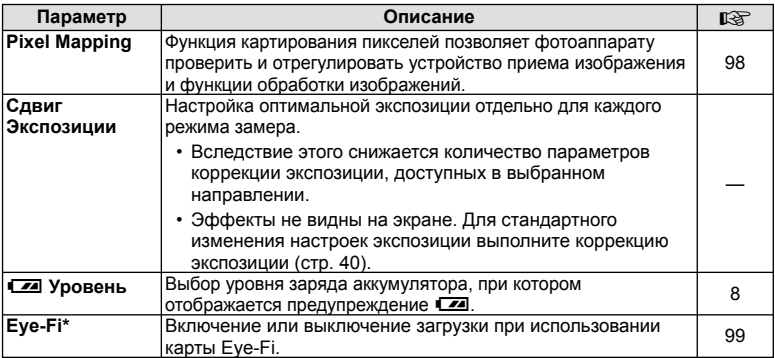

Фотокамера не поддерживает «бесконечный» режим Eye-Fi. Перед использованием \*этой функции обязательно прочитайте следующий раздел:  $\mathbb{I}\mathcal{F}$  «Основные сведения о картах памяти» (стр. 99)

## AEL/AFL

#### **MENU → % → © → [AEL/AFL]**

Кнопки **Fn** и © можно использовать для замера или автофокуса. Выберите режим для каждого режима фокусировки.

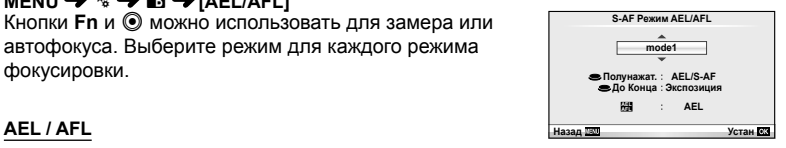

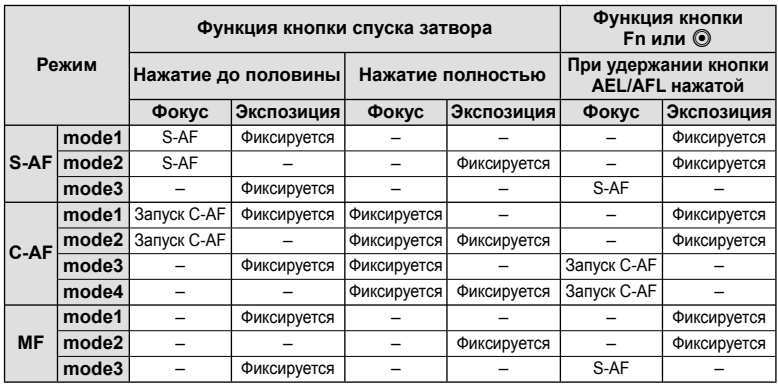

# ■ Fn Функция, © Функция

# **МЕNU → В В → В + Ф (Функция Кнопки) → [Fn Функция]/[© Функция]**

Кнопкам Fn и © можно назначить следующие функции. Доступные опции различаются от кнопки к кнопке.

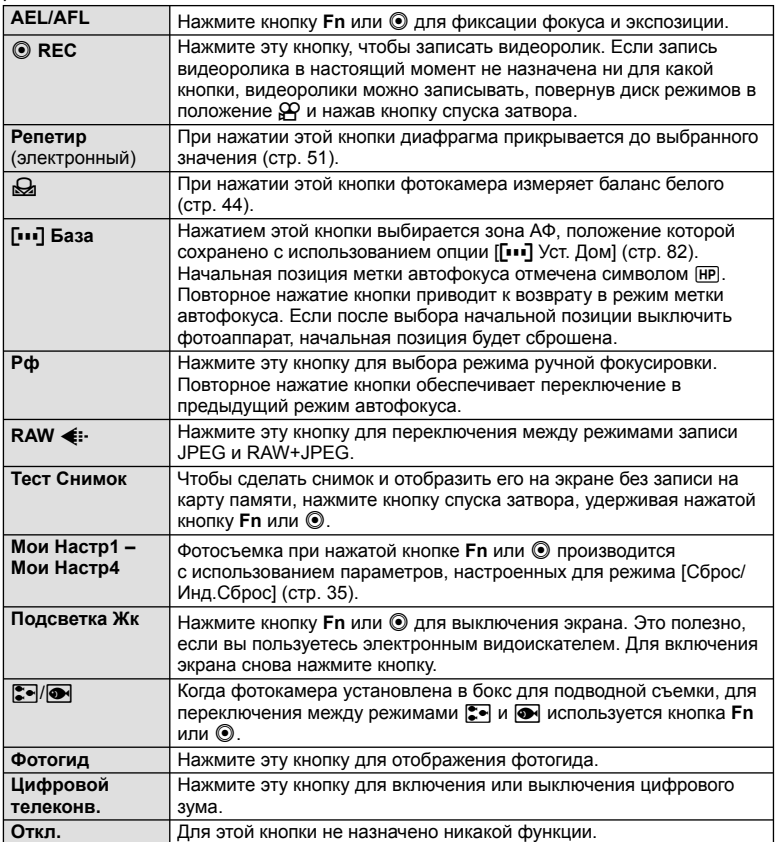

# **Параметры меню порта для подключения аксессуаров**

# A **Отпр. Через PENPAL MENU** # <sup>A</sup>

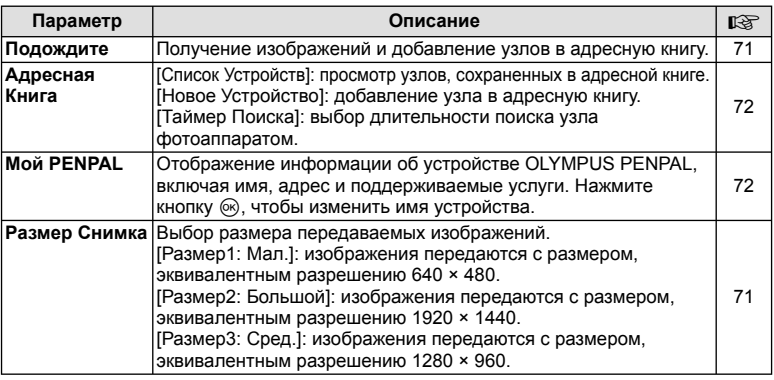

# B **Альбом PENPAL MENU** # <sup>B</sup>

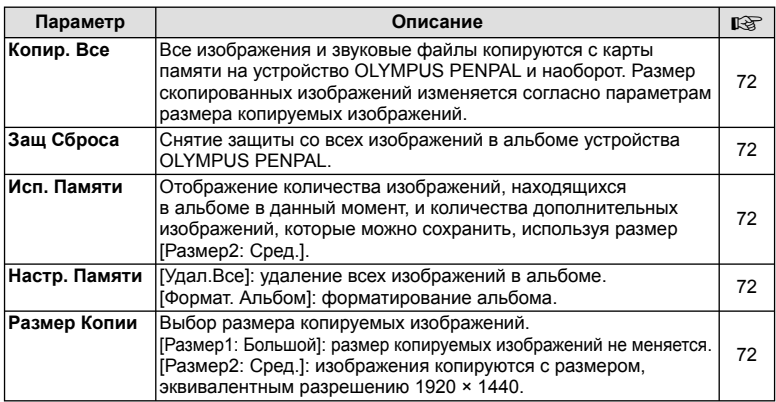

# © Электр. Видоискатель **МЕNU → Видоискатель**

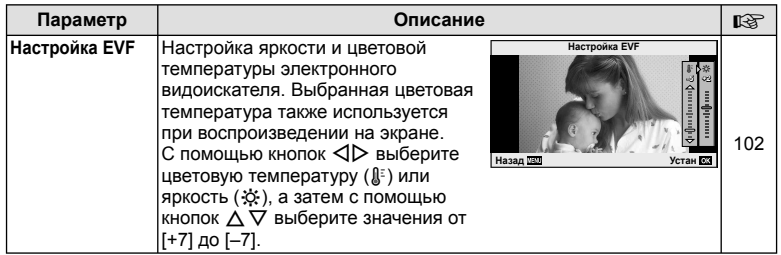

# **Использование панели управления Super control panel**

Термин «Super control panel» относится к представленному ниже экрану, на котором перечислены параметры съемки вместе с текущими их значениями.

Чтобы использовать панель управления Super control panel, выберите значение [Вкл.] для [KНастр. Упр.] > [SCP] (стр. 83). Для выбора отображения элементов оперативного управления, панели управления и других отображаемых элементов нажмите Q, когда фотокамера находится в режиме съемки, и затем нажимайте кнопку INFO, для циклического переключения между разными режимами отображения.

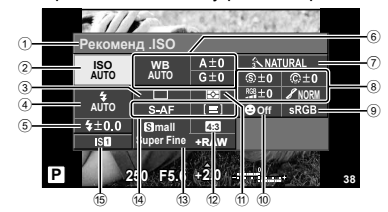

#### Параметры, которые настраиваются с помощью панели управления Super control panel

- 1 Выбранный в данный момент параметр
- 2 Чувствительность ISO .............. стр. 48
- 3 Репортажная съемка/
- автоспуск ................................... стр. 49 4 Режим вспышки ......................... стр. 59 5 Регулировка интенсивности вспышки ..................................... стр. 60
- 6 Баланс белого ........................... стр. 43 Компенсация баланса белого ........................................ стр. 44  $(7)$  Режим обработки снимков........ стр. 45 8 Резкость N ................................ стр. 46
	- Контрастность  $\odot$  ........................... стр. 46

# (!) Осторожно

• Не отображается в режиме записи видео.

- **1** После настройки панели Super control panel выберите нужный параметр с помощью  $\wedge \nabla \triangleleft \triangleright$  и нажмите кнопку  $\circledcirc$ .
	- Параметры также можно выбирать с помощью диска управления.
- **2** Выберите параметр с помощью  $\triangleleft\triangleright$ и нажмите кнопку  $\circledcirc$ .
	- При необходимости повторите шаги 1 и 2.
	- Если не выполнять никаких действий в течение нескольких секунд, изменения автоматически вступят в силу.
- **3** При нажатии кнопки спуска затвора до половины фотоаппарат возвращается в режим съемки.

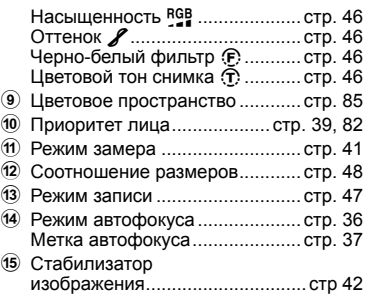

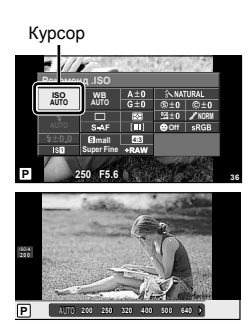

*10*

### **Видеосъемка с помощью кнопки спуска затвора**

Видеозапись обычно выполняется с помощью кнопки R. Однако если кнопкам **Fn** и R назначены другие функции, можно использовать кнопку спуска затвора.

- **1** Установите диск выбора режимов на  $\mathbb{F}$ .
- **2** Нажмите кнопку спуска затвора наполовину и наведите фокус на объект съемки.

**3** Нажмите кнопку спуска затвора полностью, чтобы начать запись. • Загорится •REC и начнется запись видео

со звуком.

• Если объект находится в фокусе, загорается метка подтверждения автофокуса.

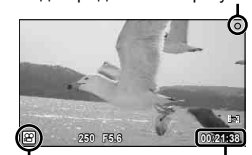

Метка подтверждения автофокуса

Отображение режима

Доступное время записи

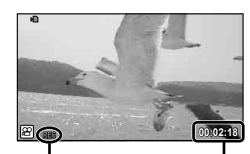

Во время записи горит красный индикатор

Общее время записи

**4** Нажмите кнопку спуска затвора полностью, чтобы завершить запись.

#### **Съемка фотографии после окончания записи**

Чтобы отснять фотографию после завершения записи видео, выберите значение [Вкл.] для параметра [Видео+Фото]. Эта функция полезна, если вы хотите сделать и видеозапись, и фотоснимок.

**1** Выберите [Видео+Фото] в  $\frac{a}{b}$ Пользовательском меню (стр. 81) на закладке  $\blacksquare$ .

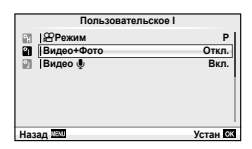

**Выберите [Вкл.] и нажмите**  $@$ **.** 

#### (!) Осторожно

• Эта функция доступна только при записи видео с помощью кнопки спуска затвора.

### **Фотосъемка с беспроводным удаленным управлением вспышкой**

Для фотосъемки с беспроводным управлением вспышкой требуется внешняя вспышка, поддерживающая режим удаленного управления и предназначенная для использования с этим фотоаппаратом. В фотокамере предусмотрена возможность независимого управления тремя группами устройств, которые могут состоять из вспышки, прилагаемой к фотокамере, и (или) внешних вспышек с дистанционным управлением. Подробную информацию см. в документации к внешним вспышкам.

**1** Установите удаленные вспышки в режим RC и расставьте их, как это необходимо.

- Включите внешние вспышки, нажмите кнопку MODE и выберите режим ДУ. •
- Выберите канал и группу для каждой внешней вспышки. •
- **2** Выберите значение [Вкл.] для параметра [ $\frac{1}{2}$  Режим Ду] в  $\frac{1}{2}$  в Меню съемки 2 (стр. 107).
	- Панель управления Super control panel переключится на режим RC. •
	- Для переключения между режимами отображения панели управления Super control panel нажимайте кнопку INFO.
	- Выберите режим вспышки (обратите внимание, что подавление эффекта «красных глаз» недоступно в режиме RC.).
- **3** Настройте параметры для каждой группы с помощью панели Super control panel.

**LO Ch 1**

Канал

Значение мощности вспышки

Группа

Выберите режим • управления вспышкой и настройте интенсивность вспышки отдельно для каждой группы. Выберите мощность вспышки для режима MANUAL.

Выполните нужные настройки для вспышки,

Обычная вспышка/вспышка Super FP

• Переключайтесь между режимом обычной вспышки и режимом вспышки Super FP.

Сообщение уровня освещенности

Установите для функции • сообщения уровня освещенности значение [HI], [MID] или [LO].

**P 250 F5.6 0.0 <sup>38</sup>** Режим управления Мощность •<br>вспышкой вспышки прилагаемой к фотокамере.

Установите канал связи на канал, используемый вспышкой.

**4** Установите прилагаемую вспышку на фотокамеру, а затем поднимите вспышку.

**A Mode TTL M Off +5.0 TTL +3.0 1/8**

• Убедившись, что встроенная вспышка и удаленная вспышка заряжены, сделайте пробный снимок.

вспышкой

#### Диапазон беспроводного управления вспышкой

Расставьте беспроводные вспышки, направив их дистанционными датчиками в сторону фотоаппарата. На рисунке справа показаны примерные диапазоны действия вспышки при разных положениях. Фактический диапазон управления зависит от местных условий.

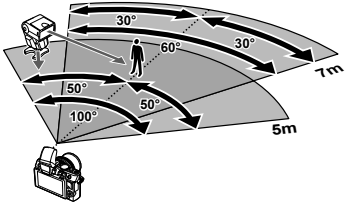

#### (!) Осторожно

- Рекомендуется использовать одну группу, состоящую из не более трех удаленных вспышек. •
- Удаленные вспышки не могут использоваться дольше 4 секунд для медленной синхронизации при поздней вспышке или экспозиции с компенсацией вибраций.
- В результате предварительных срабатываний прилагаемой вспышки объект съемки, •который находится слишком близко от фотокамеры, может оказаться переэкспонированным (этот эффект можно уменьшить путем снижения мощности вспышки, например, с помощью рассеивателя).

# *11* **Информация**

# **Рекомендации и сведения о съемке**

#### **При установленном аккумуляторе фотоаппарат не включается**

#### **Аккумулятор заряжен не полностью**

Зарядите аккумулятор с помощью зарядного устройства. •

#### **Аккумулятор временно не работает из-за низкой температуры**

Эффективность работы аккумулятора снижается при низких температурах. Выньте • аккумулятор и согрейте его, положив на некоторое время в карман.

#### **При нажатии кнопки спуска затвора не производится съемка**

#### **Фотоаппарат автоматически выключился**

Для уменьшения потребления заряда аккумулятора после некоторого периода • бездействия фотоаппарат автоматически переходит в режим сна. g [Автооткл .] (стр. 15) Если не выполнять никаких действий в течение заданного времени (5 минут) после активации режима сна, фотоаппарат автоматически выключится.

#### **Зарядка вспышки**

 $\,\bm\cdot\,$  На мониторе значок  $\bm{\varphi}\,$  мигает, когда выполняется зарядка. Подождите, пока значок не перестанет мигать, после чего нажмите кнопку спуска затвора.

#### **Фокусировка невозможна**

Фотоаппарат не может фокусироваться на объектах, которые находятся слишком • близко к нему или не подходят для автофокусировки (на экране будет мигать метка подтверждения автофокуса). Увеличьте расстояние до объекта или сфокусируйте фотоаппарат на объекте, имеющем высокую контрастность и расположенном на таком же расстоянии, как и объект съемки, скомпонуйте и выполните снимок.

#### **Объекты, трудные для фокусировки**

Автофокусировка может быть затруднена в следующих ситуациях.

Значок подтверждения автофокуса мигает. Следующие объекты не фокусируются.

Объект с низкой контрастностью

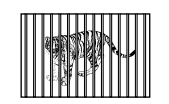

Очень яркий свет в центре кадра

Объект, который не имеет вертикальных линий

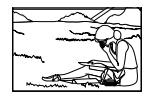

Объект за пределами зоны автофокуса

Значок подтверждения автофокуса горит, но объект не сфокусирован.

Объекты, расположенные на различных расстояниях

Быстродвижущийся объект

#### **Снижение шума включено**

• При съемке ночных сюжетов используется более длинная выдержка, и отмечается тенденция к появлению искажений на снимках. При съемке в условиях низкой освещенности фотоаппарат автоматически задействует функцию фильтрации искажений после каждого кадра. В это время невозможно сделать следующий кадр. Для [Подавл.Шума] можно установить значение [Откл.].  $\mathbb{R}$  «Настройка параметров фотоаппарата» (стр. 81)

#### **Установка времени и даты**

#### **При покупке некоторые настройки фотоаппарата уже установлены.**

Однако при этом настройки даты и времени остаются пустыми. Установите дату • и время перед использованием фотоаппарата.  $\mathbb{R}$  «Установка даты и времени» (стр. 9)

#### **Аккумулятор был вынут из фотоаппарата**

Дата и время возвращаются к заводским настройкам по умолчанию, если • фотоаппарат находится без аккумулятора примерно 1 день. Отмена настроек может произойти быстрее, если перед извлечением аккумулятор недолго находился в фотоаппарате. Перед съемкой важных фотографий проверьте правильность настройки даты и времени.

### **Сброс установленных функций на заводские настройки по умолчанию**

При повороте диска режимов или выключении питания в режиме съемки, отличном от режимов  $P$ ,  $A$ ,  $S$  или  $M$ , функции, в параметры которых вносились изменения, сбрасываются к заводским настройкам по умолчанию.

#### **Белесоватость снимков**

Это явление может возникать при съемке в контровом или полуконтровом свете. Причиной этого являются блики или появление ореола. По возможности продумайте композицию таким образом, чтобы сильные источники света не попадали на снимок. Блики могут иметь место даже при отсутствии источников света на снимке. Используйте бленду для защиты объектива от источников света. Если бленда не дает результата, заслоните объектив от света рукой.

**IG «Сменные объективы» (стр. 100)** 

#### **На объекте, запечатленном в кадре, появляются непонятные яркие точки**

Это может быть вызвано зависанием пикселей в устройстве приема изображения. Выполните [Pixel Mapping]. Если проблема не устраняется, несколько раз выполните картирование пикселей.

g «Картирование пикселей – проверка функций обработки изображения» (стр. 98)

#### **Функции, выбор которых невозможен из меню**

Ряд параметров нельзя выбрать из меню посредством кнопок со стрелками.

- Параметры, не устанавливаемые в текущем режиме съемки •
- Параметры, не устанавливаемые по причине выполненной установки одного из параметров:

Сочетание [ $\Box$  с [Подавл.Шума] и т.д.

# **Коды ошибок**

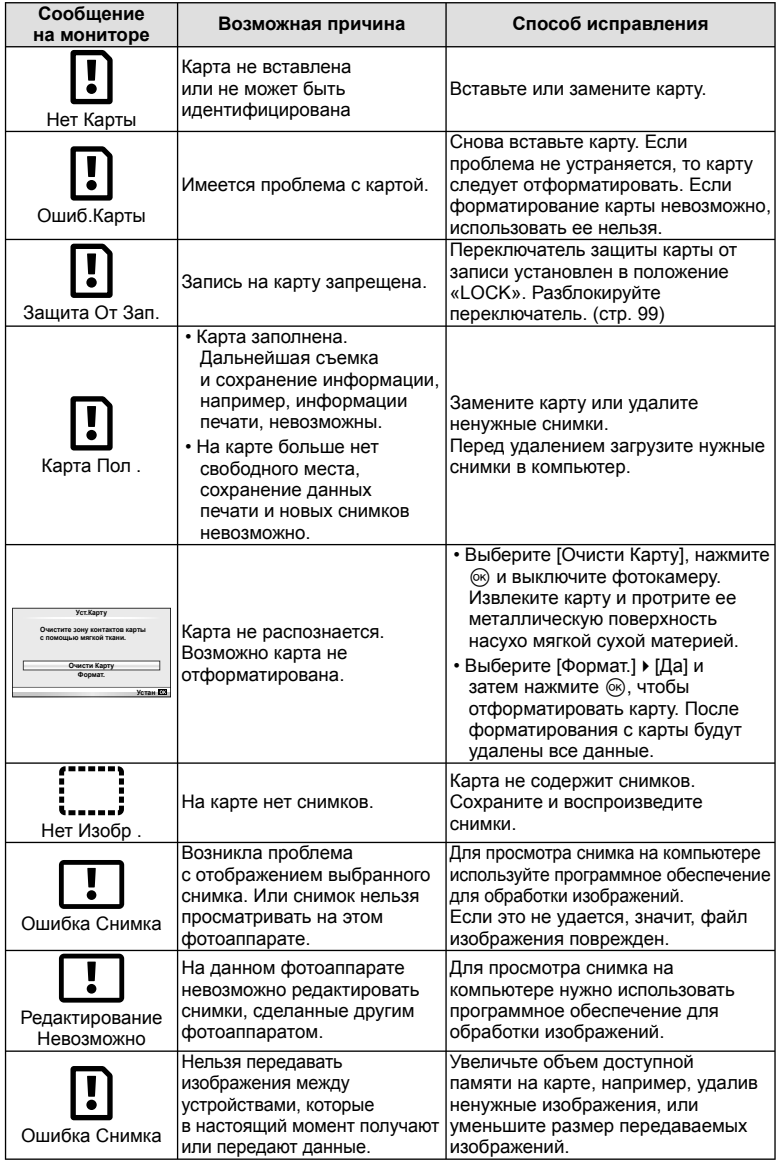

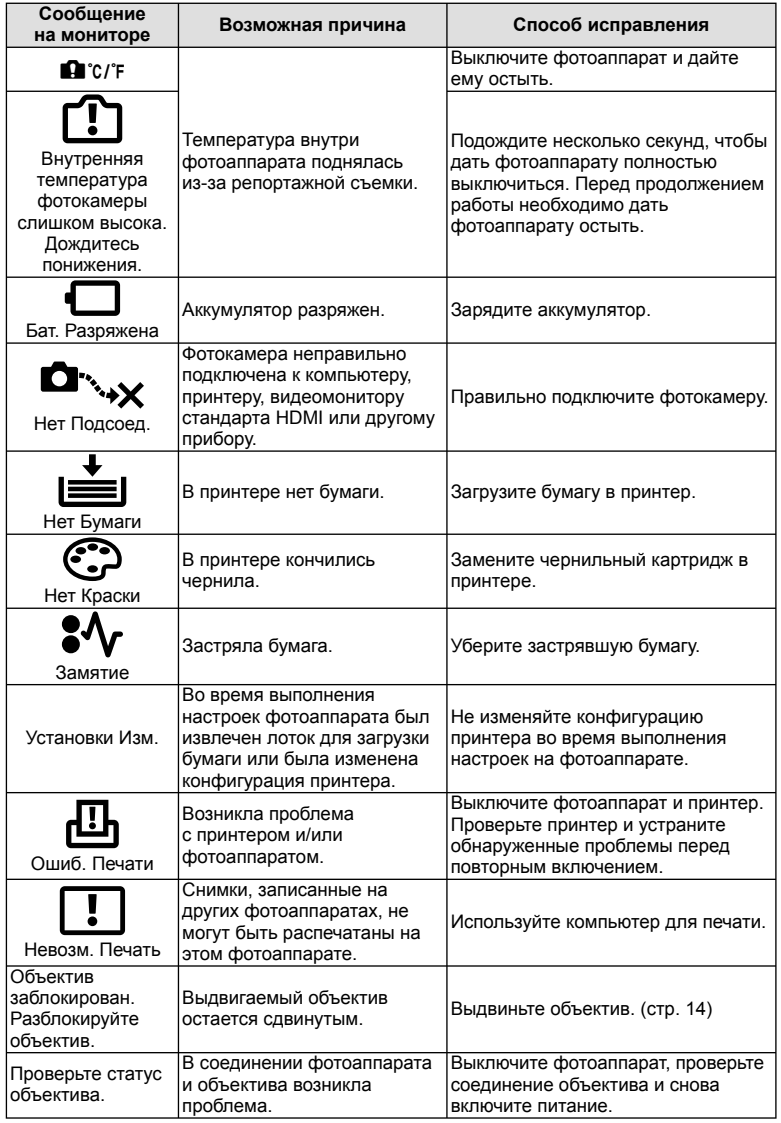

# **Очистка и хранение фотоаппарата**

### **Очистка фотоаппарата**

Перед очисткой фотоаппарат следует выключить и извлечь аккумулятор.

#### **Снаружи:**

Аккуратно протрите мягкой тканью. Если фотоаппарат очень грязный, смочите • ткань в теплой мыльной воде и хорошо отожмите. Протрите фотоаппарат влажной тканью, а затем вытрите сухой. Если вы пользовались фотоаппаратом на пляже, используйте смоченную чистой водой и хорошо отжатую ткань.

#### **Монитор:**

Аккуратно протрите мягкой тканью. •

#### **Объектив:**

Сдуйте пыль с объектива имеющимся в продаже устройством продувки. Осторожно • протрите объектив бумагой для очистки объективов.

#### **Хранение**

- Если фотоаппарат не будет использоваться в течение длительного времени, извлеките аккумулятор и карту. Храните фотоаппарат в прохладном и сухом месте с хорошей вентиляцией.
- Периодически вставляйте аккумулятор и проверяйте работу фотоаппарата. •
- Удалите пыль и другие посторонние частицы с корпуса и задних крышек, прежде чем присоединять их.
- При снятом объективе отверстие фотоаппарата должно быть закрыто крышкой, чтобы предотвратить попадание внутрь корпуса пыли. Обязательно наденьте переднюю и заднюю крышку на объектив, прежде чем убирать его.
- После использования фотоаппарата чистите его.
- Не храните его вместе со средствами по борьбе с насекомыми.

#### **Очистка и проверка устройства приема изображения**

Фотоаппарат имеет встроенную противопылевую функцию для предотвращения попадания пыли на устройство приема изображения и удаления пыли и грязи с поверхности этого устройства посредством ультразвуковых колебаний. Функция удаления пыли активируется при включении фотоаппарата.

Функция удаления пыли используется одновременно с функцией картирования пикселей, которая проверяет устройство приема изображения и цепи его обработки. Так как противопылевое устройство активируется при каждом включении питания фотоаппарата, для эффективного удаления пыли следует держать фотоаппарат вертикально.

## $\omega$  Осторожно

- Не используйте сильных растворителей, таких как бензол или спирт, или ткань, прошедшую химическую обработку.
- Не храните фотоаппарат в местах, где выполняется химическая обработка, чтобы предохранить фотоаппарат от коррозии.
- Если оставить объектив грязным, на его поверхности может появиться плесень.
- После длительного хранения необходимо перед использованием фотоаппарата проверить каждый его компонент. Перед выполнением важных снимков сделайте пробный снимок и проверьте исправность работы фотоаппарата.

## **Картирование пикселей – проверка функций обработки изображения**

Функция картирования пикселей позволяет фотоаппарату проверить и отрегулировать устройство приема изображения и функции обработки изображений. После пользования экраном или непрерывной съемки нужно выждать как минимум одну минуту перед использованием функции картирования пикселей, чтобы обеспечить ее эффективную работу.

- **1** Выберите [Pixel Mapping] в  $\frac{1}{2}$  Пользовательском меню (стр. 81) на закладке **и**
- **2** Нажмите  $\triangleright$ , затем нажмите  $\circledcirc$ .
	- В процессе картирования пикселей отображается индикатор [Занято]. После окончания распределения пикселей происходит возврат в меню.

# $\bm{\langle} \bm{\theta} \rangle$  Осторожно

• Если вы случайно выключили фотоаппарат во время картирования пикселей, начните заново с шага 1.

# **Основные сведения о картах памяти**

#### **Используемые карты**

В этом руководстве все устройства хранения данных упоминаются как «карты». С фотокамерой можно использовать карты памяти SD (продается в магазинах) следующих типов: SD, SDHC, SDXC и Eye-Fi. Чтобы получить

свежую информацию, пожалуйста, посетите веб-сайт Olympus.

#### **Переключатель защиты от записи карты SD**

На корпусе карты SD есть переключатель защиты от записи. Если установить переключатель в положение «LOCK», выполнить запись, удаление или форматирование данных на карте будет невозможно. Для выполнения записи верните переключатель в положение разблокировки.

# (!) Осторожно

- Данные на карте памяти не уничтожаются даже при их удалении или форматировании карты. Выбрасывая карту, необходимо привести ее в негодность, чтобы не допустить утечки конфиденциальной информации. •
- Используйте карту Eye-Fi в соответствии с законодательством и нормами страны, в которой используется фотокамера.
- В таких местах, как, например, самолеты, где действие Eye-Fi запрещено, извлеките карту памяти Eye-Fi из камеры или установите опцию [Eye-Fi] (стр. 88) в положение [Откл.].
- Во время использования карта Eye-Fi может нагреваться. •
- При использовании карты Eye-Fi аккумулятор может разрядиться быстрее. •
- При использовании карты Eye-Fi фотокамера может работать медленнее.

#### **Форматирование карты**

Новые карты или карты, которые использовались в других фотокамерах или компьютерах, перед использованием необходимо отформатировать в этой фотокамере. При форматировании карты все сохраненные на ней данные, включая защищенные снимки, удаляются. При форматировании использованной ранее карты удостоверьтесь в отсутствии на карте снимков, которые вы хотите сохранить.

- 1 Выберите [Уст.Карту] в меню съемки <sup>1</sup> (стр. 107).
- **2** Выберите [Формат.].
- **3** Выберите [Да] и нажмите кнопку Q. • Форматирование закончено.

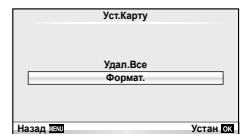

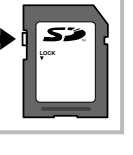

# **Аккумулятор и зарядное устройство**

- Используйте одинарный литиево-ионный аккумулятор Olympus. Используйте только оригинальные аккумуляторы OLYMPUS.
- Для зарядки аккумуляторов необходимо использовать только соответствующие зарядные устройства. Аккумуляторы BLS-1 следует заряжать с помощью зарядного устройства BCS-1, а аккумуляторы BLS-5 — с помощью зарядного устройства BCS-5.
- Потребление энергии фотоаппаратом в значительной степени зависит от интенсивности использования и других условий.
- Перечисленные ниже операции требуют больших затрат энергии даже без съемки, и заряд аккумулятора быстро израсходуется.
	- Частое выполнение автофокусировки путем нажатия до половины кнопки спуска затвора в режиме съемки.
	- Демонстрация изображений на мониторе в течение длительного периода. •
	- При подключении компьютера или принтера.
- При использовании разряженного аккумулятора фотоаппарат может выключиться без предупреждения о низком уровне заряда аккумулятора.
- При покупке аккумулятор заряжен не полностью. Перед использованием зарядите аккумулятор с помощью входящего в комплект зарядного устройства.
- Длительность зарядки с помощью входящего в комплект зарядного устройства составляет около 3 часов 30 минут (ориентировочно).
- Не пытайтесь использовать зарядные устройства, которые не предназначены специально для поставляемого аккумулятора, или использовать аккумуляторы, не предназначенные специально для использования с поставляемым зарядным устройством.

# (!) Осторожно

• В случае замены аккумулятора на другой аккумулятор неподходящего типа возникает риск взрыва. Утилизируйте использованный аккумулятор, следуя инструкциям. «Меры предосторожности при обращении с аккумулятором» (стр. 114)

# **Использование зарядного устройства за рубежом**

- Зарядное устройство может использоваться почти в любой домашней электросети переменного тока с напряжением от 100 В до 240 В (50/60 Гц) по всему миру. Однако в разных странах конфигурация сетевой розетки может отличаться, поэтому для вилки зарядного устройства может понадобиться переходник. Дополнительную информацию можно получить в местной электромастерской или у туроператора. •
- Не пользуйтесь имеющимися в продаже дорожными переходниками, так как это может привести к повреждению зарядного устройства.

# **Сменные объективы**

Выбирайте объектив в соответствии с сюжетом и творческими задачами. Применяйте объективы, предназначенные исключительно для использования в системе Micro Four Thirds с маркировкой M. ZUIKO или символом, показанным справа. С помощью адаптера можно также использовать объективы систем Four Thirds и OM.

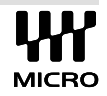

## $\bm{\theta}$  Осторожно

- При установке или снятии крышки корпуса и объектива с фотоаппарата держатель объектива на фотоаппарате должен быть направлен вниз. Это предотвращает попадание пыли и других посторонних предметов внутрь фотоаппарата.
- Не снимайте крышку корпуса и не устанавливайте объектив в запыленных местах.
- Не направляйте прикрепленный к фотоаппарату объектив на солнце. Это может привести к неисправности фотоаппарата или даже к воспламенению вследствие эффекта усиления солнечного света, фокусируемого объективом.

**11**<br> **IN**<br> **N**<br> **N**<br> **N**<br> **N** 

 $100$  RU • Не теряйте крышку корпуса и заднюю крышку.

# **Технические характеристики объектива M.ZUIKO DIGITAL**

#### Названия деталей

- 1 Резьба для крепления фильтра
- 2 Кольцо трансфокатора (только для поверните кольцо влево. трансфокаторов)
- 3 Фокальное кольцо
- 4 Указатель крепления
- 5 Электрические контакты
- 6 Передняя крышка
- 7 Задняя крышка

Если крышка прикреплена к объективу

с декоративным кольцом,

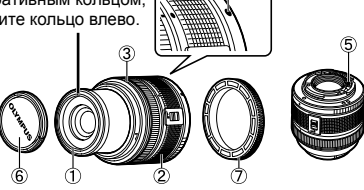

#### Сочетания объектива и фотоаппарата

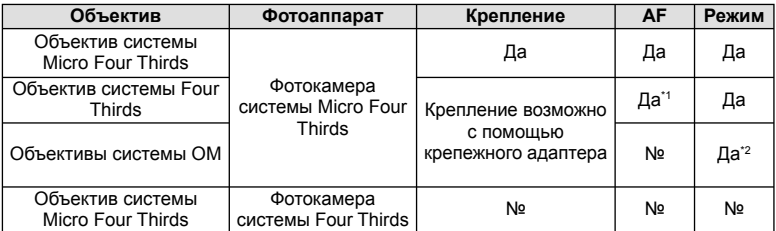

\*1 Значения [C-AF] и [C-AF+TR] для параметра [Реж.Автофок.] использовать невозможно.

\*2 Точный замер невозможен.

#### Основные технические данные

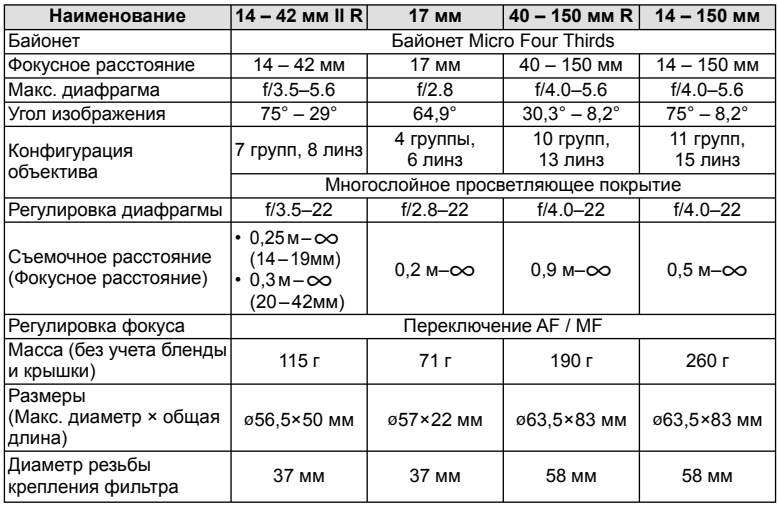

# $\omega$  Осторожно

При использовании нескольких фильтров или фильтра большой толщины возможно •обрезание краев снимков.

## **Основные принадлежности**

#### **Крепежный адаптер**

Адаптеры для байонетов дают возможность использовать фотокамеру с объективами, которые не соответствуют стандарту системы Micro Four Thirds.

#### Адаптер объективов Four Thirds (MMF–2)

Для использования фотокамеры с объективами Four Thirds требуется адаптер объективов Four Thirds MMF-2. Некоторые функции, такие как автофокус, могут быть недоступными.

### Адаптер OM (MF–2)

Используется с существующими объективами системы OLYMPUS OM. Фокус и диафрагму необходимо настраивать вручную. Можно использовать функцию стабилизации изображения. Введите фокусное расстояние используемого объектива в настройках стабилизации изображения фотоаппарата.

## **Кабель дистанционного управления (RM–UC1)**

Используйте, если малейшее движение фотоаппарата может привести к размытости изображений, например при макросъемке или съемке с открытым затвором. Кабель дистанционного управления подключается к разъему USB фотоаппарата.

### **Оптические конвертеры**

Оптические конвертеры присоединяются к объективу фотокамеры для быстрой и простой съемки в режиме макросъемки или создания эффекта «рыбьего глаза». Сведения по объективам, которые можно использовать с фотокамерой, приведены на веб-сайте OLYMPUS.

• Используйте соответствующее крепление объектива для режима SCN ( $\widehat{\mathbb{F}_\mathbf{d}}$ ,  $\widehat{\mathbb{F}_\mathbf{d}}$  или  $\mathbb{E}_{\mathbb{M}}$ ).

# **Парная макровспышка (MAL–1)**

Используйте для подсветки объектов при макросъемке, даже на расстояниях, при которых вспышка вызывает эффект виньетки.

# **Микрофон (SEMA–1)**

Обеспечивает запись более высокого качества, чем встроенный микрофон фотоаппарата. Микрофон можно установить на расстоянии от фотоаппарата, чтобы избежать записывания окружающих звуков и шума ветра. В зависимости от творческих задач, можно использовать доступные в продаже микрофоны третьих сторон (которые питаются от стерео мини-разъема с диаметром 3,5 мм).

# **Электронный видоискатель (VF-2)**

Электронный видоискатель можно использовать для просмотра снимаемой сцены. Это удобно, если вы находитесь в ярко освещенном месте, например под прямыми солнечными лучами, где сложно пользоваться экраном, или при использовании низких углов съемки.

# **Отображение предупреждений касательно экспозиции**

Если оптимальная экспозиция недостижима в момент нажатия кнопки спуска затвора на половину, показания параметров на мониторе будут мигать.

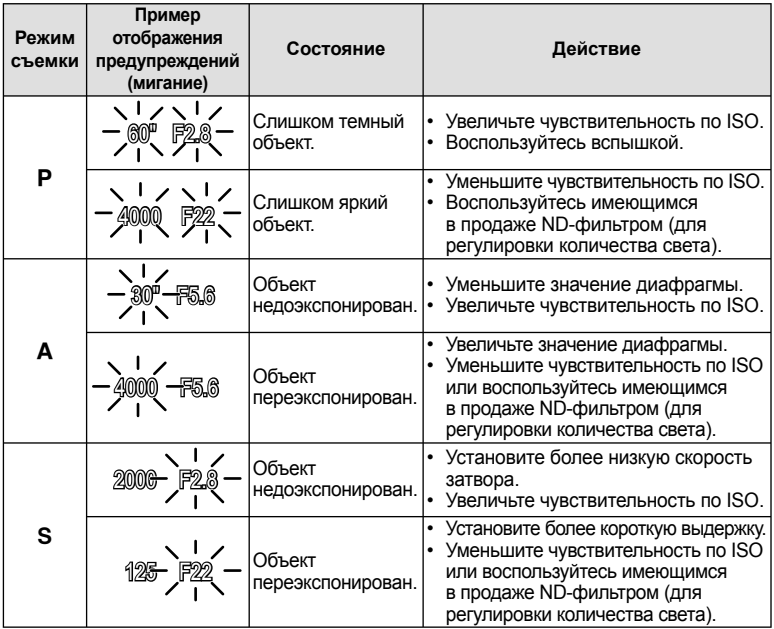

Значение диафрагмы в момент мигания индикатора зависит от типа объектива и его •фокусного расстояния.

### **Режимы вспышки, которые можно установить в зависимости от режима съемки**

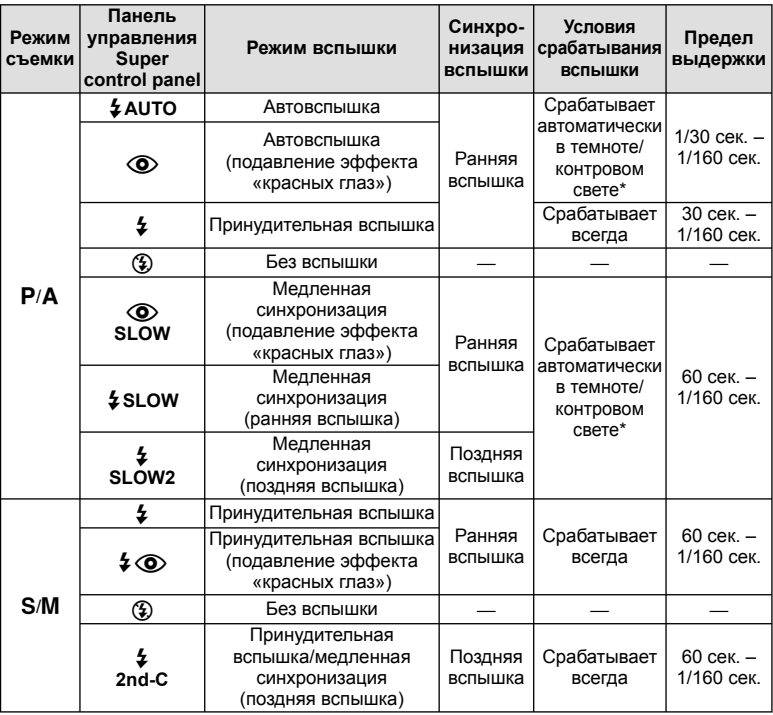

- В режиме Super FP внешние вспышки, предназначенные для использования с этой фотокамерой, при обнаружении контрового освещения увеличивают продолжительность работы.
	- $\bm{\sharp}$  AUTO,  $\circledast$  можно установить в режиме  $\bm{\mathsf{RMO}}$ .

#### **Минимальная дальность**

Объектив может отбрасывать тень на объекты, которые расположены рядом с фотоаппаратом, вызывая эффект виньетки, или он может быть слишком ярким даже при минимальной мощности.

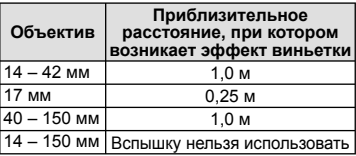

Внешние вспышки можно использовать для предотвращения виньетирования. •Чтобы избежать переэкспонирования снимков, выберите режим  $A$  или  $M$ , а также выберите высокое значение f или уменьшите чувствительность по ISO.

## **Синхронизация вспышки и выдержка**

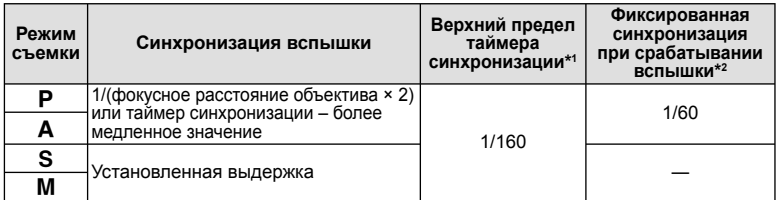

\*1 Можно изменить с помощью меню: 1/60 – 1/160 [ $\frac{4}{3}$ X-Синхр.]: **[** $\sqrt{3}$  «Настройка параметров фотоаппарата» (стр. 81)

\*2 Можно изменить с помощью меню: 30 – 1/160 [ $\frac{4}{7}$ Нижний Порог]: **[** $\sqrt{3}$  «Настройка параметров фотоаппарата» (стр. 81)

## **Внешняя вспышка**

Дополнительные вспышки, предназначенные для этой фотокамеры, можно применять для получения самых разных фотоэффектов. Внешние вспышки обмениваются информацией с фотоаппаратом, что позволяет управлять режимами вспышки с помощью различных режимов, например TTL-AUTO и Super FP. Внешнюю вспышку, предназначенную для использования с этим фотоаппаратом, можно установить на фотоаппарате, прикрепив ее к гнезду «горячий башмак» фотоаппарата. Кроме того, вспышку можно присоединить к специальному держателю на фотоаппарате, используя кабель для держателя (дополнительно). См. документацию к внешним вспышкам.

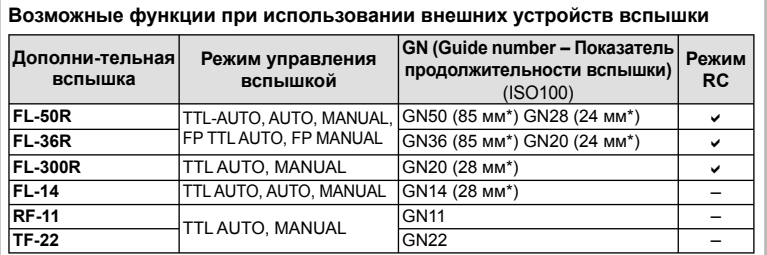

Фокусное расстояние объектива (рассчитано для 35-мм пленочного \*фотоаппарата).

# **Режим записи и размер файла/количество доступных для сохранения снимков**

Указанный в таблице размер файла является приблизительным для файлов с соотношением размеров 4:3.

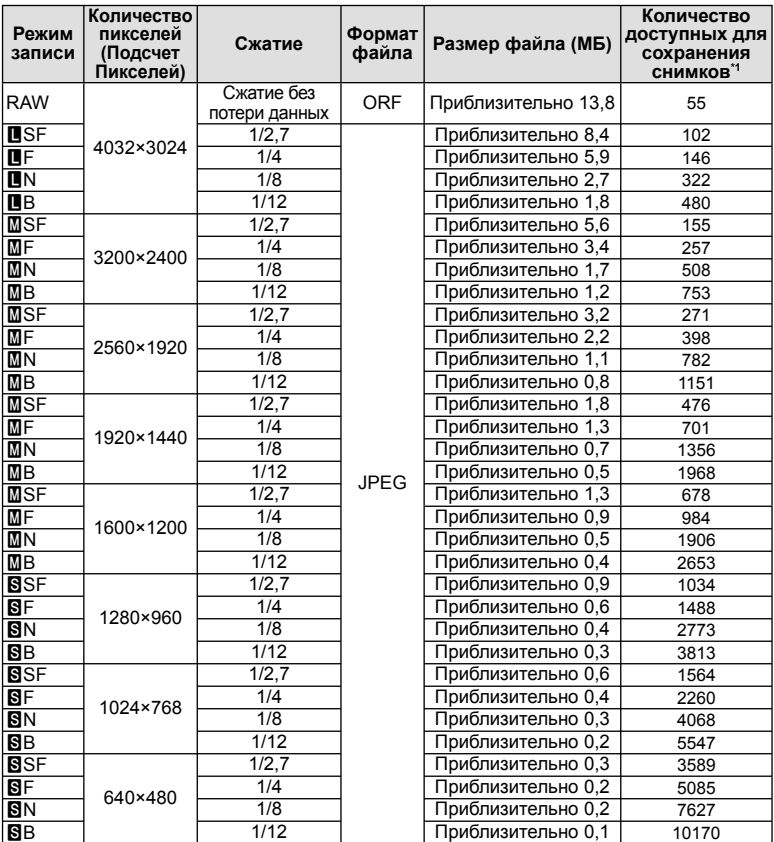

\*1 При использовании карты SD емкостью 1 ГБ.

#### (!) Осторожно

- Оставшееся количество кадров может изменяться в зависимости от объекта, настроек сохранения данных печати и других факторов. В некоторых случаях количество отображаемых на мониторе оставшихся снимков не меняется, даже когда вы делаете новые снимки или удаляете старые.
- Актуальный размер файла зависит от объекта. •
- Максимальное количество сохраняемых фотоснимков, отображаемое на экране, составляет 9999.
- Информацию о действительной длительности записи для видеосъемки см. на веб-сайте •Olympus.

# **Уровни меню**

- \*1: Можно добавить в [Инд.Сброс].
- \*2: Установки по умолчанию можно восстановить, выбрав для опции [Сброс] значение [Полное].
- \*3: Установки по умолчанию можно восстановить, выбрав для опции [Сброс] значение [Основное].

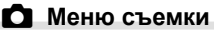

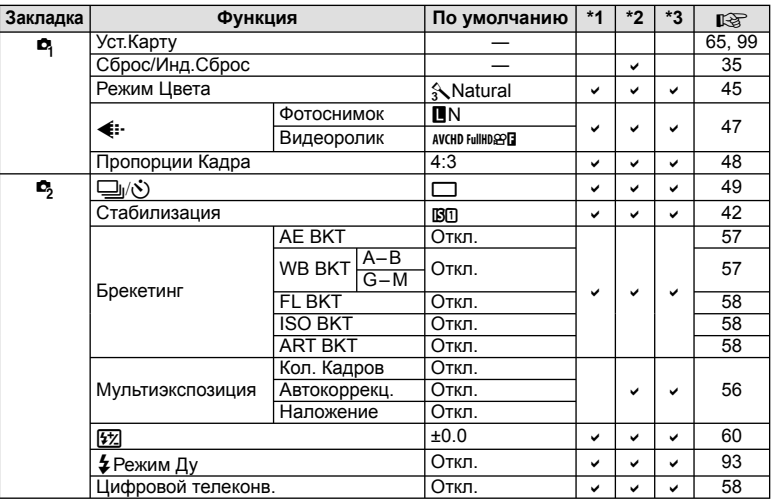

# q **Меню просмотра**

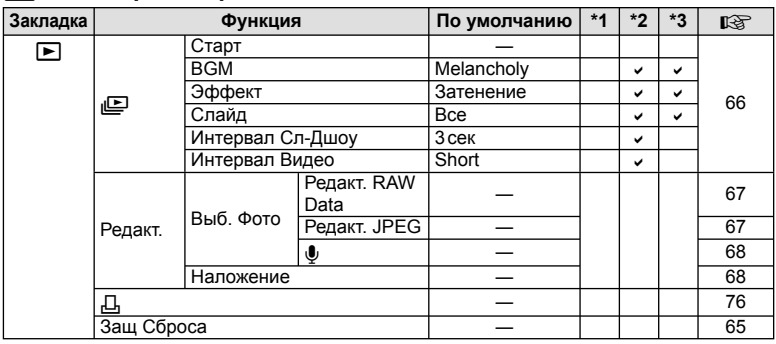

11 NH<sub>2</sub> NH<sub>2</sub>

# d **Меню настроек**

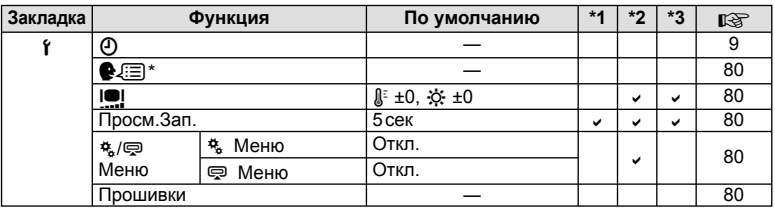

Настройки зависят от страны, в которой был куплен фотоаппарат. \*

# c **Пользовательское меню**

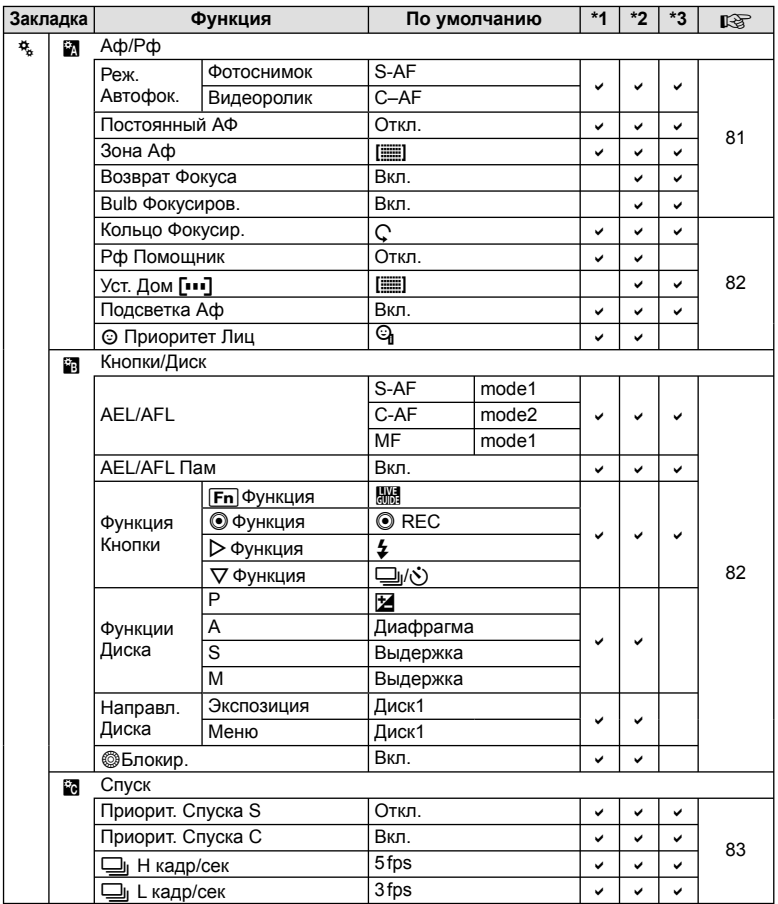
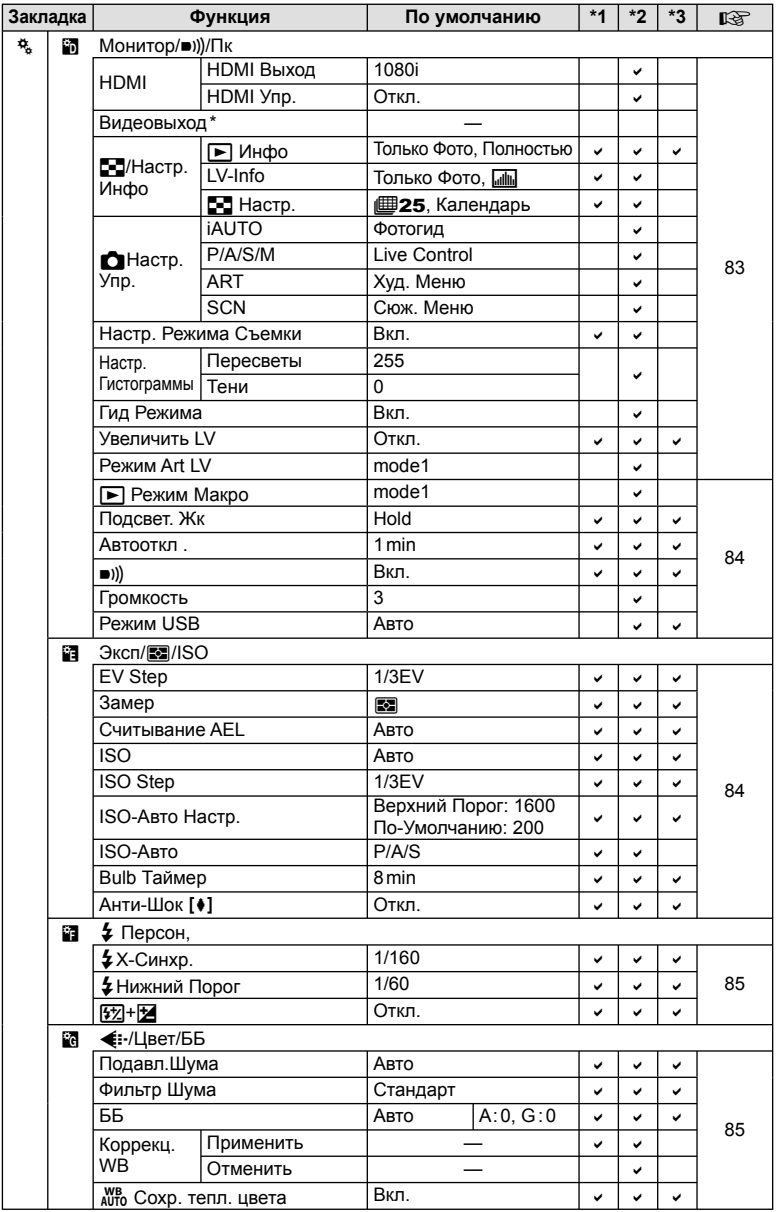

\* Настройки зависят от страны, в которой был куплен фотоаппарат.

**НИТЕРМОФНИ** 

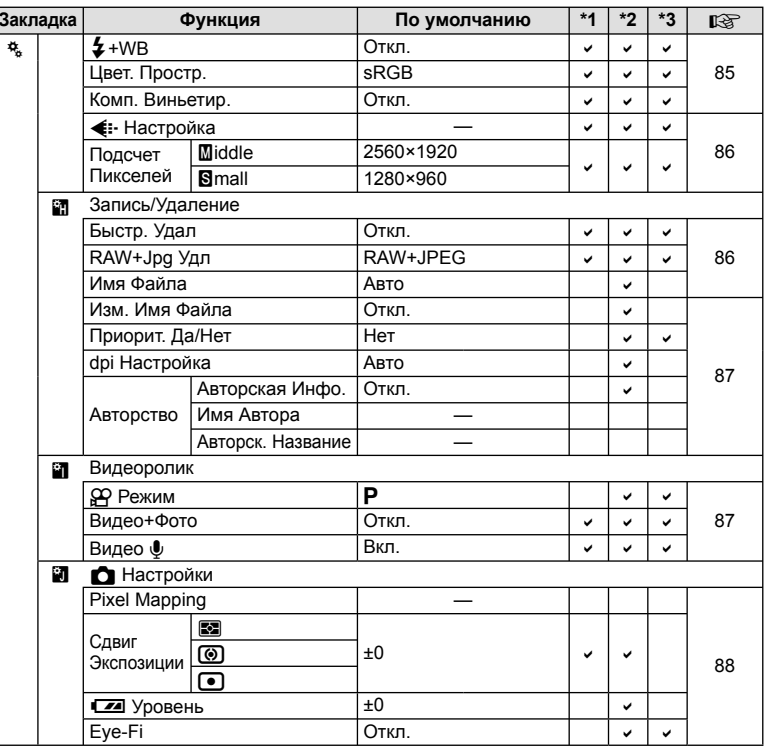

# © Меню порта для подключения аксессуаров

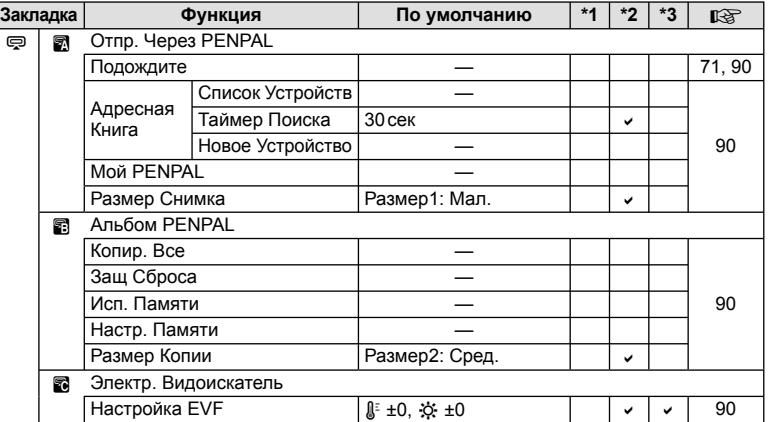

# **Спецификация**

## Фотоаппарат

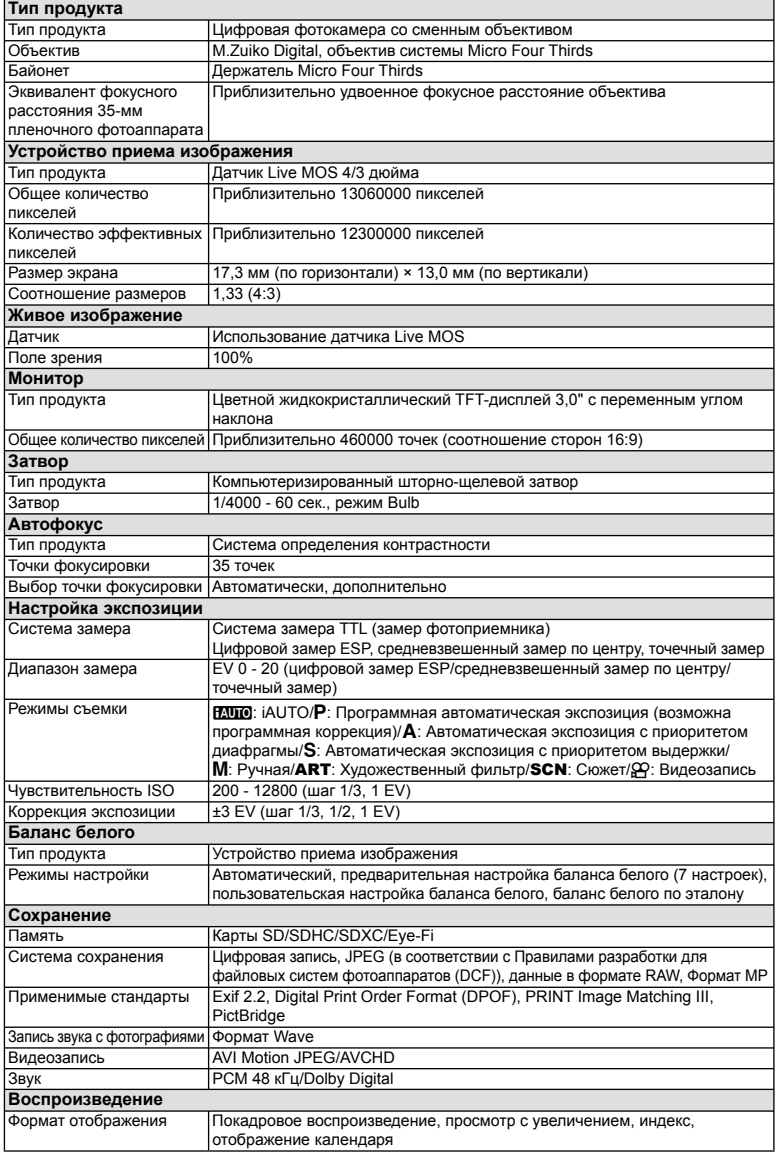

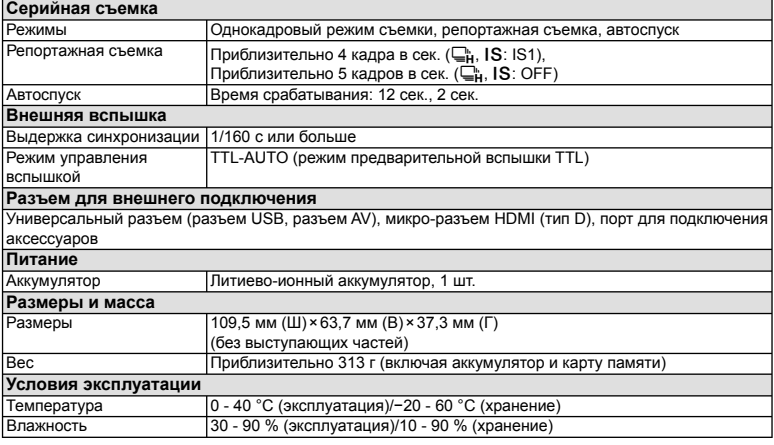

HDMI, эмблема HDMI и High-Definition Multimedia Interface являются торговыми марками или зарегистрированными торговыми марками компании HDMI Licensing LLC.

HIGH-DEFINITION MULTIMEDIA INTERFACE

## FL-LM1 Вспышка

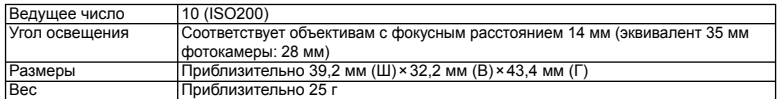

#### Литиево-ионный аккумулятор

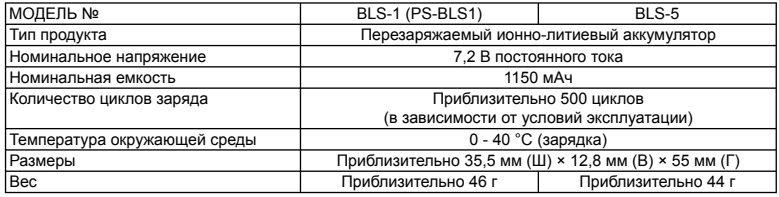

## Зарядное устройство для литиево-ионного аккумулятора

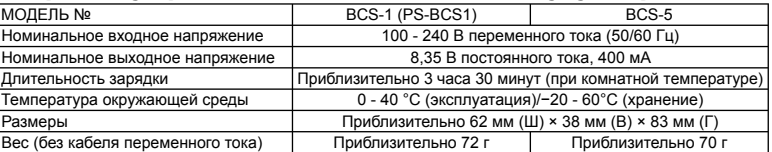

• Кабель переменного тока, поставляемый с этим устройством, предназначен для использования только с этим устройством и не может использоваться с другими устройствами. Не используйте кабели других устройств с данным устройством.

ХАРАКТЕРИСТИКИ МОГУТ МЕНЯТЬСЯ БЕЗ УВЕДОМЛЕНИЯ И ОБЯЗАТЕЛЬСТВ СО СТОРОНЫ ИЗГОТОВИТЕЛЯ.

# *12* **МЕРЫ ПРЕДОСТОРОЖНОСТИ**

# **МЕРЫ ПРЕДОСТОРОЖНОСТИ**

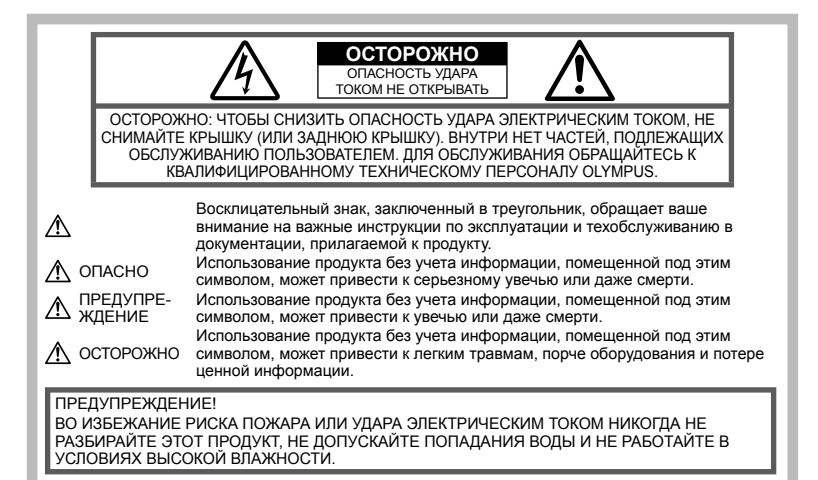

## **Меры предосторожности общего**

## **характера**

Прочтите все инструкции. До начала использования продукта прочтите все инструкции по эксплуатации. Храните все руководства и документы для будущих обращений.

Очистка. Всегда отключайте данный прибор от настенной розетки перед очисткой. Для очистки следует использовать только слегка влажную ткань. Ни при каких обстоятельствах не используйте для очистки этого прибора жидкие или аэрозольные чистящие средства, а также любые органические растворители.

Аксессуары. В целях личной безопасности и во избежание повреждения продукта используйте только аксессуары, рекомендованные компанией Olympus.

Вода и влажность. Меры предосторожности для продуктов во влагозащитном исполнении см. в разделах о герметизации.

Размещение. Во избежание повреждения продукта надежно укрепляйте его на прочно установленных штативах, стойках или кронштейнах.

Источник питания. Этот продукт следует подключать только к источнику питания, указанному на маркировочной наклейке.

Посторонние предметы. Во избежание травмы никогда не вставляйте в прибор металлические предметы.

Нагрев. Никогда не используйте и не храните

этот продукт вблизи источников тепла, таких как батарея отопления, обогреватель, плита или любое оборудование или устройство, производящее тепло, включая стереоусилители.

## **Меры предосторожности при обращении с продуктом**

# **ПРЕДУПРЕЖДЕНИЕ**

- **Не используйте этот фотоаппарат вблизи легковоспламеняющихся или взрывоопасных газов.** •
- **Не фотографируйте людей (младенцев, маленьких детей и т. д.) со вспышкой с близкого расстояния.** •

Фотоаппарат должен находиться не ближе, чем в 1 метре от лиц объектов съемки. Срабатывание вспышки слишком близко от глаз снимаемого человека может вызвать временную потерю зрения.

**Держите фотоаппарат вне досягаемости маленьких детей.** •

Использовать и хранить фотоаппарат следует вне досягаемости маленьких детей во избежание следующих опасных ситуаций, могущих повлечь серьезную травму:

- Ребенок может запутаться в ремешке фотоаппарата и задохнуться.
- Ребенок может нечаянно проглотить аккумулятор, карты памяти или мелкие детали.
- Ребенок может нечаянно включить вспышку, направив ее в глаза себе или другому ребенку.
- Ребенок может нечаянно нанести себе травму подвижными частями фотоаппарата.
- **Не смотрите через фотоаппарат на солнце или на сильные источники света.**
- **Не используйте и не храните фотоаппарат в пыльных или влажных местах.** •
- **При срабатывании вспышки не закрывайте ее рукой.** •

## **∕∆ осторожно**

**Немедленно прекратите использование фотоаппарата, если заметите какие-либо необычные запахи, шум или дым, исходящие из него.** •

Никогда не извлекайте аккумуляторы голыми руками, это может привести к пожару или ожогу рук.

- **При обращении и работе с фотоаппаратом следует избегать влажных рук.**
- **Не оставляйте фотоаппарат в местах, где он может подвергнуться воздействию очень высоких температур.**

Это может привести к порче частей и, при определенных обстоятельствах, к возгоранию фотоаппарата. Не используйте зарядное устройство, если они накрыты (например, одеялом). Это может вызвать перегрев, ведущий к пожару.

**Также при обращении с фотоаппаратом следует соблюдать осторожность во избежание низкотемпературного ожога.** •

Если в фотоаппарате имеются металлические детали, перегрев может привести к низкотемпературному ожогу. Обратите внимание на следующее:

- При длительном использовании фотоаппарат нагревается. При обращении с фотоаппаратом в таком состоянии возможен низкотемпературный ожог.
- В местах, подверженных воздействию очень низких температур, температура корпуса фотоаппарата может быть ниже температуры окружающей среды. По возможности при пользовании фотоаппаратом на морозе следует надевать перчатки.
- **Будьте осторожны с ремешком.** Будьте осторожны с ремешком, когда носите фотоаппарат. Он может легко зацепиться за что-нибудь и привести к серьезным повреждениям. •

## **Меры предосторожности при обращении с аккумулятором**

Следуйте этим важным указаниям во избежание протечки, перегрева, возгорания, взрыва аккумуляторов, а также ударов током или ожогов.

# **ОПАСНО**

В фотоаппарате используются литиевоионные аккумуляторы, рекомендованные Olympus. Заряжать аккумулятор следует •

с помощью рекомендованного зарядного устройства. Не следует использовать другие зарядные устройства.

- Никогда не нагревайте и не сжигайте аккумуляторы. •
- Принимайте меры предосторожности при хранении и обращении с аккумуляторами, чтобы предотвратить их контакт с любыми металлическими предметами, такими как украшения, булавки, скрепки и т. д. •
- Никогда не храните аккумуляторы в местах, где на них воздействует прямой солнечный свет или высокие температуры – в автомобиле, вблизи источника тепла и т. д. •
- Во избежание протечки аккумулятора или повреждения его контактов тщательно следуйте всем инструкциям, касающимся эксплуатации аккумуляторов. Никогда не пытайтесь разобрать аккумулятор или какимлибо образом изменить его при помощи пайки и т. п. •
- В случае попадания аккумуляторной жидкости в глаза немедленно промойте их чистой, холодной проточной водой и обратитесь за медицинской помощью.
- Аккумуляторы следует хранить вне досягаемости маленьких детей. Если ребенок нечаянно проглотит аккумулятор, немедленно обратитесь за медицинской помощью. •
- Если вы заметили, что зарядное устройство выделяет дым, тепло или ненормальный шум или запах, немедленно прекратите его использование, отключите зарядное устройство от сети электропитания и затем обратитесь к официальному дистрибьютору или в сервисный центр. •

# **ПРЕДУПРЕЖДЕНИЕ**

- Аккумуляторы всегда должны быть сухими. •
- Во избежание протечки аккумуляторов, перегрева, возникновения пожара или взрыва используйте только аккумуляторы, рекомендованные для эксплуатации с данным продуктом. •
- Вставляйте аккумулятор осторожно, как описано в инструкции по эксплуатации.
- Если аккумуляторы не заряжаются за положенное время, прекратите зарядку и не используйте их. •
- Не используйте треснувший или сломанный аккумулятор. •
- Если аккумулятор течет, изменяет цвет или деформируется, либо иным образом изменяет свойства, прекратите использовать фотоаппарат. •
- При попадании аккумуляторной жидкости на одежду или кожу, немедленно снимите одежду и промойте пострадавшее место чистой проточной водой. Если жидкость вызвала ожог кожи, немедленно обратитесь за медицинской помощью.
- Не подвергайте аккумуляторы сильным ударам или продолжительной вибрации.

## **∕∆ осторожно**

Перед установкой необходимо проверить аккумулятор на отсутствие протечек, изменения цвета, вздутий и любых других отклонений от нормы. •

- При продолжительном использовании аккумуляторы могут нагреваться. Во избежание ожогов, не следует вынимать аккумулятор сразу после пользования фотоаппаратом.
- Всегда вынимайте аккумулятор перед длительным хранением фотоаппарата.
- В фотоаппарате используются литиево-• ионные аккумуляторы, рекомендованные к использованию Olympus. Не следует использовать другие типы аккумуляторов. Для безопасной и правильной эксплуатации аккумулятора перед его установкой следует внимательно прочитать руководство по его эксплуатации.
- Загрязнение контактов аккумулятора может привести к ненадежному соединению. Перед использованием протрите аккумулятор чистой сухой тканью. •
- При первом использовании или после длительного хранения следует полностью зарядить аккумулятор.
- При работе фотоаппарата от аккумуляторов при низкой температуре старайтесь не давать замерзнуть фотоаппарату и запасным аккумуляторам. Аккумуляторы, севшие на холоде, могут восстановиться после того, как согреются при комнатной температуре.
- Число снимков, которые можно сделать, может быть различным в зависимости от условий съемки или аккумуляторов.
- Перед длительной поездкой, особенно перед поездкой за границу, рекомендуется приобрести дополнительные аккумуляторы. Во время поездки могут возникнуть трудности с приобретением необходимых аккумуляторов.
- Если фотоаппарат не будет использоваться на протяжении длительного периода времени, храните его в прохладном месте.
- Утилизируйте аккумуляторы, чтобы сохранить ресурсы нашей планеты. Выбрасывая израсходованные аккумуляторы, закройте их положительные и отрицательные выводы и обязательно соблюдайте местные правила и положения.

## **Меры предосторожности при эксплуатации**

- Для защиты высокоточных технологий, использованных в данном продукте, никогда не оставляйте фотоаппарат в перечисленных ниже местах, как при использовании, так и при хранении:
	- Места с высокими значениями или значительными колебаниями температуры и/или влажности. Под прямым солнечным светом, на пляже, в запертом автомобиле или вблизи других источников тепла (плита, радиатор и т. д.) или рядом с увлажнителями.
	- В местах, где много песка или пыли.
	- Вблизи горючих предметов или взрывчатых веществ.
	- В сырых местах, например, в ванной комнате или под дождем. При использовании продуктов в герметичном

исполнении прочтите соответствующие руководства.

- В местах, подверженных сильной вибрации.
- Никогда не роняйте фотоаппарат и не подвергайте его сильным ударам или вибрации.
- При установке на штатив отрегулируйте положение фотоаппарата при помощи головки штатива. Не раскачивайте фотоаппарат.
- Не оставляйте фотоаппарат направленным непосредственно на солнце. Это может привести к повреждению объектива или шторки затвора, искажению цвета, и даже к пожару. •
- Не прикасайтесь к электрическим контактам фотоаппарата и к линзам сменного объектива. При снятии объектива не забудьте закрыть фотоаппарат крышкой. •
- Перед длительным хранением фотоаппарата извлеките аккумулятор. Выберите прохладное, сухое место хранения, чтобы не допустить появления конденсата или плесени внутри фотоаппарата. После периода хранения проверьте фотоаппарат, включив его и нажав кнопку спуска затвора, чтобы убедиться в его исправности. •
- Использование фотоаппарата в зоне воздействия магнитного или электромагнитного поля, радиоволн или высокого напряжения, например, рядом с телевизором, микроволновой печью, игровой приставкой, громкоговорителями или крупноформатным монитором, теле- или радиобашней или опорами линии электропередачи, может привести к неполадкам в его работе. В таком случае выключите и снова включите фотоаппарат перед продолжением работы. •
- Всегда соблюдайте ограничения для условий использования, приведенные в руководстве к фотоаппарату. •
- Не прикасайтесь и не протирайте устройство приема изображения фотоаппарата. •

## **Монитор**

Монитор, расположенный на задней стороне фотокамеры, является жидкокристаллическим монитором.

- Если этот монитор разобьется, что случается крайне редко, не берите жидкие кристаллы в рот. Весь материал, попавший на руки, ноги или одежду следует немедленно смыть. •
- В нижней/верхней части экрана может появиться светлая полоса, но это не является неисправностью.
- Если объект ориентирован по диагонали, его края могут казаться на экране зигзагообразными. Это не является неисправностью; это будет меньше заметно в режиме воспроизведения.
- В условиях низких температур монитор может включаться с большой задержкой, или же выводить изображение с измененными цветами.

При использовании фотоаппарата на сильном морозе будет полезно время от времени помещать его в теплое место.

Монитор, характеристики которого были нарушены в условиях низких температур, восстанавливает работоспособность при нормальной температуре.

• При изготовлении монитора применяются высокоточные технологии. Однако, на мониторе могут присутствовать неустранимые темные или яркие точки. В силу собственных свойств или угла, под которым вы смотрите на экран, участок может быть неоднородным по цвету и яркости. Это не является неисправностью.

## **Объектив**

- Не погружать в воду и беречь от брызг.
- Не следует ронять или прикладывать значительное усилие. •
- Не следует держать фотоаппарат за подвижную часть объектива. •
- Не следует трогать поверхность линзы. •
- Не следует трогать контактные поверхности. •
- Не следует подвергать резким изменениям температуры. •
- Диапазон температур эксплуатации составляет от –10 до 40 °C. Всегда используйте объектив в пределах этого диапазона температур. •

## **Предусмотренные законодательно и прочие уведомления**

- Фирма Olympus не делает заявлений и не дает гарантий в отношении любого ущерба или выгоды, ожидаемых при использовании данного устройства на законном основании, или любых запросов от третьих лиц, вызванных ненадлежащим использованием этого продукта.
- Фирма Olympus не делает заявлений и не дает гарантий в отношении любого ущерба или выгоды, ожидаемых при использовании данного устройства на законном основании, возникших в результате удаления данных изображения. •

## **Ограничение гарантии**

Компания Olympus не делает заявлений и не дает гарантий, как явных, так и подразумеваемых, посредством или в отношении любого содержания данных письменных материалов или программного обеспечения, и ни при каких обстоятельствах не будет нести ответственность по любой подразумеваемой гарантии товарного состояния или пригодности для любых конкретных целей или за любой косвенный, побочный или непрямой ущерб (включая ущерб от потери коммерческой выгоды, препятствия в бизнесе и потери коммерческой информации, но не ограничиваясь ими), возникающий в результате использования или неспособности использовать эти письменные материалы или программное обеспечение или оборудование. В некоторых странах запрещено исключать или ограничивать ответственность за вытекающие или побочные убытки или за косвенные гарантии, поэтому ограничения, приведенные выше, •

могут на вас не распространяться.

Компания Olympus сохраняет за собой все права на данное руководство. •

#### **Предупреждение**

Фотографирование без разрешения или использование материалов, защищенных авторским правом, могут представлять собой нарушение применимых норм защиты авторского права. Фирма Olympus не принимает на себя ответственности за фотографирование без разрешения, использование материалов или другие действия, могущие нарушить права владельцев авторского права.

#### **Уведомление о защите авторским правом**

Все права защищены. Ни одна часть данных письменных материалов или данного программного обеспечения не подлежит воспроизведению или использованию в любой форме или любыми средствами, электронными или механическими, включая фотокопирование и запись или использование любого способа хранения информации и поисковой системы без предварительного письменного разрешения от фирмы Olympus. Не предусматривается ответственность в отношении использования информации, содержащейся в данных письменных материалах или программном обеспечении или за ущерб, наступивший в результате использования содержащейся в них информации. Фирма Olympus сохраняет за собой право на изменение свойств и содержания данной публикации или программного обеспечения без обязательств или предварительного уведомления.

## **Используйте только специальные аккумуляторы и зарядные устройства**

Компания Olympus настоятельно рекомендует использовать с данным фотоаппаратом только специализированные аккумуляторы и зарядные устройства.

Использование аккумуляторов и/или зарядных устройств сторонних производителей может привести к пожару или увечьям вследствие протекания, перегрева, возгорания или других повреждений аккумулятора. Компания Olympus не несет ответственности за несчастные случаи или ущерб, произошедшие в результате использования аккумуляторов и/или зарядных устройств сторонних производителей.

## **Для покупателей в Европе**

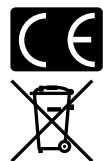

Знак «CE» указывает, что данный продукт соответствует европейским и потребителя. Фотоаппараты со знаком «CE» предназначены для продажи в Европе.

Этот символ [перечеркнутый мусорный бак на колесиках, Директива ЕС об отходах «WEEE», приложение IV] указывает на раздельный сбор мусора для электрического и электронного оборудования в странах ЕС.

Пожалуйста, не выбрасывайте это устройство вместе с бытовыми отходами. Пожалуйста, для утилизации данного продукта пользуйтесь действующими в Вашей стране системами возврата и сбора для утилизации.

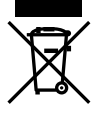

Этот символ [перечеркнутый мусорный бак на колесиках, Директива ЕС об отходах 2006/66/EC, приложение II] указывает на раздельный сбор использованных элементов питания в странах ЕС.

Пожалуйста, не выбрасывайте элементы питания вместе с бытовыми отходами.

Пожалуйста, для утилизации использованных элементов питания пользуйтесь действующими в Вашей стране системами возврата и сбора для утилизации.

#### **Гарантийные условия**

- 1 В случае неисправности продукта несмотря на его надлежащее использование (в соответствии с имеющимися в комплекте инструкциями по обращению с продуктом и его эксплуатации), в течение гарантийного периода, в соответствии с применимым национальным законодательством, после даты покупки у авторизованного дистрибьютора компании Olympus внутри сферы коммерческой деятельности компании Olympus Europa Holding GmbH согласно перечню авторизованных дистрибьюторов на сайте: http://www.olympus.com, данный продукт подлежит бесплатному ремонту или бесплатной замене на усмотрение компании Olympus. Для предъявления прав по настоящей гарантии покупатель должен представить продукт до окончания гарантийного периода в соответствии с применимым национальным законодательством дилеру, у которого был приобретен продукт, или в любой сервисный центр компании Olympus в области коммерческой деятельности компании Olympus Europa Holding GmbH, как указано на сайте: http://www.olympus.com. В течение одного года действия общемировой гарантии покупатель может сдать продукт в любой сервисный центр компании Olympus. Примите во внимание, что сервисные центры компании Olympus имеются не во всех странах.
- 2 Покупатель обязан доставить продукт дилеру или в авторизованный сервисный центр компании Olympus на свой собственный риск и несет все расходы, связанные с доставкой продукта.

#### **Гарантийные условия**

- «Компания OLYMPUS IMAGING CORP. (Shinjuku Monolith, 2-3-1 Nishi-Shinjuku, Shinjuku-ku, Tokyo 163-0914, Japan) предоставляет общемировую гарантию, сроком действия на один год. Для выполнения любого ремонта, согласно условиям гарантии, данная общемировая гарантия должна быть предъявлена в авторизованный сервисный центр компании Olympus. Данная гарантия действительна только в случае, если в авторизованный сервисный центр компании Olympus предъявляются гарантийный сертификат и доказательство покупки. Примите во внимание, что данная гарантия является дополнением и никоим образом не затрагивает законных прав покупателя на гарантийное обслуживание в соответствии с применимым национальным законодательством, регулирующим продажу потребительских товаров, перечисленных выше».
- 2 Эта гарантия не покрывает случаи, приведенные ниже, и покупателю потребуется оплатить счет за ремонт даже тех неисправностей, которые случились на протяжении вышеупомянутого гарантийного периода.
	- (a) Любые неисправности, обусловленные неправильным обращением (например использованием по назначению, не указанному в инструкциях по обращению с продуктом или в других разделах руководства по эксплуатации, и т.д.).
	- (б) Какие-либо неисправности, которые возникли вследствие ремонта, модификации, чистки и т.д., выполненных не компанией Olympus или не авторизованным сервисным центром Olympus.
	- (в) Любые неисправности и повреждения, обусловленные перевозкой, падением, ударом и т. п. после приобретения продукта.
	- (г) Какие-либо неисправности или повреждения, которые возникли вследствие пожара, землетрясения, наводнения, удара молнии, других природных катастроф, загрязнения окружающей среды и нестабильного электрического напряжения.
	- (д) Какие-либо неисправности, которые возникли вследствие небрежного или неправильного хранения (например, хранение продукта в условиях повышенной температуры или влажности, вблизи репеллентов или вредных лекарственных средств и т.д.), неправильного технического обслуживания и т.д.
- (е) Какие-либо неисправности, которые возникли вследствие использования израсходованных источников питания и т.д.
- (ё) Какие-либо неисправности, которые возникли вследствие попадания внутрь корпуса продукта песка, грязи и т.д.
- (ж) Если данный гарантийный сертификат не возвращен вместе с продуктом.
- (з) В случае любых поправок, сделанных на гарантийном сертификате, относительно года, месяца и дня покупки, фамилии покупателя, имени дилера и серийного номера.
- (и) Если вместе с данным гарантийным сертификатом не предъявлены документы, подтверждающие покупку.
- 3 Настоящая гарантия распространяется только на продукт; гарантия не распространяется на любые другие аксессуары, в том числе на футляр, ремешок, крышку объектива и батареи.
- 4 В соответствии с этой гарантией единственной обязанностью компании Olympus является ремонт и замена изделия. Любая ответственность в соответствии с данной гарантией за непрямой или косвенный ущерб или убытки любого рода, понесенные покупателем вследствие неисправности продукта, в частности, любой ущерб или повреждение, причиненные каким-либо объективам, пленкам, другому оборудованию и аксессуарам, используемым вместе с продуктом, а также за любые убытки, обусловленные задержкой ремонта или потерей данных, исключается. Это не затрагивает обязательных норм закона.

#### **Указания по гарантийному обслуживанию**

- 1 Настоящая гарантия имеет силу только при условии надлежащего заполнения компанией Olympus или авторизованным дилером гарантийного сертификата или других документов, содержащих достаточное подтверждение. Поэтому позаботьтесь о том, чтобы были полностью вписаны ваша фамилия, имя дилера, серийный номер, а также год, месяц и день покупки, или чтобы к данному гарантийному сертификату был приложен оригинал счета или документа о покупке (с указанием имени дилера, даты покупки и типа продукта). Компания Olympus оставляет за собой право отказаться от предоставления бесплатных услуг в случае, если не заполнен гарантийный сертификат, не приложен вышеуказанный документ или содержащиеся в нем сведения неполны или неразборчивы.
- 2 Так как дубликат настоящего гарантийного сертификата не выдается, храните его в надежном месте.
	- Список сертифицированных международных сервисных центров Olympus находится на сайте: •http://www.olympus.com.

## **Торговые марки**

- IBM является зарегистрированной торговой маркой компании International Business Machines Corporation.
- Microsoft и Windows являются зарегистрированными торговыми марками корпорации Microsoft Corporation.
- Macintosh является зарегистрированной торговой маркой Apple Computers Inc. •
- Эмблемы SDHC и SDXC являются торговыми марками. •
- Eye-Fi является торговой маркой Eye-Fi, Inc.
- Функция «Shadow Adjustment Technology» содержит запатентованные технологии компании Apical Limited.
- AVCHD и логотип AVCHD являются торговыми марками корпораций Sony и Panasonic. •
- Произведено с применением лицензии Dolby Laboratories. Dolby и логотип с двойной D являются торговыми марками Dolby Laboratories.
- Технология переходов при демонстрации слайдов создана при поддержке HI Corporation.
- Все прочие названия компаний и продуктов являются зарегистрированными торговыми марками и/или торговыми марками их соответствующих владельцев.
- Micro Four Thirds и эмблема Micro Four Thirds являются торговыми марками или зарегистрированными торговыми марками корпорации OLYMPUS IMAGING в Японии, США, странах Европейского Союза и в других странах.
- «PENPAL» употребляется для обозначения OLYMPUS PENPAL. •
- Стандарты файловых систем фотокамер, упоминаемые в данном руководстве это стандарты •«Правил разработки для файловых систем фотоаппаратов/DCF», установленные ассоциацией JEITA (Japan Electronics and Information Technology Industries Association).

THIS PRODUCT IS LICENSED UNDER THE AVC PATENT PORTFOLIO LICENSE FOR THE PERSONAL AND NONCOMMERCIAL USE OF A CONSUMER TO (i) ENCODE VIDEO IN COMPLIANCE WITH THE AVC STANDARD ("AVC VIDEO") AND/OR (ii) DECODE AVC VIDEO THAT WAS ENCODED BY A CONSUMER ENGAGED IN A PERSONAL AND NON-COMMERCIAL ACTIVITY AND/OR WAS OBTAINED FROM A VIDEO PROVIDER LICENSED TO PROVIDE AVC VIDEO. NO LICENSE IS GRANTED OR SHALL BE IMPLIED FOR ANY OTHER USE. ADDITIONAL INFORMATION MAY BE OBTAINED FROM MPEG LA, L.L.C. SEE HTTP://WWW.MPEGLA.COM

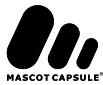

## **Состав системы**

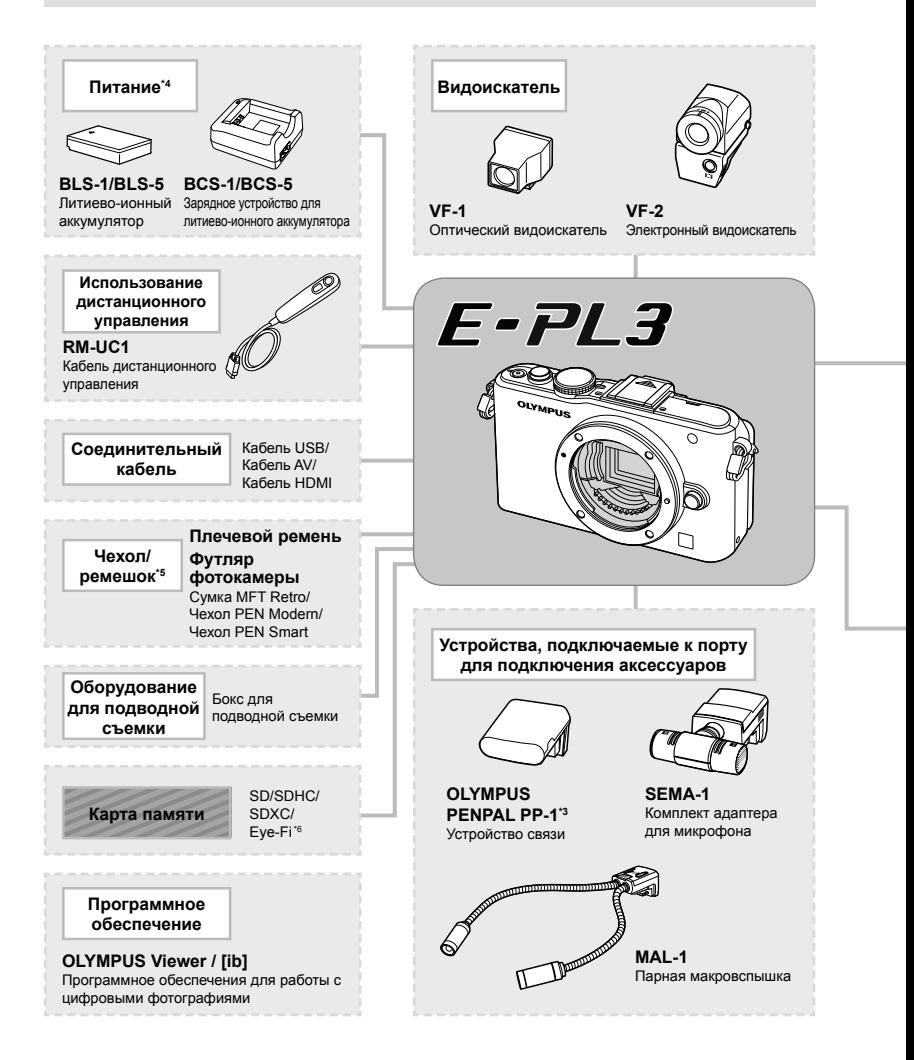

- \*1 С адаптером можно использовать не все объективы. Более подробные сведения приведены на официальном веб-сайте Olympus. Также, пожалуйста, учтите, что объективов система OM прекращено.
- \*2 Список совместимых объективов приведен на веб-сайте Olympus.
- \*3 Устройство OLYMPUS PENPAL можно использовать только в том регионе, где оно было приобретено. В зависимости от региона, его использование может нарушать законы об использовании радиочастот и подлежать соответствующему взысканию.
- \*4 Для зарядки аккумуляторов необходимо использовать только соответствующие зарядные устройства.

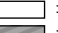

: изделия, совместимые с E-PL3 : изделия, поступающие в продажу

Чтобы получить свежую информацию, пожалуйста, посетите веб-сайт Olympus.

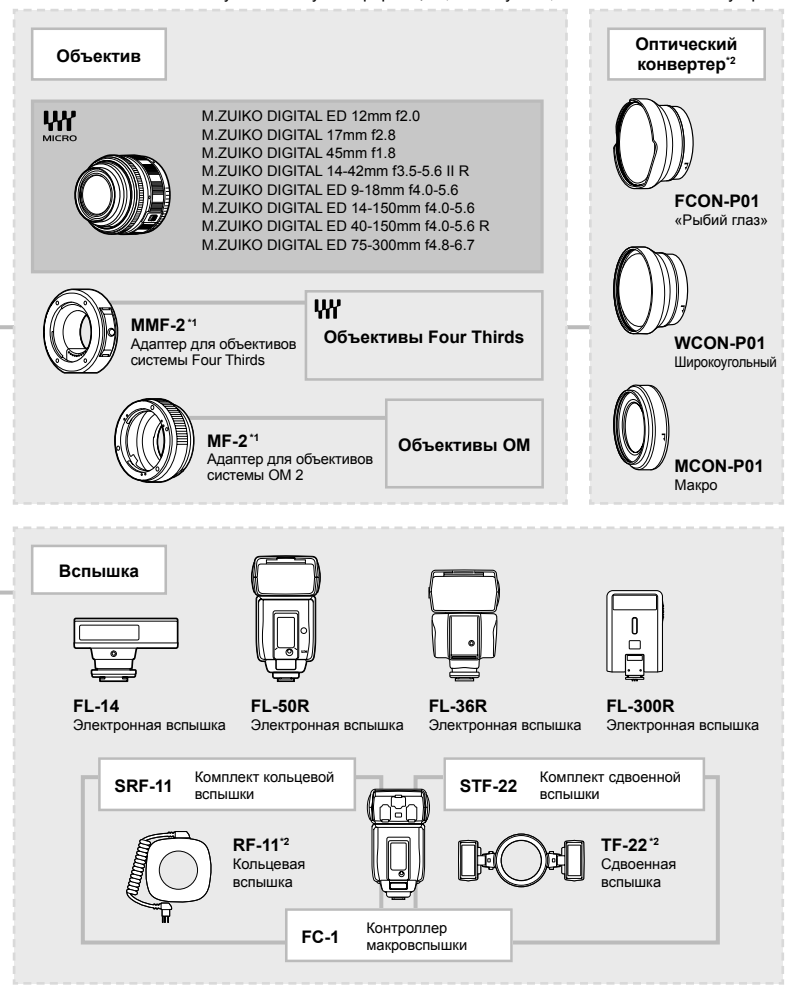

\*5 Некоторые принадлежности могут не поступать в продажу в вашем регионе.

\*6 Применяйте в соответствии с местными законодательными нормативами.

# Указатель

## Обозначения

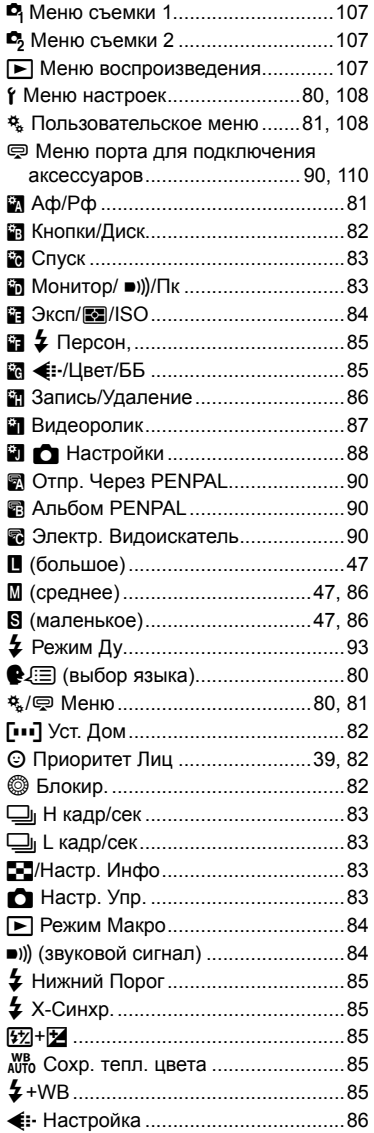

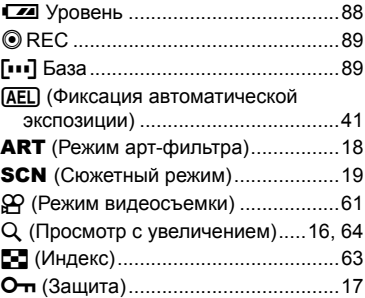

# $A - Z$

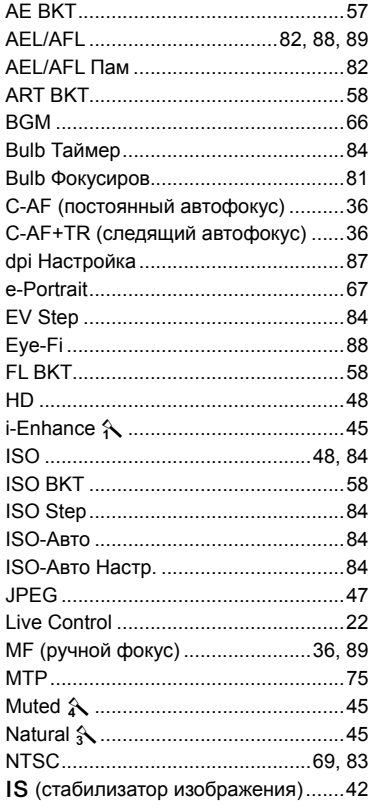

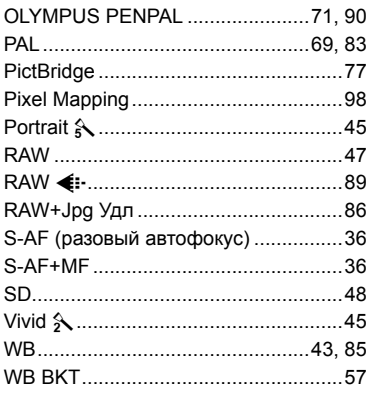

# $\mathbf{A}$

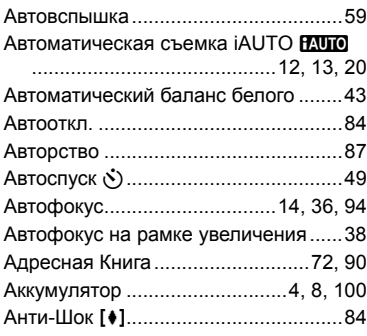

# Б

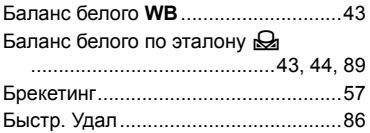

# B

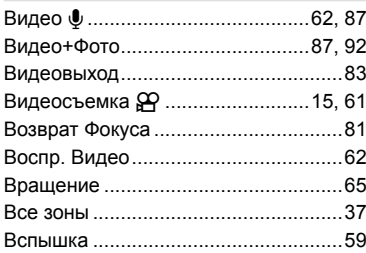

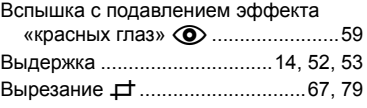

## $\mathbf{r}$

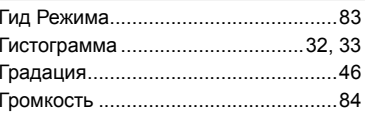

# $\overline{\mathbf{a}}$

Добавление звука к снимкам Ф ........68

×,

# $\mathbf{3}$

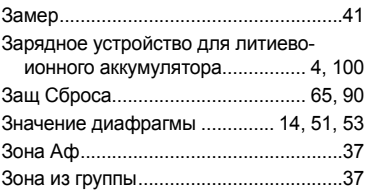

# И

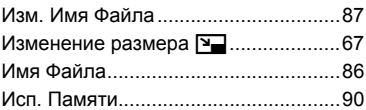

# $\mathbf{K}$

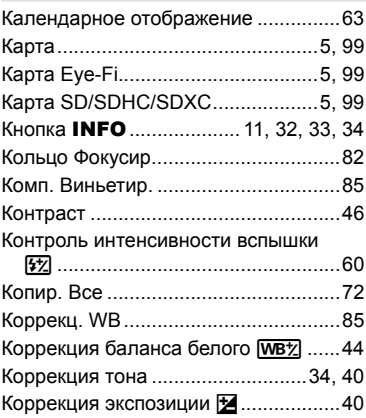

# **Л**

Литиево-ионный аккумулятор ...4, 100, 114

# **М**

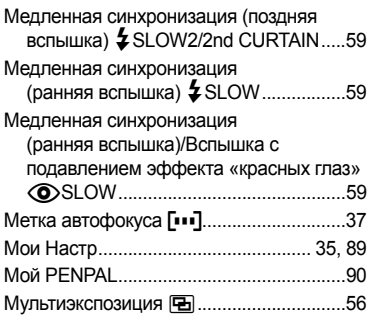

## **Н**

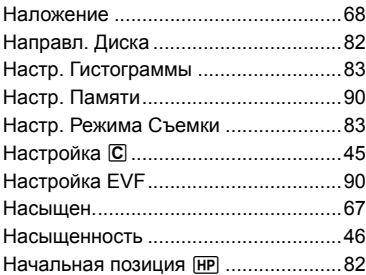

# **О**

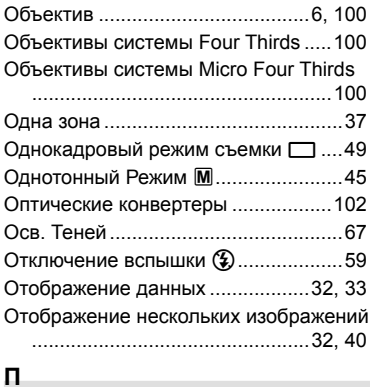

Панель управления Super control panel ........................................................91

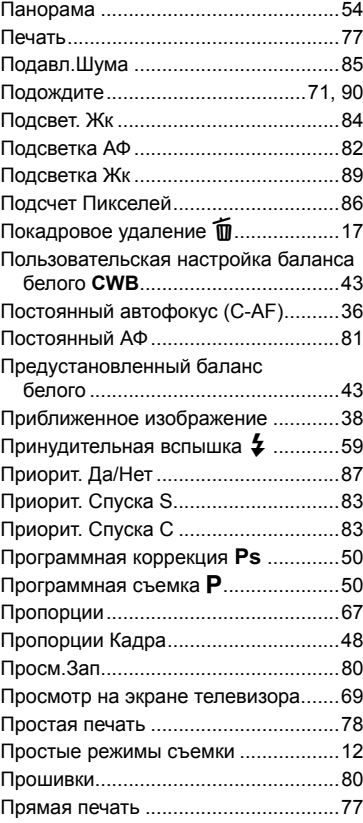

# **Р**

۰

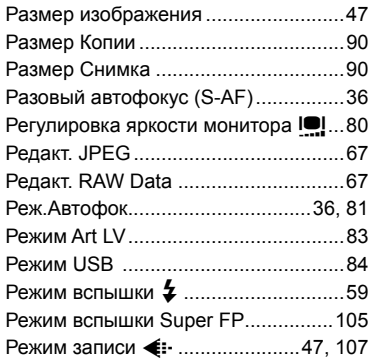

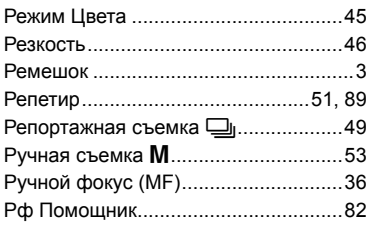

# $\mathbf{c}$

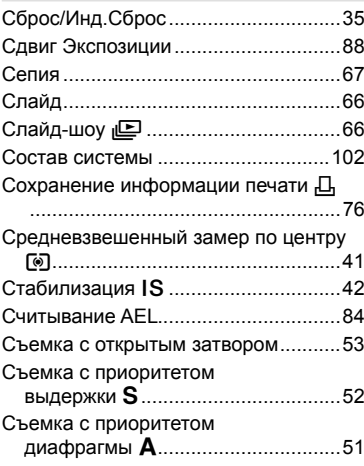

# $\mathbf{I}$

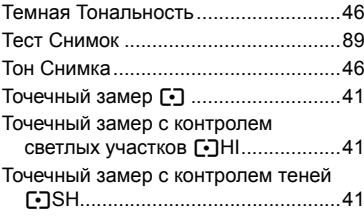

# y

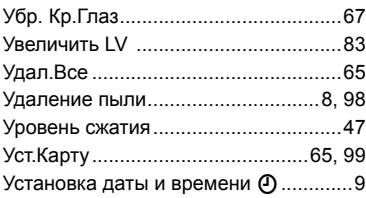

# $\Phi$

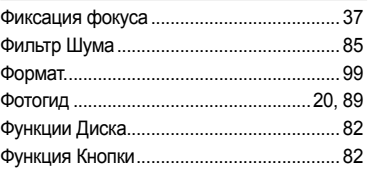

# $\mathbf{x}$

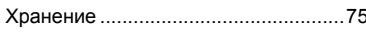

# $\mathbf{u}$

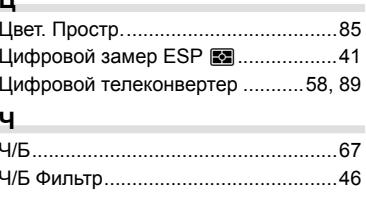

# Щ

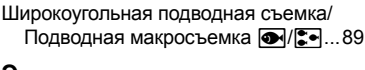

# Э

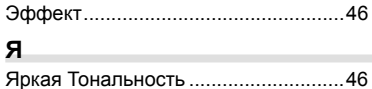

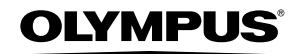

http://www.olvmpus.com/

## OLYMPUS EUROPA HOLDING GMBH =

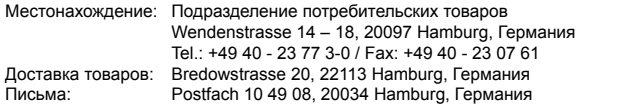

#### **Техническая поддержка пользователей в Европе:** Пожалуйста, посетите нашу страницу в Интернет: **http://www.olympus-europa.com** или позвоните по нашему БЕСПЛАТНОМУ НОМЕРУ\*: **00800 – 67 10 83 00**

для Австрии, Бельгии, Дании, Финляндии, Франции, Германии, Люксембурга,

Нидерландов, Норвегии, Португалии, Испании, Швеции, Швейцарии, Великобритании.

\* Пожалуйста, учтите, что некоторые (мобильные) телефонные службы/провайдеры не разрешают доступ или требуют набора дополнительного префикса для номеров +800.

Для всех не включенных в список стран Европы и в случае, если не удается дозвониться по вышеуказанному номеру, пожалуйста, воспользуйтесь следующими ПЛАТНЫЕ НОМЕРА ТЕЛЕФОНА: **+49 180 5 – 67 10 83** или **+49 40 – 237 73 48 99**. Наша служба технической поддержки пользователей работает с 9 утра до 6 вечера среднеевропейского времени (с понедельника по пятницу).

#### **Официальный импортер**

# **Россия: ООО «ОЛИМПУС РУС»**

г. Москва ул. Электрозаводская, д. 27, стр. 8 тел.: +7 495 926 70 71